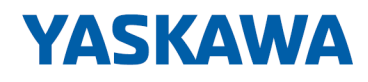

# System SLIO

## IM | 053-1IP01 | Manual

HB300 | IM | 053-1IP01 | en | 21-11 Interface module EtherNet/IP - IM 053IP

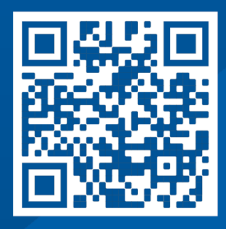

YASKAWA Europe GmbH Philipp-Reis-Str. 6 65795 Hattersheim **Germany** Tel.: +49 6196 569-300 Fax: +49 6196 569-398 Email: info@yaskawa.eu Internet: www.yaskawa.eu.com

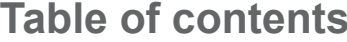

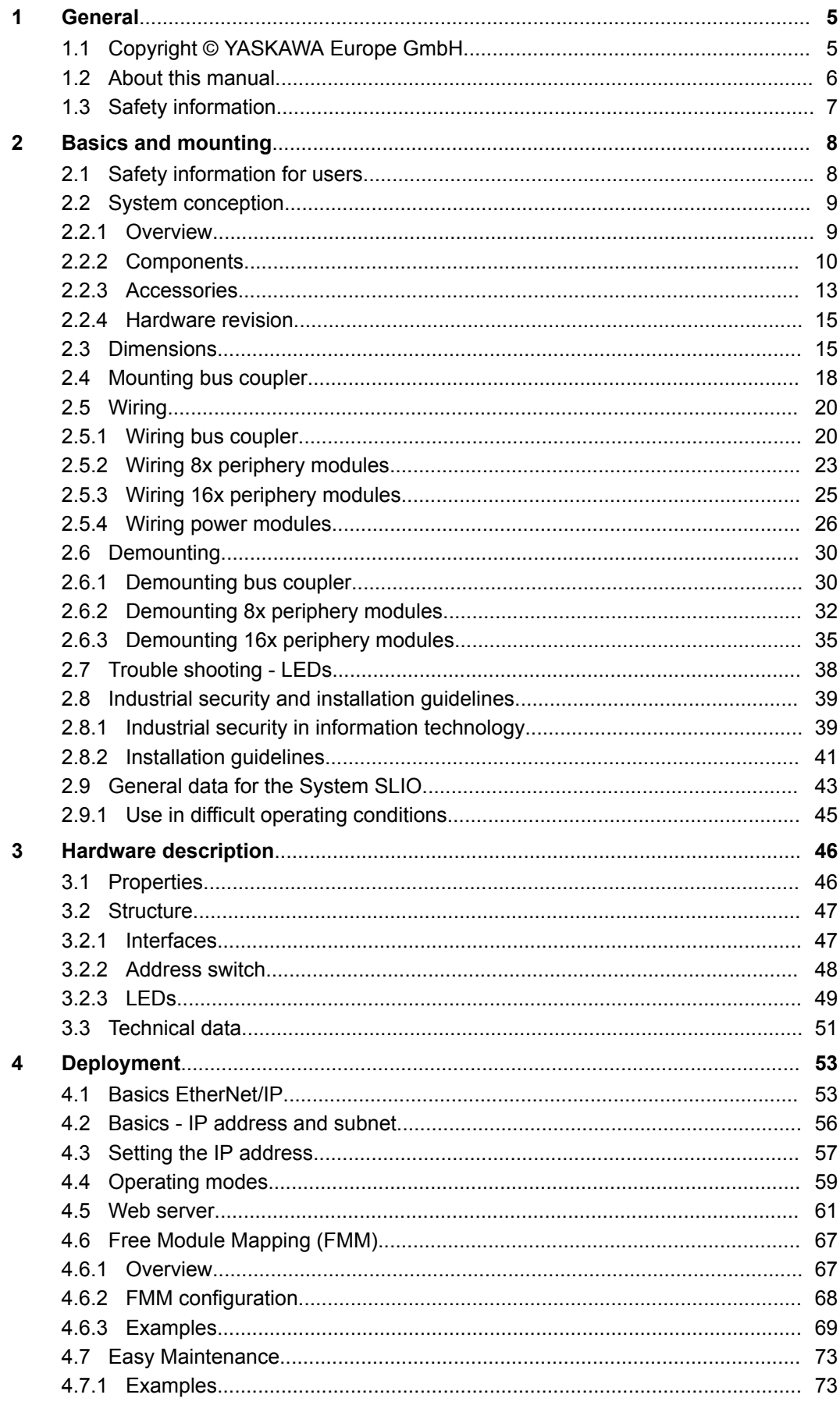

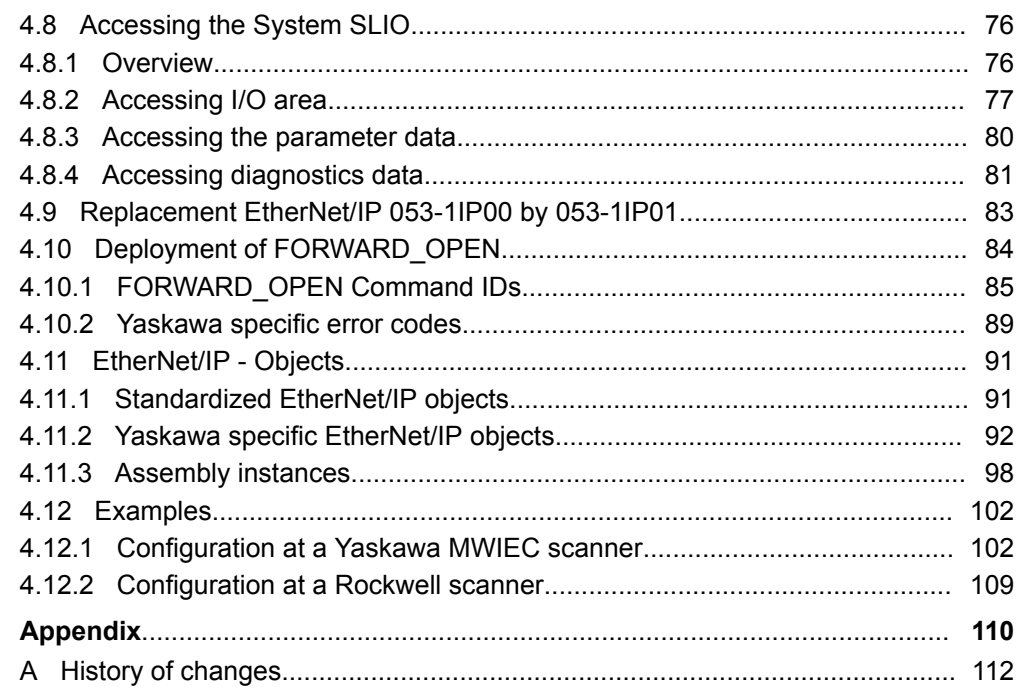

## <span id="page-4-0"></span>**1 General**

## **1.1 Copyright** © **YASKAWA Europe GmbH**

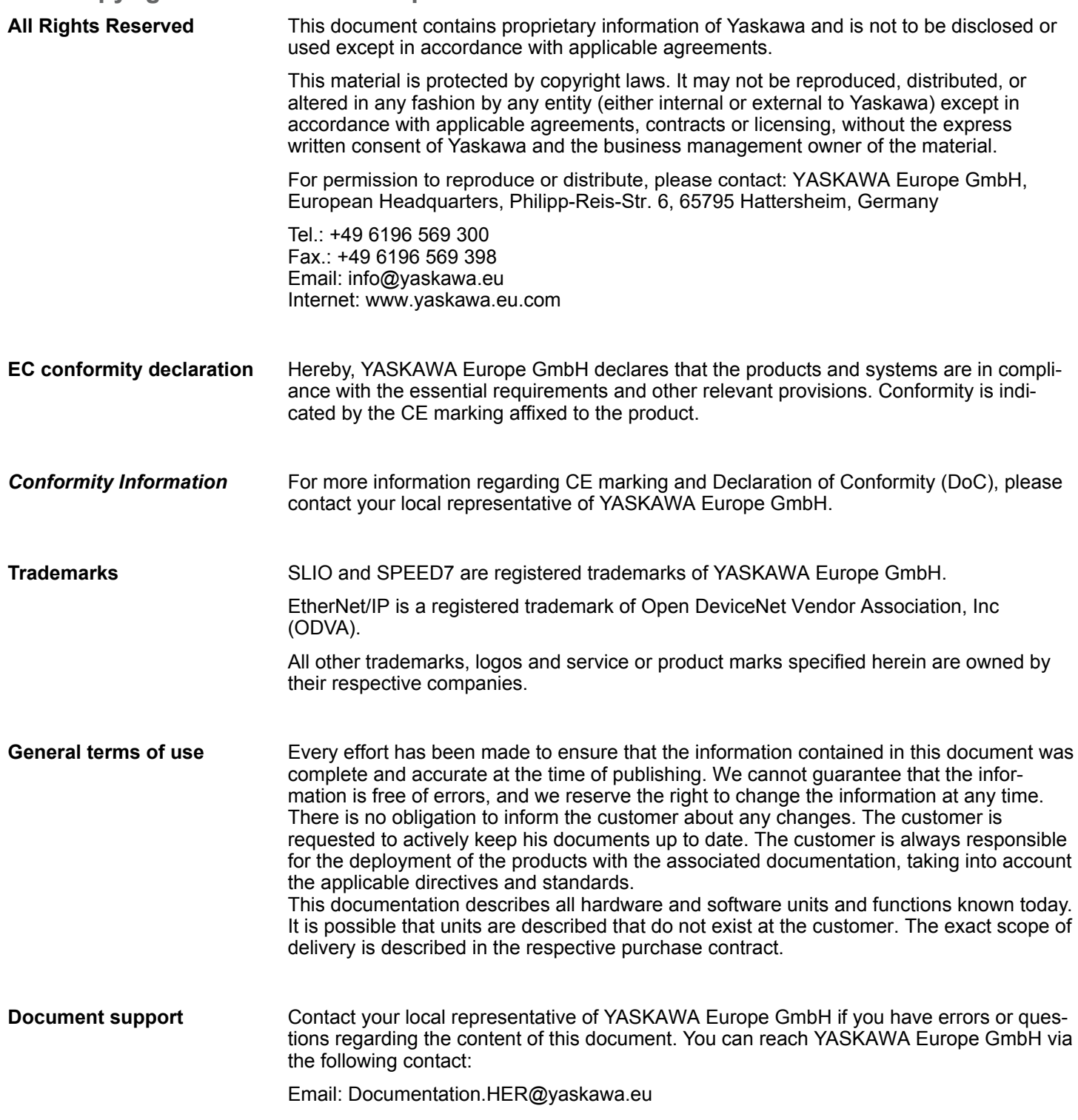

#### <span id="page-5-0"></span>Contact your local representative of YASKAWA Europe GmbH if you encounter problems or have questions regarding the product. If such a location is not available, you can reach the Yaskawa customer service via the following contact: YASKAWA Europe GmbH, **Technical support**

European Headquarters, Philipp-Reis-Str. 6, 65795 Hattersheim, Germany Tel.: +49 6196 569 500 (hotline) Email: support@yaskawa.eu

## **1.2 About this manual**

#### This manual describes the IM 053IP of the System SLIO. **Objective and contents**

- $\blacksquare$  It describes the structure, configuration and application.
- $\blacksquare$  The manual is targeted at users who have a background in automation technology.
- $\blacksquare$  The manual consists of chapters. Each chapter describes a completed topic.
- $\blacksquare$  For quidance, the manual provides:
	- An overall table of contents at the beginning of the manual.
	- References with pages numbers.

#### **Validity of the documentation**

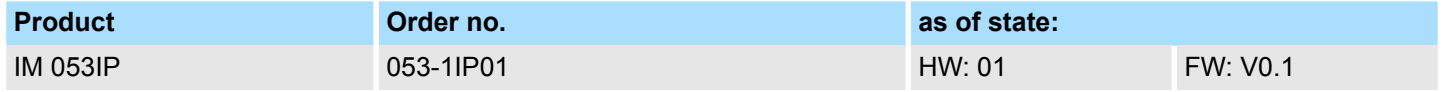

**Icons Headings**

Important passages in the text are highlighted by following icons and headings:

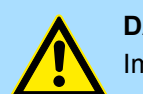

**DANGER!** Immediate or likely danger. Personal injury is possible.

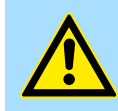

**CAUTION!**

Damages to property is likely if these warnings are not heeded.

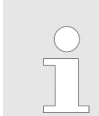

*Supplementary information and useful tips.*

## <span id="page-6-0"></span>**1.3 Safety information**

**Applications conforming with specifications**

- The system is constructed and produced for:
- $\Box$  communication and process control
- $\Box$  general control and automation tasks
- $\blacksquare$  industrial applications
- $\Box$  operation within the environmental conditions specified in the technical data
- $\blacksquare$  installation into a cubicle

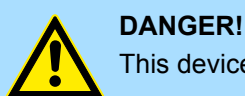

This device is not certified for applications in in explosive environments (EX-zone)

**Documentation**

The manual must be available to all personnel in the

- $\blacksquare$  project design department
- $\blacksquare$  installation department
- $\Box$  commissioning
- $\blacksquare$  operation

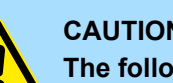

#### **CAUTION!**

**The following conditions must be met before using or commissioning the components described in this manual:**

- Hardware modifications to the process control system should only be carried out when the system has been disconnected from power!
- Installation and hardware modifications only by properly trained personnel.
- The national rules and regulations of the respective country must be satisfied (installation, safety, EMC ...)

**Disposal**

**National rules and regulations apply to the disposal of the unit!**

<span id="page-7-0"></span>Safety information for users

## **2 Basics and mounting**

## **2.1 Safety information for users**

**Handling of electrostatic sensitive modules**

The modules make use of highly integrated components in MOS-Technology. These components are extremely sensitive to over-voltages that can occur during electrostatic discharges. The following symbol is attached to modules that can be destroyed by electrostatic discharges.

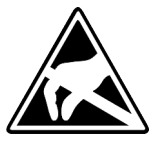

The Symbol is located on the module, the module rack or on packing material and it indicates the presence of electrostatic sensitive equipment. It is possible that electrostatic sensitive equipment is destroyed by energies and voltages that are far less than the human threshold of perception. These voltages can occur where persons do not discharge themselves before handling electrostatic sensitive modules and they can damage components thereby, causing the module to become inoperable or unusable. Modules that have been damaged by electrostatic discharges can fail after a temperature change, mechanical shock or changes in the electrical load. Only the consequent implementation of protection devices and meticulous attention to the applicable rules and regulations for handling the respective equipment can prevent failures of electrostatic sensitive modules.

**Shipping of modules**

Modules must be shipped in the original packing material.

**Measurements and alterations on electrostatic sensitive modules**

When you are conducting measurements on electrostatic sensitive modules you should take the following precautions:

- $\blacksquare$  Floating instruments must be discharged before use.
- $\blacksquare$  Instruments must be grounded.

Modifying electrostatic sensitive modules you should only use soldering irons with grounded tips.

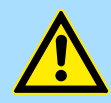

#### **CAUTION!**

Personnel and instruments should be grounded when working on electrostatic sensitive modules.

## <span id="page-8-0"></span>**2.2 System conception**

#### **2.2.1 Overview**

The System SLIO is a modular automation system for assembly on a 35mm mounting rail. By means of the periphery modules with 2, 4, 8 and 16 channels this system may properly be adapted matching to your automation tasks. The wiring complexity is low, because the supply of the DC 24V power section supply is integrated to the backplane bus and defective modules may be replaced with standing wiring. By deployment of the power modules in contrasting colors within the system, further isolated areas may be defined for the DC 24V power section supply, respectively the electronic power supply may be extended with 2A.

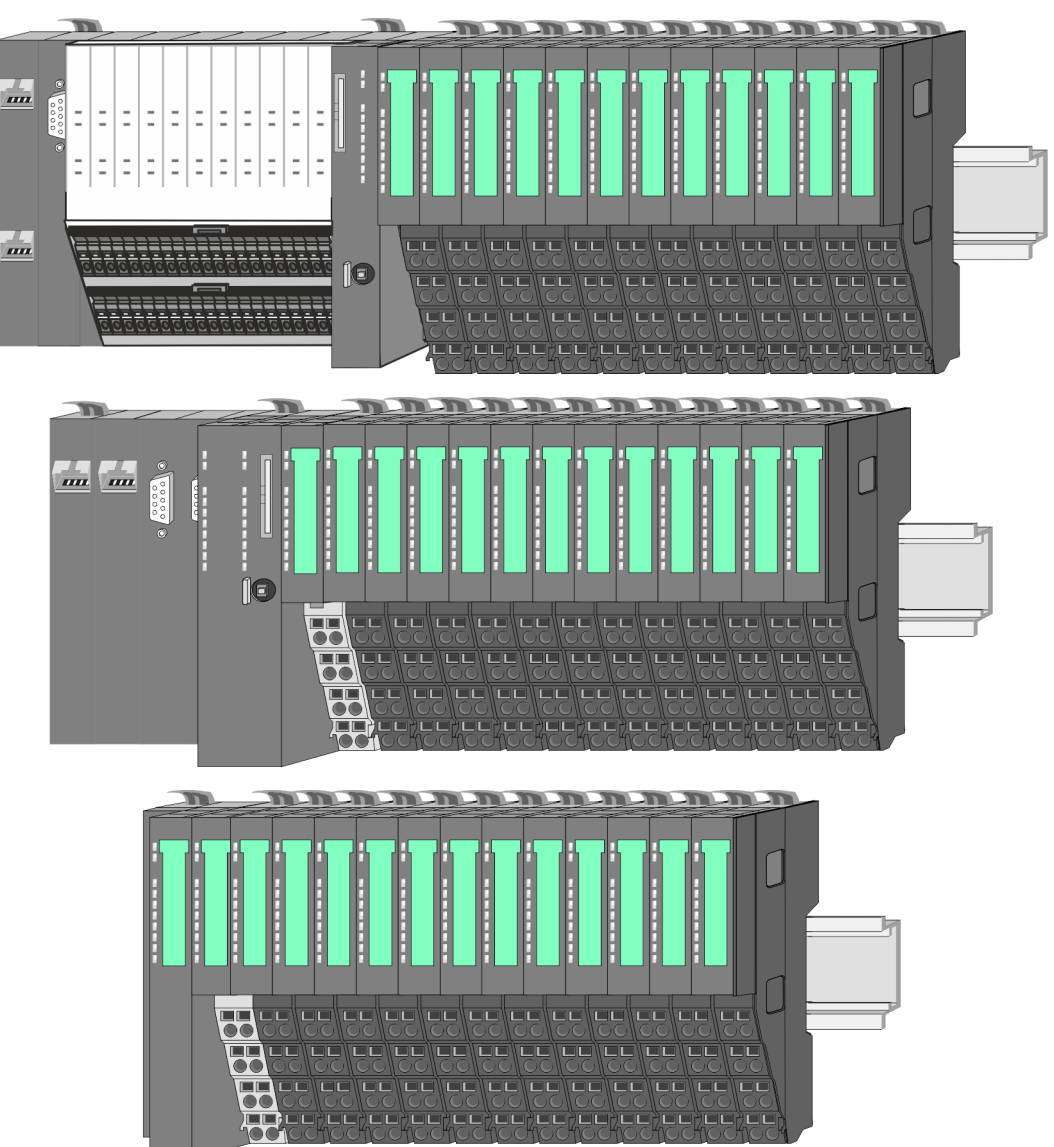

## <span id="page-9-0"></span>**2.2.2 Components**

- CPU (head module)
- $\blacksquare$  Bus coupler (head module)
- $\blacksquare$  Line extension
- $\blacksquare$  8x periphery modules
- $\blacksquare$  16x periphery modules
- **n** Power modules
- **Accessories**

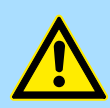

#### **CAUTION!**

Only Yaskawa modules may be combined. A mixed operation with thirdparty modules is not allowed!

#### **CPU 01xC**

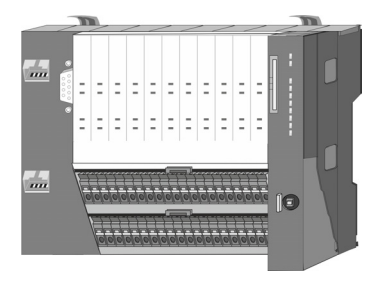

With the CPU 01xC electronic, input/output components and power supply are integrated to one casing. In addition, up to 64 periphery modules of the System SLIO can be connected to the backplane bus. As head module via the integrated power module for power supply CPU electronic and the I/O components are supplied as well as the electronic of the periphery modules, which are connected via backplane bus. To connect the power supply of the I/O components and for DC 24V power section supply of via backplane bus connected periphery modules, the CPU has removable connectors. By installing of up to 64 periphery modules at the backplane bus, these are electrically connected, this means these are assigned to the backplane bus, the electronic modules are power supplied and each periphery module is connected to the DC 24V power section supply.

#### **CPU 01x**

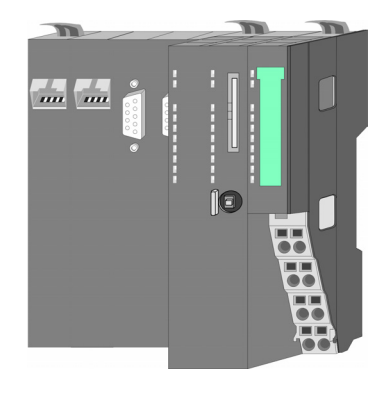

With this CPU 01x, CPU electronic and power supply are integrated to one casing. As head module, via the integrated power module for power supply, CPU electronic and the electronic of the connected periphery modules are supplied. The DC 24V power section supply for the linked periphery modules is established via a further connection of the power module. By installing of up to 64 periphery modules at the backplane bus, these are electrically connected, this means these are assigned to the backplane bus, the electronic modules are power supplied and each periphery module is connected to the DC 24V power section supply.

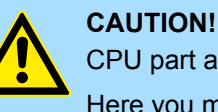

CPU part and power module may not be separated! Here you may only exchange the electronic module!

#### **Bus coupler**

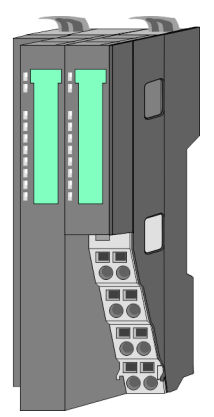

With a bus coupler bus interface and power module is integrated to one casing. With the bus interface you get access to a subordinated bus system. As head module, via the integrated power module for power supply, bus interface and the electronic of the connected periphery modules are supplied. The DC 24V power section supply for the linked periphery modules is established via a further connection of the power module. By installing of up to 64 periphery modules at the bus coupler, these are electrically connected, this means these are assigned to the backplane bus, the electronic modules are power supplied and each periphery module is connected to the DC 24V power section supply.

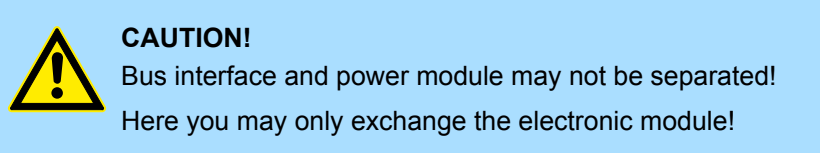

#### **Line extension**

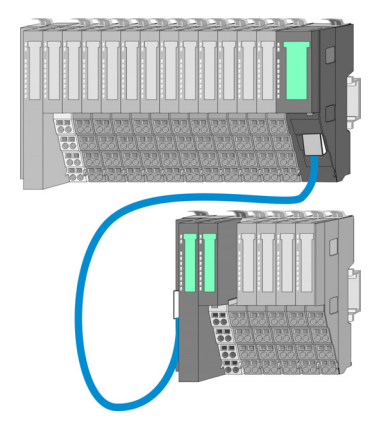

In the System SLIO there is the possibility to place up to 64 modules in on line. By means of the line extension you can divide this line into several lines. Here you have to place a line extension master at each end of a line and the subsequent line has to start with a line extension slave. Master and slave are to be connected via a special connecting cable. In this way, you can divide a line on up to 5 lines. For each line extension the maximum number of pluggable modules at the System SLIO bus is decreased by 1. To use the line extension no special configuration is required.

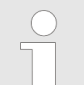

*Please note that some modules do not support line extensions due to the system. For more information, see the 'System SLIO - Compatibility List' at www.yaskawa.eu.com*

#### **Periphery modules**

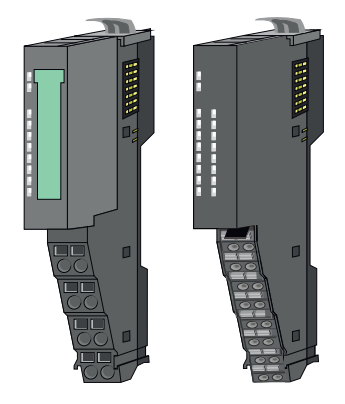

The periphery modules are available in the following 2 versions, whereby of each the electronic part can be replaced with standing wiring:

- $\blacksquare$  8x periphery module for a maximum of 8 channels.
- 16x periphery module for a maximum of 16 channels.

System conception > Components

#### **8x periphery modules**

Each 8x periphery module consists of a *terminal* and an *electronic module*.

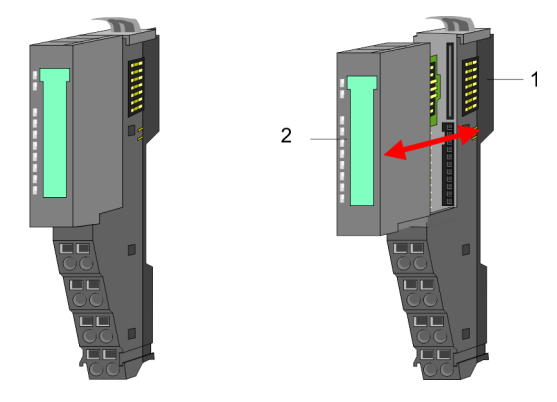

- 1 Terminal module<br>2 Electronic module
- Electronic module

#### *Terminal module*

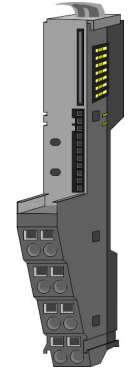

The *terminal* module serves to carry the electronic module, contains the backplane bus with power supply for the electronic, the DC 24V power section supply and the staircaseshaped terminal for wiring. Additionally the terminal module has a locking system for fixing at a mounting rail. By means of this locking system your system may be assembled outside of your switchgear cabinet to be later mounted there as whole system.

#### *Electronic module*

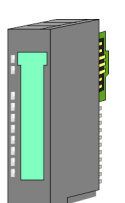

The functionality of a periphery module is defined by the *electronic module*, which is mounted to the terminal module by a sliding mechanism. With an error the defective electronic module may be exchanged for a functional module with standing installation. At the front side there are LEDs for status indication. For simple wiring each module shows corresponding connection information at the front and at the side.

2

#### **16x periphery modules**

Each 16x periphery module consists of an *electronic unit* and a *terminal block*.

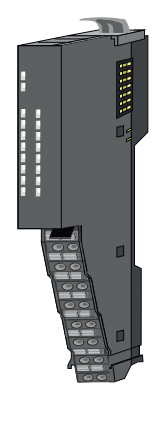

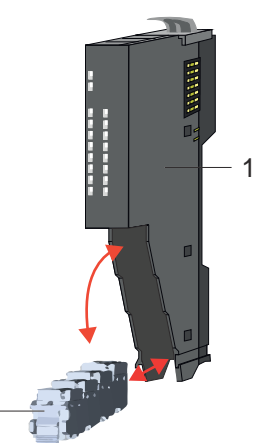

- 1 Electronic unit<br>2 Terminal block
	- **Terminal block**

#### <span id="page-12-0"></span>*Electronic unit*

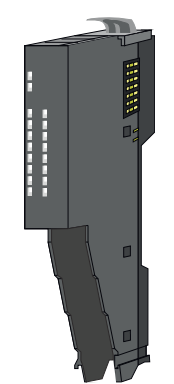

The functionality of a 16x periphery module is defined via the terminal block, which is connected to the *electronic unit* via a secure flap mechanism. In the case of an error you can exchange the defective electronic unit for a functional unit with standing wiring. At the front side there are LEDs for status indication. For easy wiring each electronic unit shows corresponding connection information at the side. The electronic unit provides the slot for the terminal block for the wiring and contains the backplane bus with power supply for the electronic and the connection to the DC 24V power section supply. Additionally the electronic unit has a locking system for fixing it at a mounting rail. By means of this locking system your system may be assembled outside of your switchgear cabinet to be later mounted there as whole system.

*Terminal block*

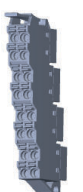

The *terminal block* provides the electrical interface for the signalling and supplies lines of the module. When mounting the terminal block, it is attached to the bottom of the electronic unit and turned towards the electronic unit until it clicks into place. With the wiring a "push-in" spring-clip technique is used. This allows a quick and easy connection of your signal and supply lines. The clamping off takes place by means of a screwdriver.

#### **Power module**

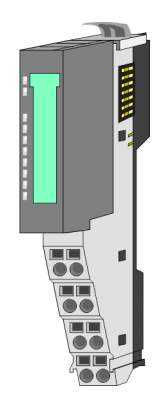

In the System SLIO the power supply is established by power modules. These are either integrated to the head module or may be installed between the periphery modules. Depending on the power module isolated areas of the DC 24V power section supply may be defined respectively the electronic power supply may be extended with 2A. For better recognition the colour of the power modules are contrasting to the periphery modules.

### **2.2.3 Accessories Shield bus carrier**

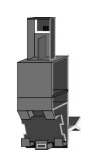

*Please note that a shield bus carrier cannot be mounted on a 16x periphery module!*

The shield bus carrier (order no.: 000-0AB00) serves to carry the shield bus (10mm x 3mm) to connect cable shields. Shield bus carriers, shield bus and shield fixings are not in the scope of delivery. They are only available as accessories. The shield bus carrier is mounted underneath the terminal of the terminal module. With a flat mounting rail for adaptation to a flat mounting rail you may remove the spacer of the shield bus carrier.

System conception > Accessories

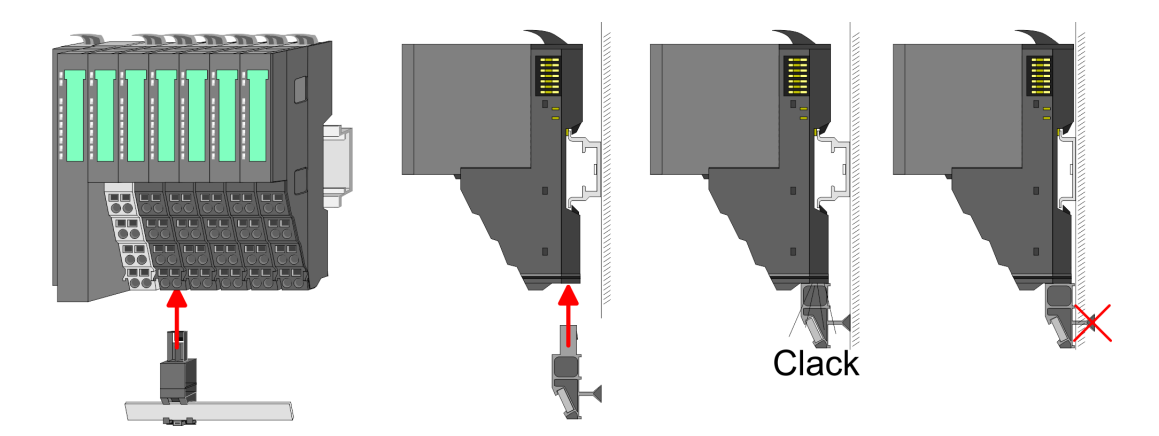

#### **Bus cover**

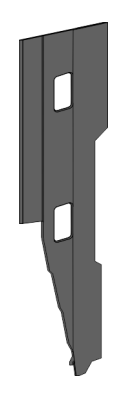

With each head module, to protect the backplane bus connectors, there is a mounted bus cover in the scope of delivery. You have to remove the bus cover of the head module before mounting a System SLIO module. For the protection of the backplane bus connector you always have to mount the bus cover at the last module of your system again. The bus cover has the order no. 000-0AA00.

**Coding pins**

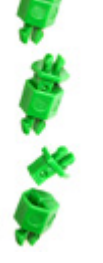

*Please note that a coding pin cannot be installed on a 16x periphery module! Here you have to make sure that the associated terminal block is plugged again when the electronics unit is replaced.*

There is the possibility to fix the assignment of electronic and terminal module. Here coding pins (order number 000-0AC00) can be used. The coding pin consists of a coding jack and a coding plug. By combining electronic and terminal module with coding pin, the coding jack remains in the electronic module and the coding plug in the terminal module. This ensures that after replacing the electronic module just another electronic module can be plugged with the same encoding.

#### <span id="page-14-0"></span>**2.2.4 Hardware revision**

**Hardware revision on the front**

- The hardware revision is printed on every System SLIO module.
- Since a System SLIO 8x periphery module consists of a terminal and electronic module, you will find a hardware revision printed on each of them.
- Authoritative for the hardware revision of a System SLIO module is the hardware revision of the electronic module. This is located under the labeling strip of the corresponding electronic module.
- Depending on the module type, there are the following 2 variants e.g. to indicate hardware revision 1:
	- $-$  Current modules have a  $\boxed{1}$  on the front.
	- With earlier modules, the 1 is marked with *'X'* on a number grid.

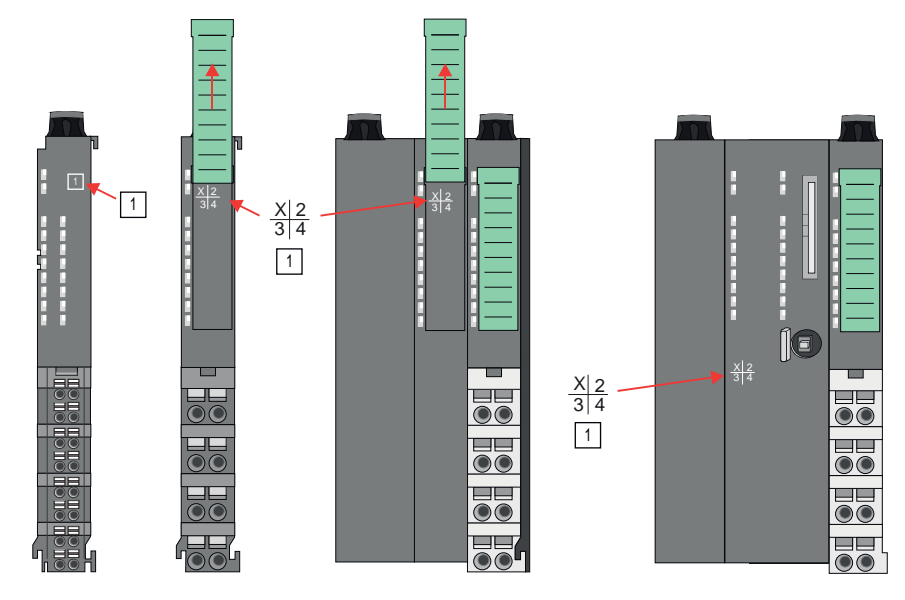

**Hardware revision via web server**

On the CPUs and some bus couplers, you can check the hardware revision *'HW Revision'* via the integrated web server.

#### **2.3 Dimensions**

**CPU 01xC**

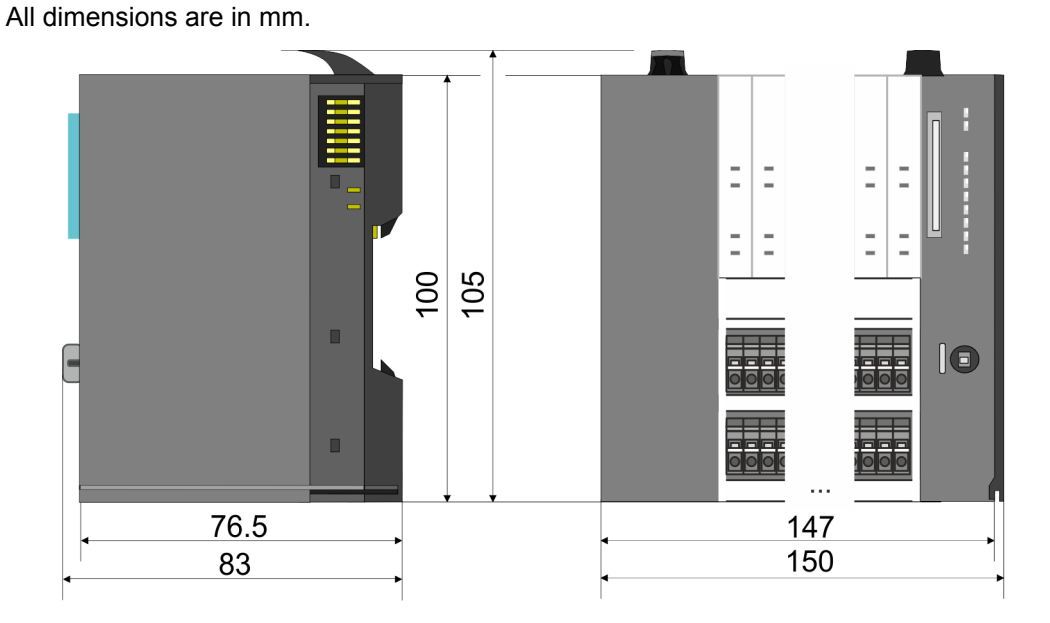

## **Basics and mounting** System SLIO

Dimensions

#### **CPU 01x**

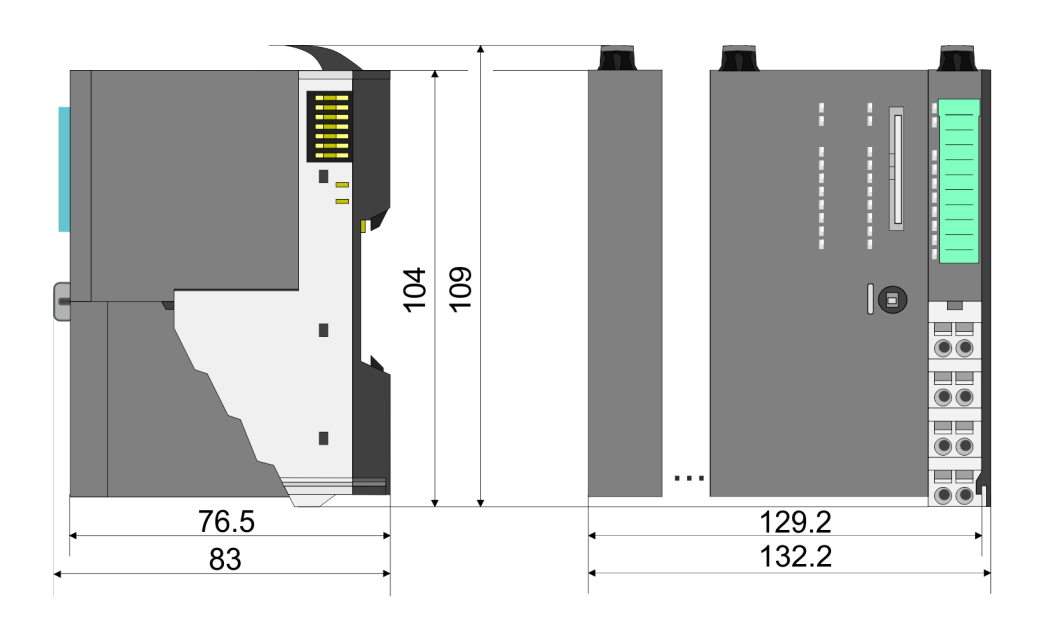

#### **Bus coupler and line extension slave**

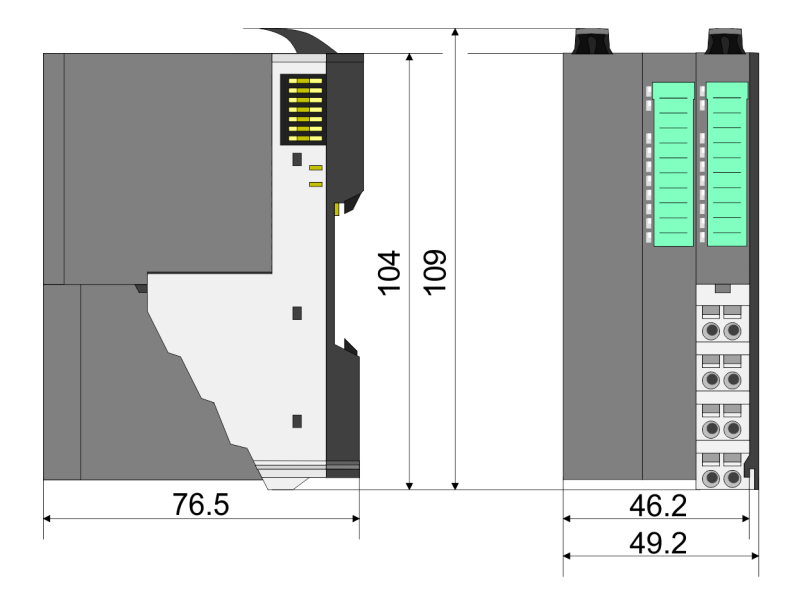

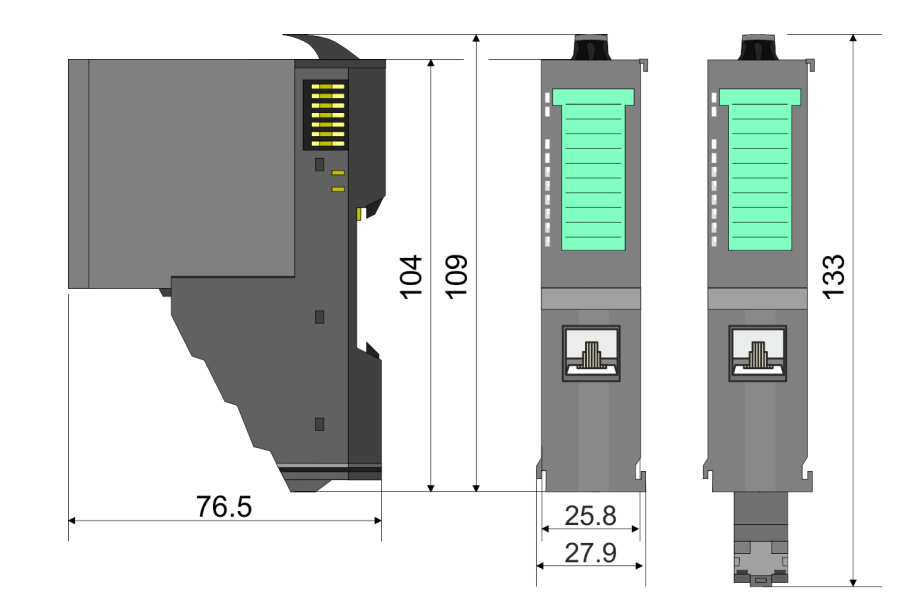

#### **Line extension master**

## **System SLIO Basics and mounting**

**Dimensions** 

## **8x periphery module**

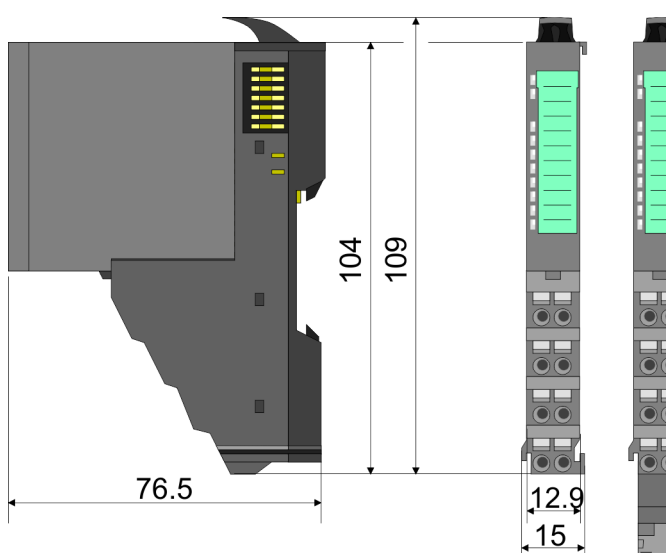

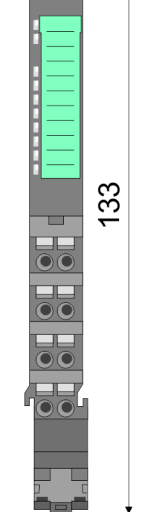

**Electronic module**

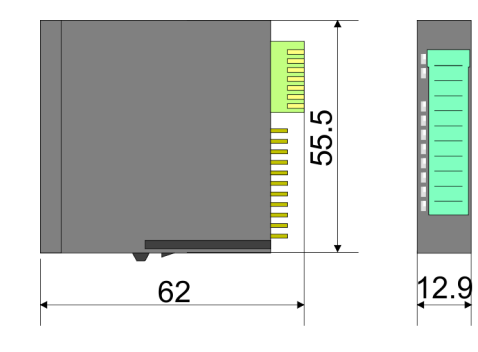

#### **16x periphery module**

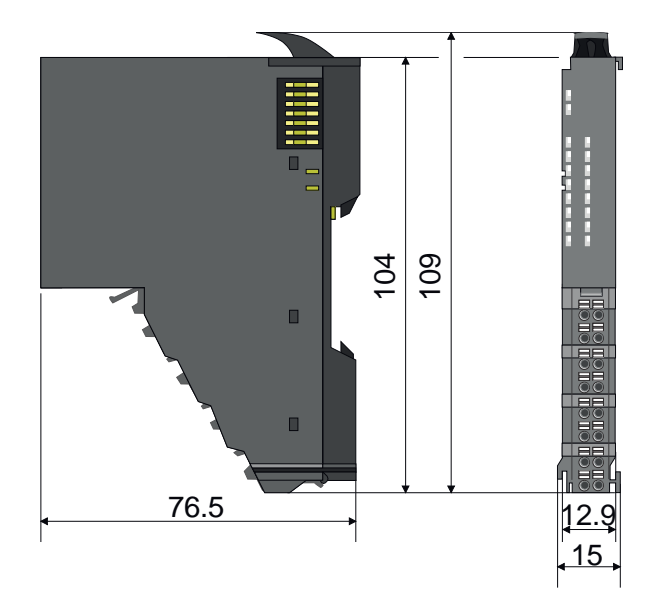

<span id="page-17-0"></span>Mounting bus coupler

## **2.4 Mounting bus coupler**

#### *Requirements for UL compliance use*

- *Use for power supply exclusively SELV/PELV power supplies.*
- *The System SLIO must be installed and operated in a housing according to IEC 61010-1 9.3.2 c).*

There are locking lever at the top side of the bus coupler. For mounting and demounting these locking lever are to be turned upwards until these engage. Place the bus coupler at the mounting rail. The bus coupler is fixed to the mounting rail by pushing downward the locking levers. The bus coupler is directly mounted at a mounting rail. Up to 64 modules may be mounted. The electronic and power section supply are connected via the backplane bus. Please consider here that the sum current of the electronic power supply does not exceed the maximum value of 3A. By means of the power module 007-1AB10 the current of the electronic power supply may be expanded accordingly.

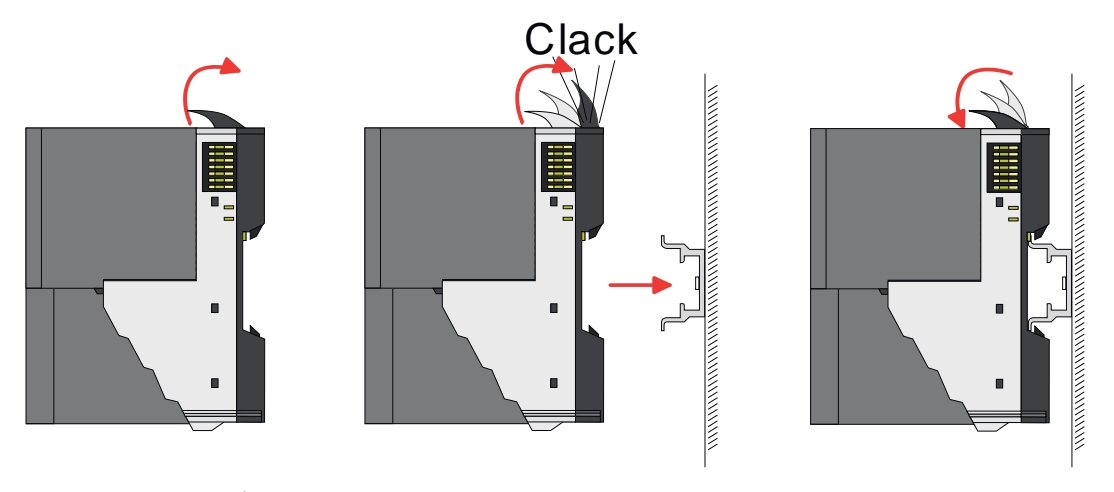

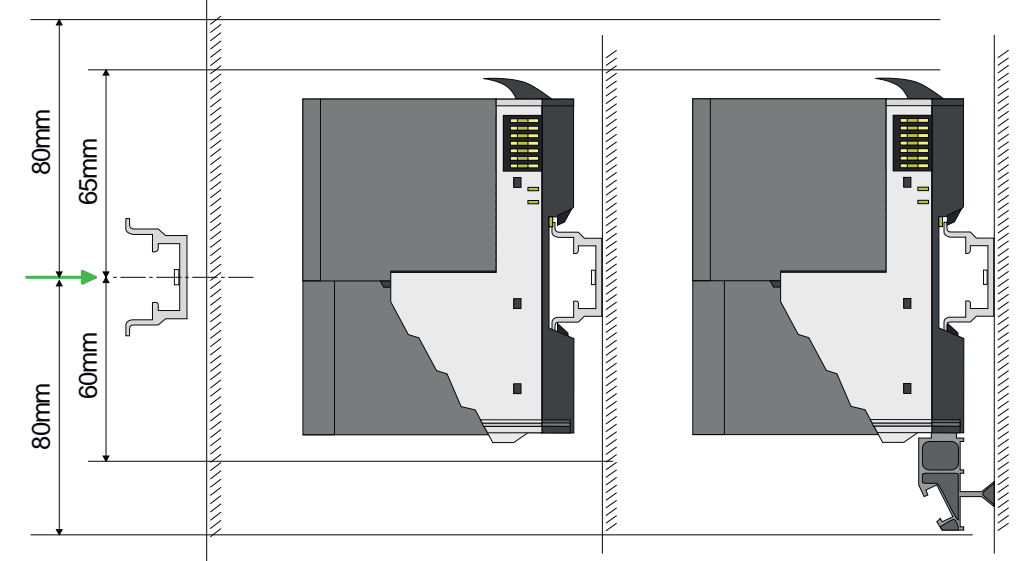

**1.** Mount the mounting rail! Please consider that a clearance from the middle of the mounting rail of at least 80mm above and 60mm below, respectively 80mm by deployment of shield bus carriers, exist.

**Proceeding**

#### **System SLIO Basics and mounting**

Mounting bus coupler

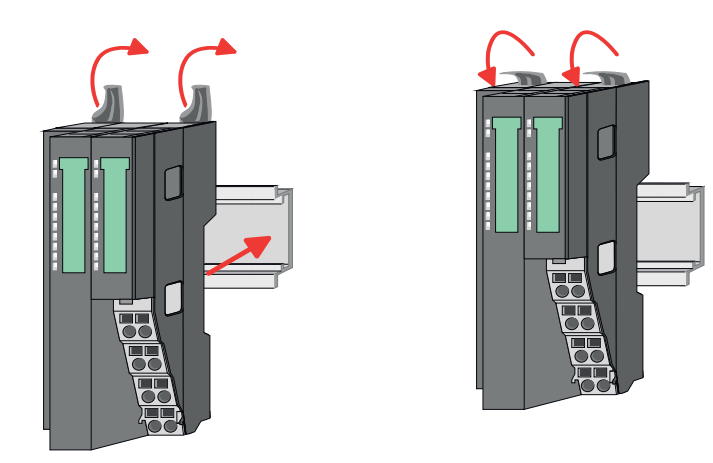

**2.** Turn the locking lever upwards, place the bus coupler at the mounting rail and turn the lever downward.

The procedure is identical for 8x and 16x periphery modules.

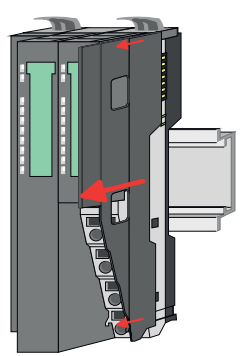

**1.** Before mounting the periphery modules you have to remove the bus cover at the right side of the bus coupler by pulling it forward. Keep the cover for later mounting.

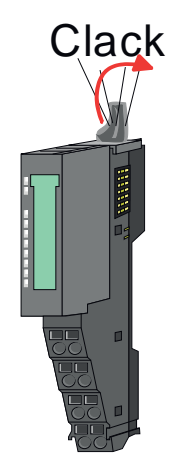

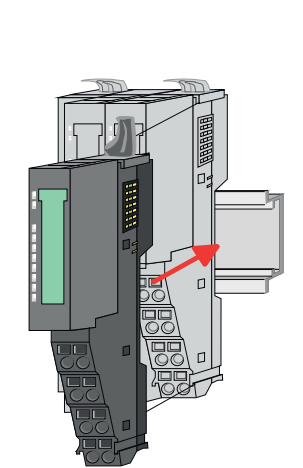

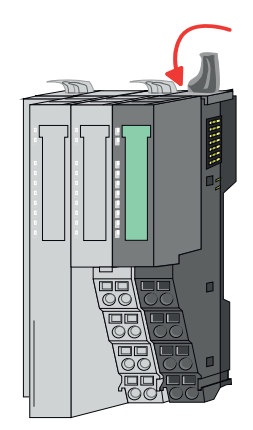

**2.** Mount the periphery modules you want.

**Mounting periphery modules**

<span id="page-19-0"></span>Wiring > Wiring bus coupler

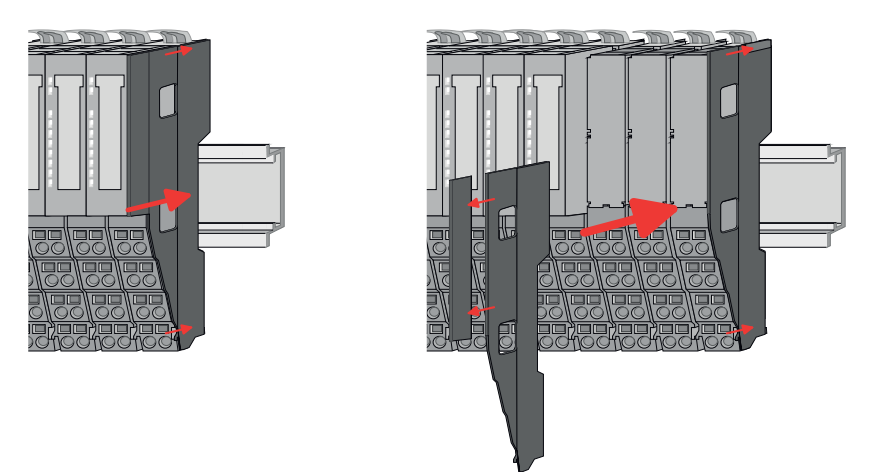

**3.** After mounting the whole system, to protect the backplane bus connectors at the last module you have to mount the bus cover, now. If the last module is a clamp module, for adaptation the upper part of the bus cover is to be removed.

## **2.5 Wiring**

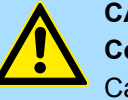

## **CAUTION!**

#### **Consider temperature for external cables!**

Cables may experience temperature increase due to system heat dissipation. Thus the cabling specification must be chosen 5°C above ambient temperature!

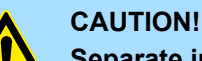

#### **Separate insulation areas!**

The system is specified for SELV/PELV environment. Devices, which are attached to the system must meet theses specifications. Installation and cable routing other than SELV/PELV specification must be separated from the system's equipment!

#### **2.5.1 Wiring bus coupler**

The System SLIO bus coupler have a power module integrated. Terminals with spring clamp technology are used for wiring. The spring clamp technology allows quick and easy connection of your signal and supply lines. In contrast to screw terminal connections this type of connection is vibration proof. **Terminal module terminals**

#### **Data**

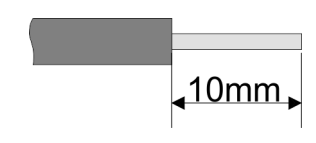

 $U_{\text{max}}$  30V DC<br> $I_{\text{max}}$  10A  $I_{\text{max}}$ Cross section 0.08 ... 1.5mm<sup>2</sup> (AWG 28 ... 16) Stripping length 10mm

Wiring > Wiring bus coupler

#### **Wiring procedure**

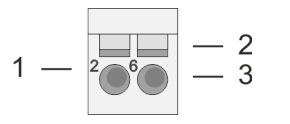

- 1 Pin number at the connector<br>2 Opening for screwdriver
- 2 Opening for screwdriver<br>3 Connection hole for wire
	- Connection hole for wire

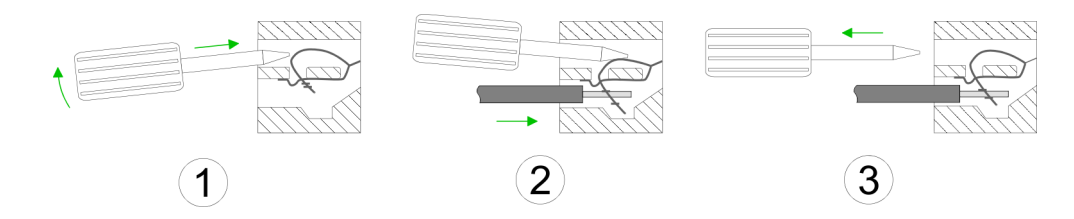

- **1.** Insert a suited screwdriver at an angel into the square opening as shown. Press and hold the screwdriver in the opposite direction to open the contact spring.
- **2.** Insert the stripped end of wire into the round opening. You can use wires with a cross section of  $0.08$ mm<sup>2</sup> up to 1.5mm<sup>2</sup>
- **3.** By removing the screwdriver, the wire is securely fixed via the spring contact to the terminal.

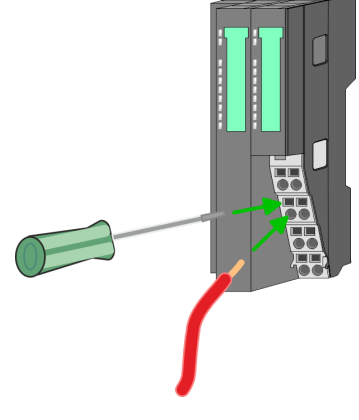

**Standard wiring**

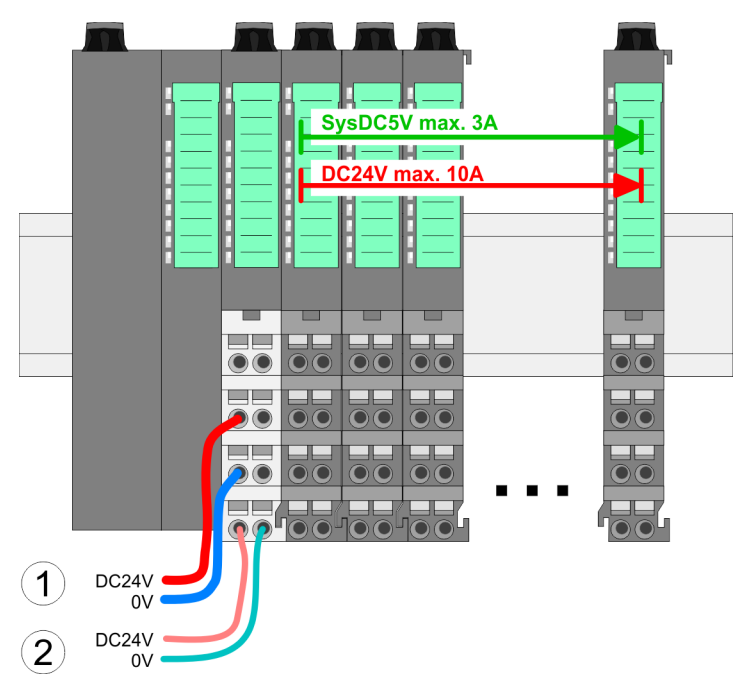

- (1) DC 24V for power section supply I/O area (max. 10A)
- (2) DC 24V for electronic power supply bus coupler and I/O area

Wiring > Wiring bus coupler

#### **PM - Power module**

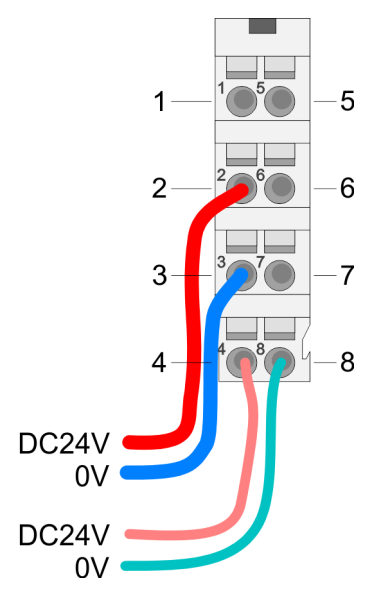

For wires with a core cross-section of 0.08mm<sup>2</sup> up to 1.5mm<sup>2</sup>.

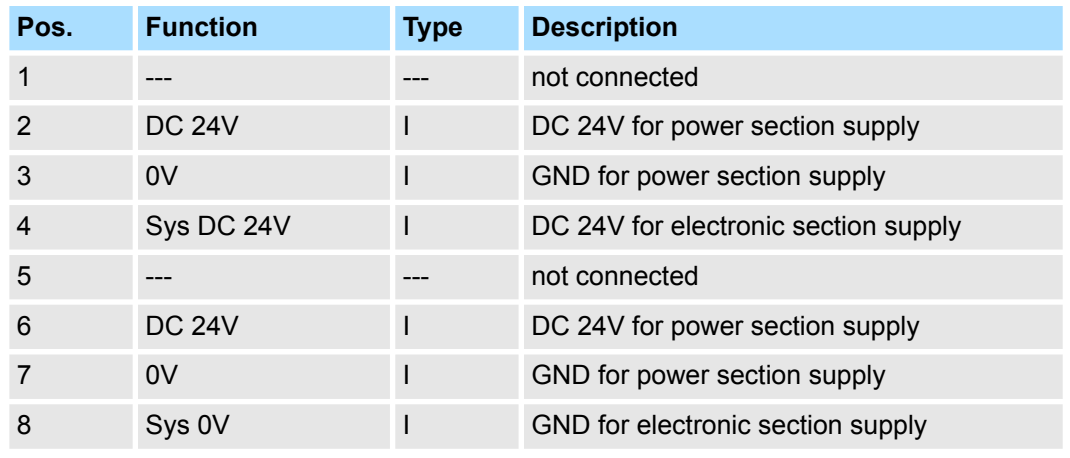

I: Input

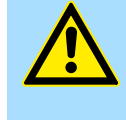

#### **CAUTION!**

Since the power section supply is not internally protected, it is to be externally protected with a fuse, which corresponds to the maximum current. This means max. 10A is to be protected by a 10A fuse (fast) respectively by a line circuit breaker 10A characteristics Z!

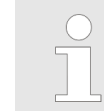

*The electronic power section supply is internally protected against higher voltage by fuse. The fuse is within the power module. If the fuse releases, its electronic module must be exchanged!*

**Fusing**

- $\blacksquare$  The power section supply is to be externally protected with a fuse, which corresponds to the maximum current. This means max. 10A is to be protected with a 10A fuse (fast) respectively by a line circuit breaker 10A characteristics Z!
- $\blacksquare$  It is recommended to externally protect the electronic power supply for bus coupler and I/O area with a 2A fuse (fast) respectively by a line circuit breaker 2A characteristics Z.
- The electronic power supply for the I/O area of the power module 007-1AB10 should also be externally protected with a 1A fuse (fast) respectively by a line circuit breaker 1A characteristics Z.

**State of the electronic power supply via LEDs** After PowerON of the System SLIO the LEDs RUN respectively MF get on so far as the sum current does not exceed 3A. With a sum current greater than 3A the LEDs may not be activated. Here the power module with the order number 007-1AB10 is to be placed between the peripheral modules.

Wiring > Wiring 8x periphery modules

#### <span id="page-22-0"></span>**Shield attachment**

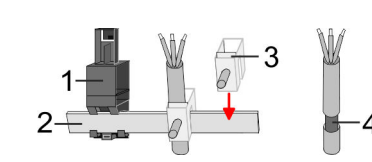

- 1 Shield bus carrier
- 2 Shield bus (10mm x 3mm)
- 3 Shield clamp<br>4 Cable shield
- Cable shield

To attach the shield the mounting of shield bus carriers are necessary. The shield bus carrier (available as accessory) serves to carry the shield bus to connect cable shields.

- **1.** Each System SLIO module has a carrier hole for the shield bus carrier. Push the shield bus carrier, until they engage into the module. With a flat mounting rail for adaptation to a flat mounting rail you may remove the spacer of the shield bus carrier.
- **2.** Put your shield bus into the shield bus carrier.

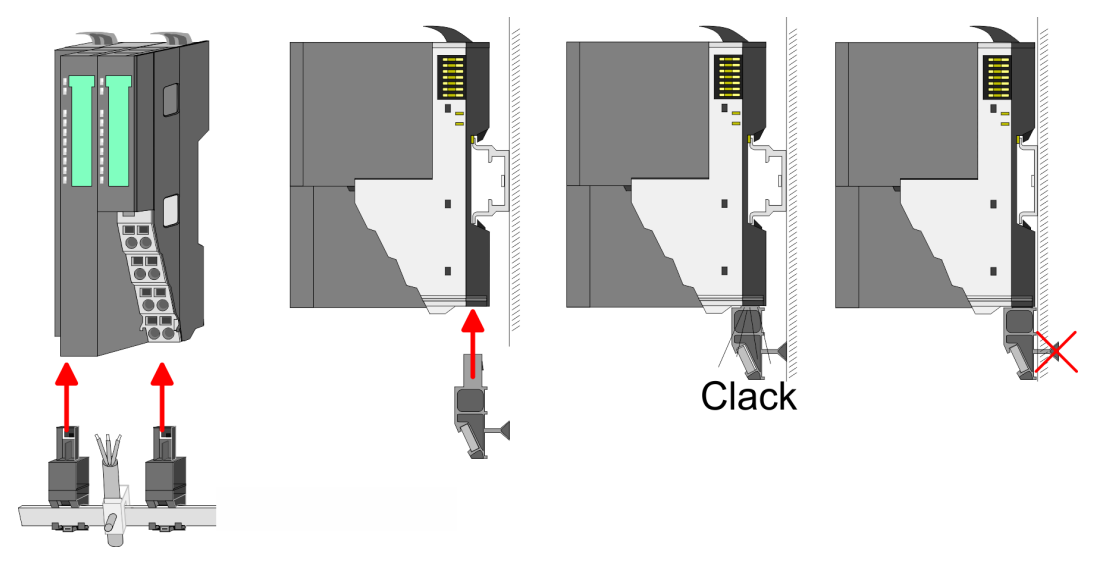

**3.** Attach the cables with the accordingly stripped cable screen and fix it by the shield clamp with the shield bus.

#### **2.5.2 Wiring 8x periphery modules**

#### **Terminal module terminals**

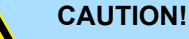

#### **Do not connect hazardous voltages!**

If this is not explicitly stated in the corresponding module description, hazardous voltages are not allowed to be connected to the corresponding terminal module!

 $\blacksquare$  With wiring the terminal modules, terminals with spring clamp technology are used for wiring. The spring clamp technology allows quick and easy connection of your signal and supply lines. In contrast to screw terminal connections this type of connection is vibration proof.

Wiring > Wiring 8x periphery modules

#### **Data**

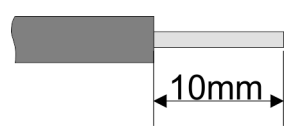

Umax 240V AC / 30V DC  $I_{\text{max}}$  10A Cross section 0.08 ... 1.5mm<sup>2</sup> (AWG 28 ... 16) Stripping length 10mm

#### **Wiring procedure**

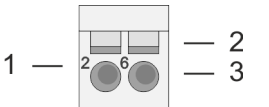

- 1 Pin number at the connector<br>2 Opening for screwdriver
- 2 Opening for screwdriver<br>3 Connection hole for wire
- Connection hole for wire

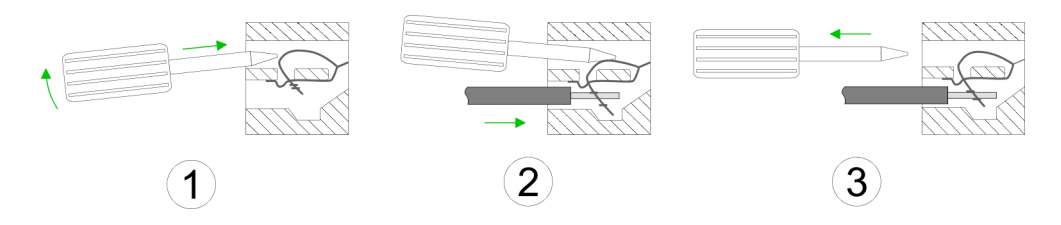

- **1.** Insert a suited screwdriver at an angel into the square opening as shown. Press and hold the screwdriver in the opposite direction to open the contact spring.
- **2.** Insert the stripped end of wire into the round opening. You can use wires with a cross section of 0.08mm<sup>2</sup> up to 1.5mm<sup>2</sup>
- **3.** By removing the screwdriver, the wire is securely fixed via the spring contact to the terminal.

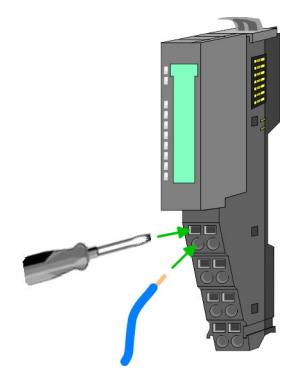

**Shield attachment**

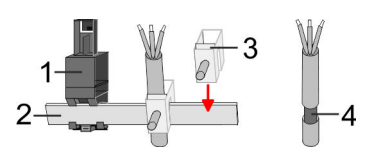

- 1 Shield bus carrier<br>2 Shield bus (10mm
- 2 Shield bus (10mm x 3mm)
- 3 Shield clamp
- 4 Cable shield

To attach the shield the mounting of shield bus carriers are necessary. The shield bus carrier (available as accessory) serves to carry the shield bus to connect cable shields.

- **1.** Each System SLIO 8x periphery module has a carrier hole for the shield bus carrier. Push the shield bus carrier, until they engage into the module. With a flat mounting rail for adaptation to a flat mounting rail you may remove the spacer of the shield bus carrier.
- **2.** Put your shield bus into the shield bus carrier.

#### <span id="page-24-0"></span>**System SLIO Basics and mounting**

Wiring > Wiring 16x periphery modules

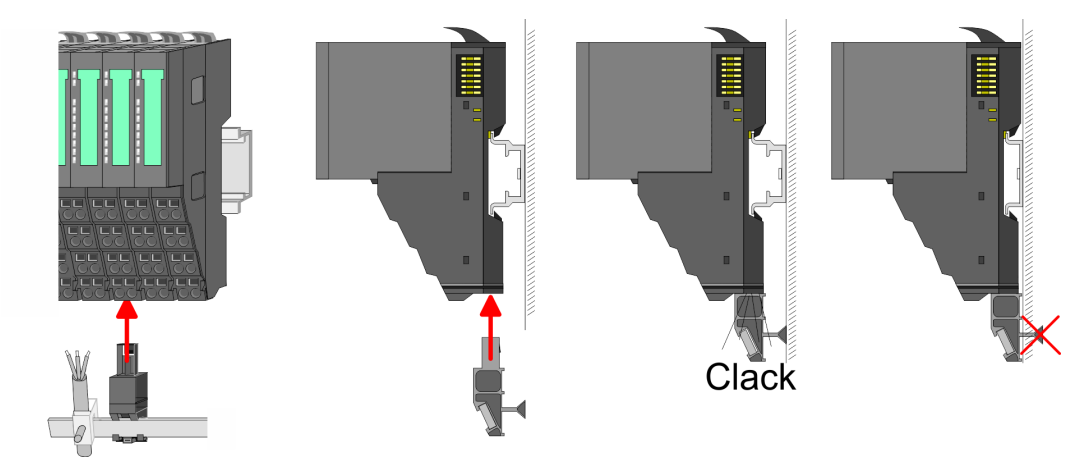

**3.** Attach the cables with the accordingly stripped cable screen and fix it by the shield clamp with the shield bus.

#### **2.5.3 Wiring 16x periphery modules**

#### **Terminal block connectors**

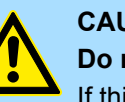

#### **CAUTION! Do not connect hazardous voltages!**

If this is not explicitly stated in the corresponding module description, hazardous voltages are not allowed to be connected to the corresponding terminal block!

- $\blacksquare$  The 16x periphery module has a removable terminal block for wiring.
- With the wiring of the terminal block a "push-in" spring-clip technique is used. This allows a quick and easy connection of your signal and supply lines.
- $\blacksquare$  The clamping off takes place by means of a screwdriver.
- Please use copper wire only!

**Data**

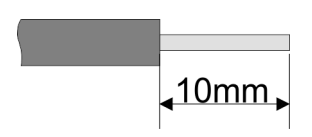

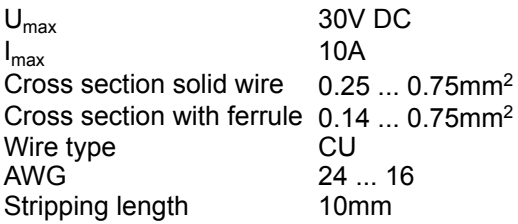

#### **Wiring procedure**

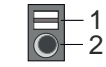

- 1 Release area
- 2 Connection hole for wire

#### <span id="page-25-0"></span>**Basics and mounting System SLIO**

Wiring > Wiring power modules

#### **Insert wire**

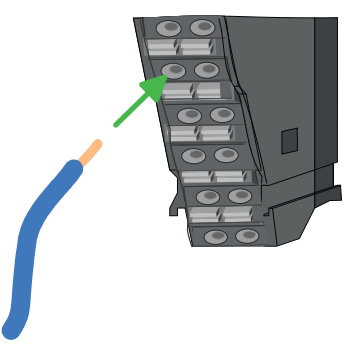

The wiring happens without a tool.

- **1.** Determine according to the casing labelling the connection position.
- **2.** Insert through the round connection hole of the according contact your prepared wire until it stops, so that it is fixed.
	- $\Rightarrow$  By pushing the contact spring opens, thus ensuring the necessary contact pressure.

#### **Remove wire**

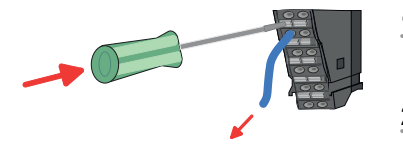

- The wire is to be removed by means of a screwdriver with 2.5mm blade width.
- **1.** Press with your screwdriver vertically at the release button.
	- $\Rightarrow$  The contact spring releases the wire.
- **2.** Pull the wire from the round hole.

#### **2.5.4 Wiring power modules**

**Terminal module terminals**

Power modules are either integrated to the head module or may be installed between the periphery modules. With power modules, terminals with spring clamp technology are used for wiring. The spring clamp technology allows quick and easy connection of your signal and supply lines. In contrast to screw terminal connections this type of connection is vibration proof.

#### **Data**

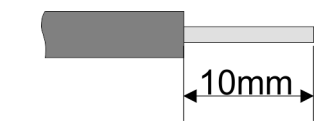

 $U_{\text{max}}$  30V DC  $I_{\text{max}}$  10A Cross section 0.08 ... 1.5mm<sup>2</sup> (AWG 28 ... 16) Stripping length 10mm

Wiring > Wiring power modules

#### **Wiring procedure**

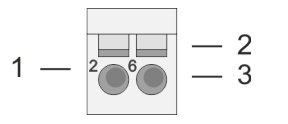

- 1 Pin number at the connector<br>2 Opening for screwdriver
- 2 Opening for screwdriver<br>3 Connection hole for wire
	- Connection hole for wire

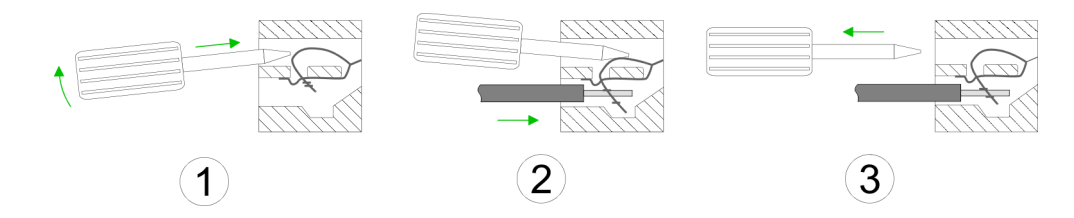

- **1.** Insert a suited screwdriver at an angel into the square opening as shown. Press and hold the screwdriver in the opposite direction to open the contact spring.
- **2.** Insert the stripped end of wire into the round opening. You can use wires with a cross section of  $0.08$ mm<sup>2</sup> up to 1.5mm<sup>2</sup>
- **3.** By removing the screwdriver, the wire is securely fixed via the spring contact to the terminal.

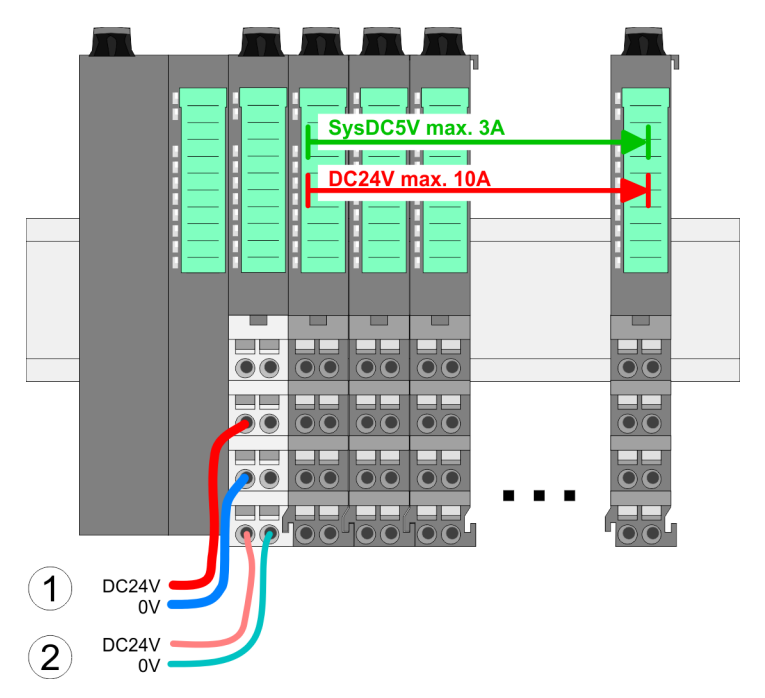

- (1) DC 24V for power section supply I/O area (max. 10A)
- (2) DC 24V for electronic power supply bus coupler and I/O area

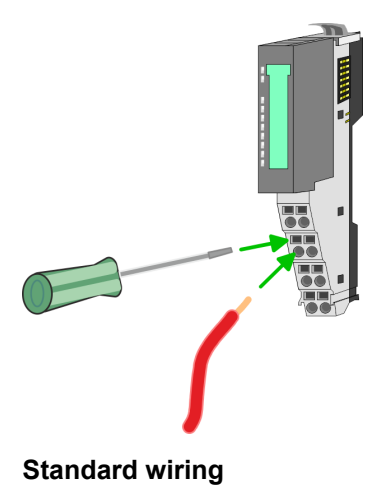

Wiring > Wiring power modules

#### **PM - Power module**

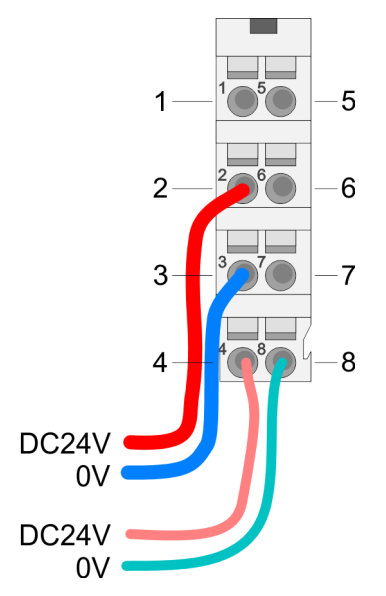

For wires with a core cross-section of 0.08mm<sup>2</sup> up to 1.5mm<sup>2</sup>.

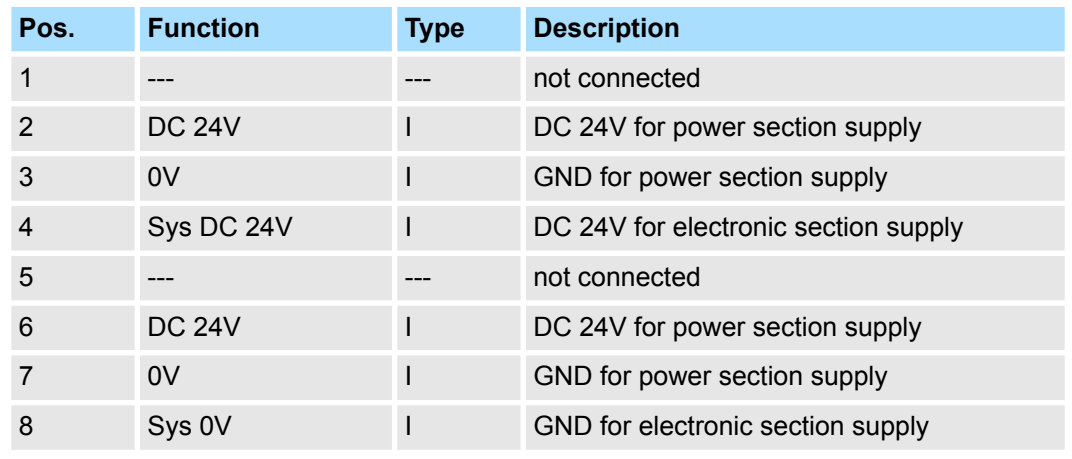

I: Input

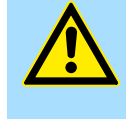

#### **CAUTION!**

Since the power section supply is not internally protected, it is to be externally protected with a fuse, which corresponds to the maximum current. This means max. 10A is to be protected by a 10A fuse (fast) respectively by a line circuit breaker 10A characteristics Z!

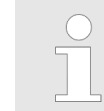

*The electronic power section supply is internally protected against higher voltage by fuse. The fuse is within the power module. If the fuse releases, its electronic module must be exchanged!*

**Fusing**

- $\blacksquare$  The power section supply is to be externally protected with a fuse, which corresponds to the maximum current. This means max. 10A is to be protected with a 10A fuse (fast) respectively by a line circuit breaker 10A characteristics Z!
- $\blacksquare$  It is recommended to externally protect the electronic power supply for head modules and I/O area with a 2A fuse (fast) respectively by a line circuit breaker 2A characteristics Z.
- The electronic power supply for the I/O area of the power module 007-1AB10 should also be externally protected with a 1A fuse (fast) respectively by a line circuit breaker 1A characteristics Z.

**State of the electronic power supply via LEDs** After PowerON of the System SLIO the LEDs RUN respectively MF get on so far as the sum current does not exceed 3A. With a sum current greater than 3A the LEDs may not be activated. Here the power module with the order number 007-1AB10 is to be placed between the peripheral modules.

#### **Deployment of the power modules**

- If the 10A for the power section supply is no longer sufficient, you may use the power module with the order number 007-1AB00. So you have also the possibility to define isolated groups.
- The power module with the order number 007-1AB10 is to be used if the 3A for the electronic power supply at the backplane bus is no longer sufficient. Additionally you get an isolated group for the DC 24V power section supply with max. 4A.
- $\blacksquare$  By placing the power module 007-1AB10 at the following backplane bus modules may be placed with a sum current of max. 2A. Afterwards a power module is to be placed again. To secure the power supply, the power modules may be mixed used.

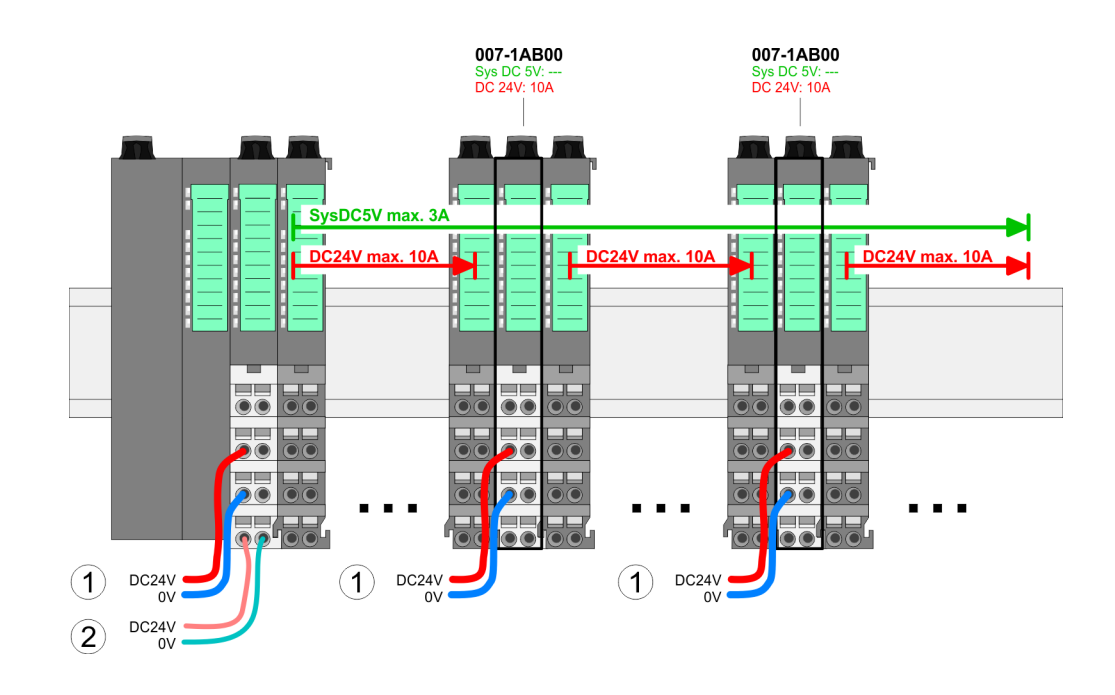

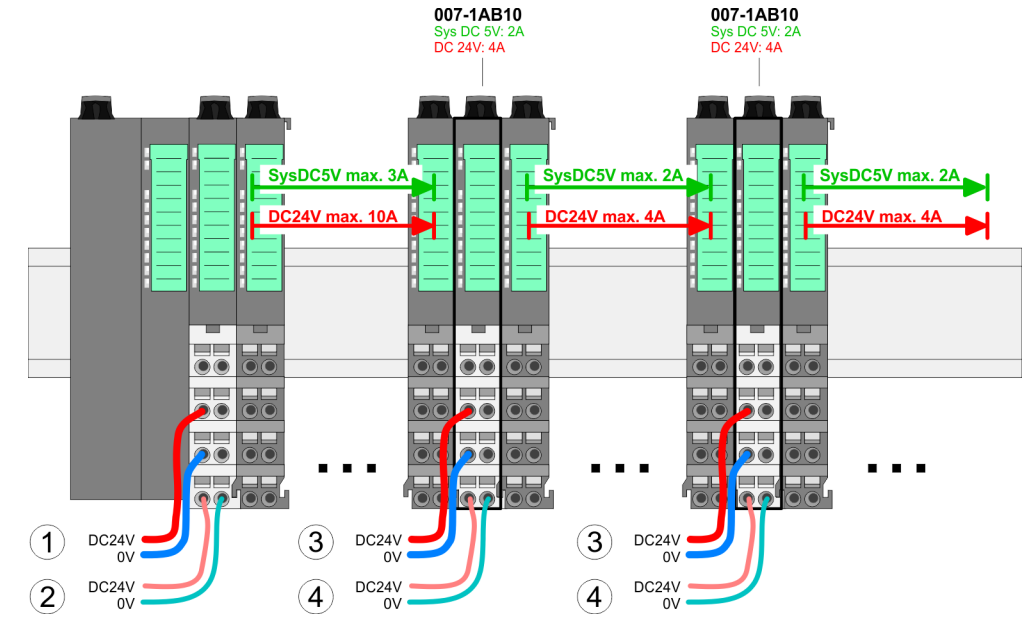

- (1) DC 24V for power section supply I/O area (max. 10A)
- (2) DC 24V for electronic power supply bus coupler and I/O area
- (3) DC 24V for power section supply I/O area (max. 4A)
- (4) DC 24V for electronic power supply I/O area

#### *Power module 007-1AB00*

*Power module 007-1AB10*

#### <span id="page-29-0"></span>**Shield attachment**

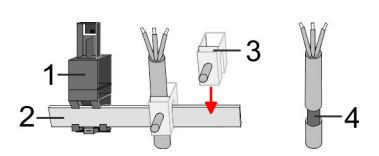

- 1 Shield bus carrier
- 2 Shield bus (10mm x 3mm)
- 3 Shield clamp<br>4 Cable shield
- Cable shield

To attach the shield the mounting of shield bus carriers are necessary. The shield bus carrier (available as accessory) serves to carry the shield bus to connect cable shields.

- **1.** Each System SLIO 8x periphery module has a carrier hole for the shield bus carrier. Push the shield bus carrier, until they engage into the module. With a flat mounting rail for adaptation to a flat mounting rail you may remove the spacer of the shield bus carrier.
- **2.** Put your shield bus into the shield bus carrier.

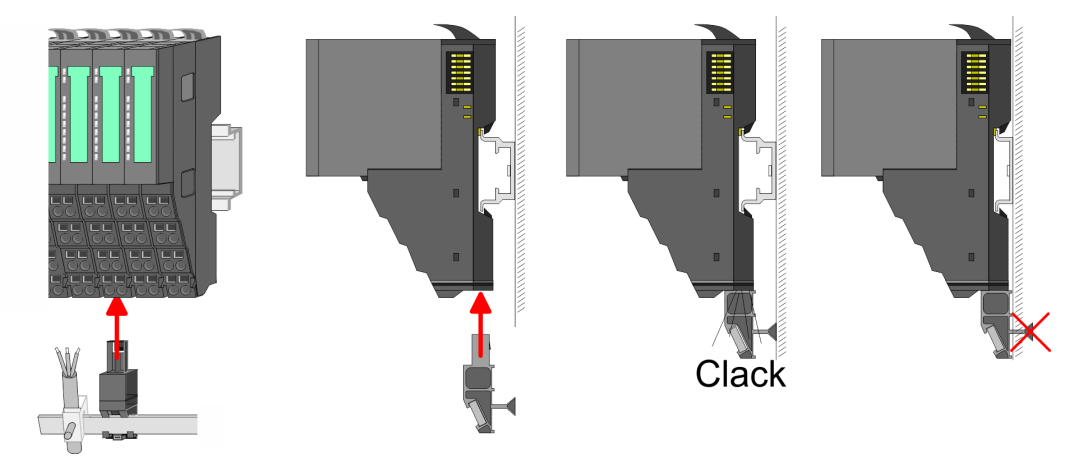

**3.** Attach the cables with the accordingly stripped cable screen and fix it by the shield clamp with the shield bus.

## **2.6 Demounting**

**2.6.1 Demounting bus coupler**

#### **Proceeding**

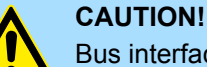

Bus interface and power module may not be separated! Here you may only exchange the electronic module!

1. Power-off your system.

**3.**

**2.** Remove if exists the wiring of the bus coupler.

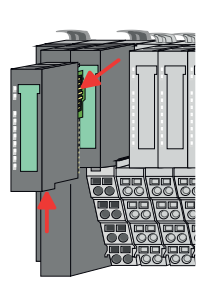

*For demounting and exchange of a (head) module or a group of modules, due to mounting reasons you always have to remove the electronic module right beside. After mounting it may be plugged again.*

Press the unlocking lever at the lower side of the just mounted right module near the bus coupler and pull it forward.

Demounting > Demounting bus coupler

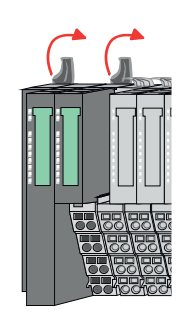

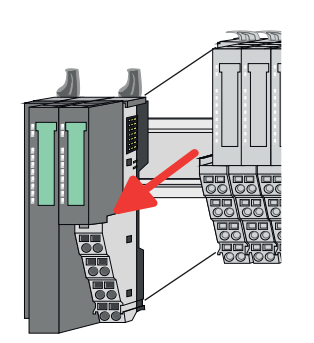

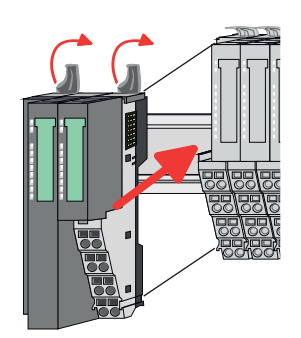

- **5.** Pull the bus coupler forward.
- **6.** For mounting turn all the locking lever of the bus coupler to be exchanged upwards.

**4.** Turn all the locking lever of the bus coupler to be exchanged upwards.

- **7.** To mount the bus coupler put it to the left periphery module and push it, guided by the stripes, to the mounting rail.
- **8.** Turn all the locking lever downward, again.

- **9.** Plug again the electronic module, which you have removed before.
- **10.** Wire your bus coupler.
	- $\Rightarrow$  Now you can bring your system back into operation.

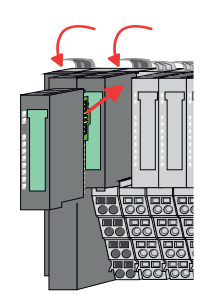

<span id="page-31-0"></span>Demounting > Demounting 8x periphery modules

## **2.6.2 Demounting 8x periphery modules**

#### **Proceeding**

**Exchange of an electronic module**

1. Power-off your system.

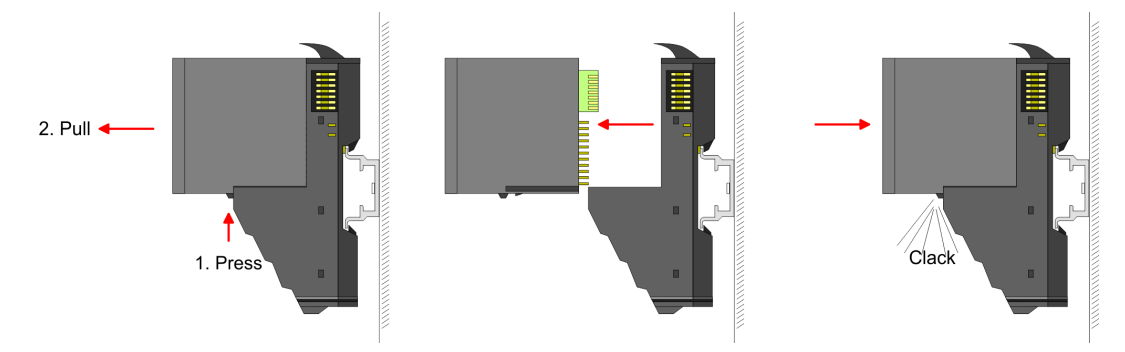

- **2.** For the exchange of a electronic module, the electronic module may be pulled forward after pressing the unlocking lever at the lower side of the module.
- **3.** For installation plug the new electronic module guided by the strips at the lower side until this engages to the terminal module.
	- $\Rightarrow$  Now you can bring your system back into operation.

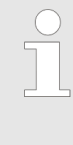

#### *Easy Maintenance*

*'Easy Maintenance' means the support for adding and removing electronic modules during operation without having to restart the system. If this is supported by your head module, you will find more detailed information on this in the "Deployment" chapter.* Ä *[Chap. 4.7 'Easy Mainte](#page-72-0)[nance' page 73](#page-72-0)*

Demounting > Demounting 8x periphery modules

#### **Exchange of a periphery module**

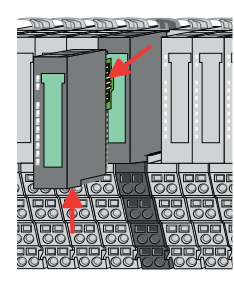

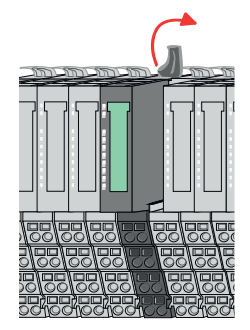

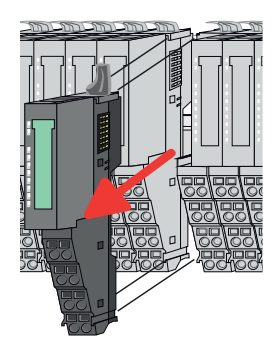

- 1. Power-off your system.
- **2.** Remove if exists the wiring of the module.

**3.**

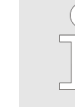

*For demounting and exchange of a (head) module or a group of modules, due to mounting reasons you always have to remove the electronic module right beside. After mounting it may be plugged again.*

Press the unlocking lever at the lower side of the just mounted right module and pull it forward.

**4.** Turn the locking lever of the module to be exchanged upwards.

- **5.** Pull the module.
- **6.** For mounting turn the locking lever of the module to be mounted upwards.

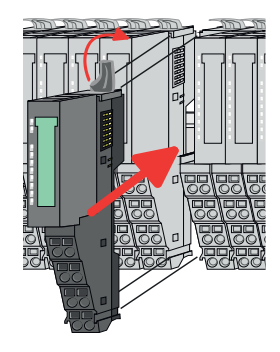

- **7.** To mount the module put it to the gap between the both modules and push it, guided by the stripes at both sides, to the mounting rail.
- **8.** Turn the locking lever downward, again.

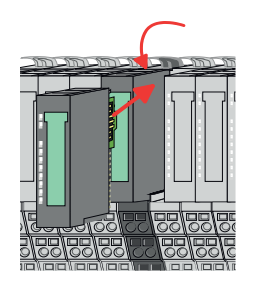

- **9.** Plug again the electronic module, which you have removed before.
- **10.** Wire your module.
	- $\Rightarrow$  Now you can bring your system back into operation.

Demounting > Demounting 8x periphery modules

#### **Exchange of a module group**

**1.** Power-off your system.

**2.** Remove if exists the wiring of the module group.

**3.**

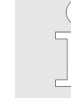

*For demounting and exchange of a (head) module or a group of modules, due to mounting reasons you always have to remove the electronic module right beside. After mounting it may be plugged again.*

Press the unlocking lever at the lower side of the just mounted right module near the module group and pull it forward.

**4.** Turn all the locking lever of the module group to be exchanged upwards.

- 
- **5.** Pull the module group forward.
- **6.** For mounting turn all the locking lever of the module group to be mounted upwards.
- **7.** To mount the module group put it to the gap between the both modules and push it, guided by the stripes at both sides, to the mounting rail.
- **8.** Turn all the locking lever downward, again.
- 
- **9.** Plug again the electronic module, which you have removed before.
- **10.** Wire your module group.
	- $\Rightarrow$  Now you can bring your system back into operation.

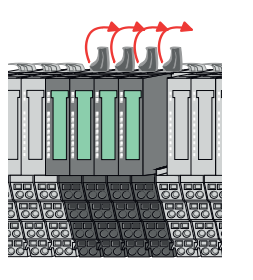

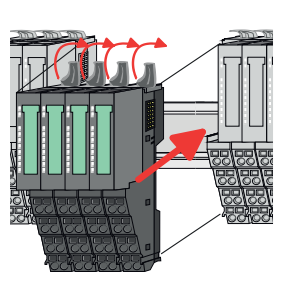

## <span id="page-34-0"></span>**2.6.3 Demounting 16x periphery modules**

#### **Proceeding**

**Exchange of an electronic unit**

- 1. Power-off your system.
- **2.** To replace an electronic unit, you can push down and pull off the terminal block after releasing the lock.

To mount the terminal block, place it horizontally on the lower side of the electronic unit and push it towards the electronic unit until it clicks into place.

 $\Rightarrow$  Now you can bring your system back into operation.

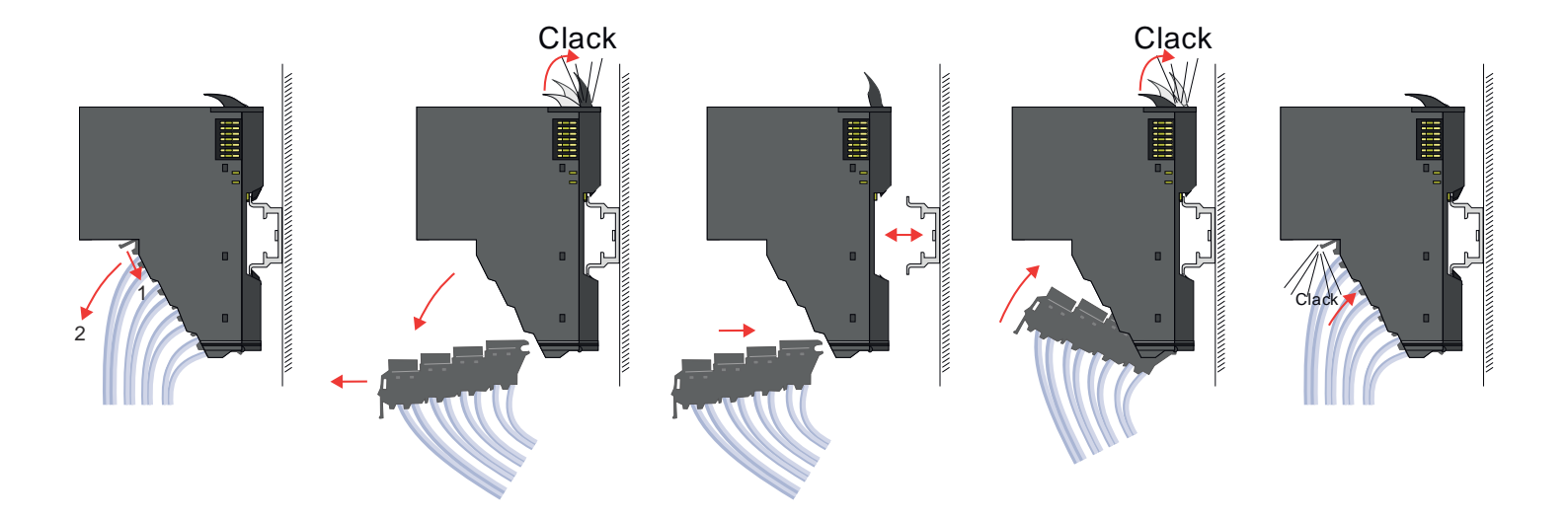

#### **Exchange of a 16x periphery module**

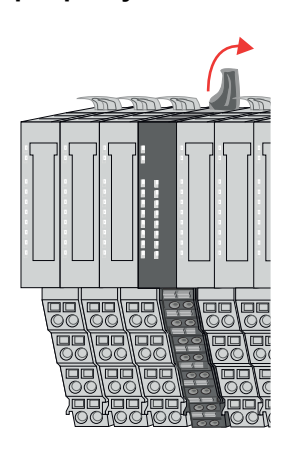

1. Power-off your system.

**2.** Remove if exists the wiring of the module respectively the wired terminal block.

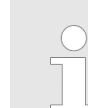

**3.**

*In contrast to 8x periphery modules, you can directly demount and mount 16x periphery modules.*

Turn the locking lever of the module to be exchanged upwards.

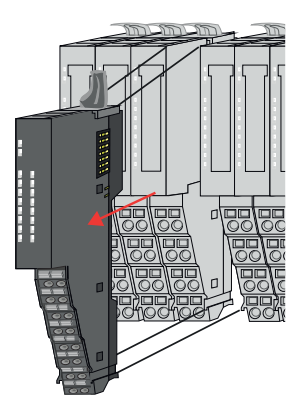

- **4.** Pull the module.
- **5.** For mounting turn the locking lever of the module to be mounted upwards.

**6.** To mount the module put it to the gap between the both modules and push it, guided by the stripes at both sides, to the mounting rail.

- **7.** Turn the locking lever downward, again.
- **8.** Wire your module respectively plug the wired terminal block again.
	- $\Rightarrow$  Now you can bring your system back into operation.

**Exchange of a module group**

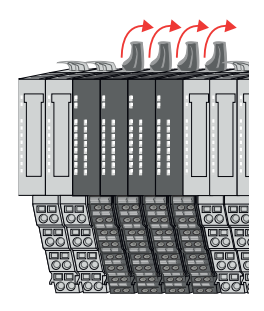

- **1.** Power-off your system.
- **2.** Remove if exists the wiring of the module group respectively the wired terminal blocks.

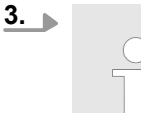

*In contrast to 8x periphery modules, you can directly demount and mount 16x periphery modules.*

Turn all the locking lever of the module group to be exchanged upwards.

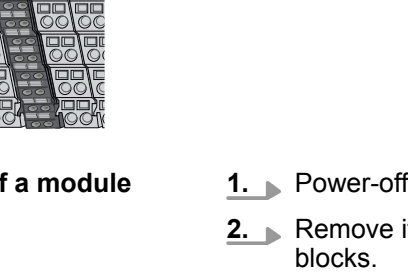
Demounting > Demounting 16x periphery modules

- 
- 

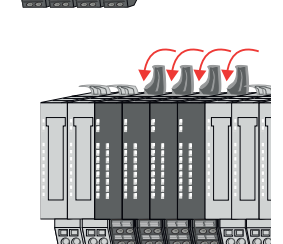

- **4.** Pull the module group forward.
- **5.** For mounting turn all the locking lever of the module group to be mounted upwards.

**6.** To mount the module group put it to the gap between the both modules and push it, guided by the stripes at both sides, to the mounting rail.

- **7.** Turn all the locking lever downward, again.
- **8.** Wire your module group respectively plug the wired terminal blocks again.
	- $\Rightarrow$  Now you can bring your system back into operation.

Trouble shooting - LEDs

 $RUN$ 

MF

 $\boxed{\text{RUN} \cup \text{RUN}}$ 

.<br>⊤MF

**MF** 

 $\overline{R}$ IN

MF

### **2.7 Trouble shooting - LEDs**

**General**

Each module has the LEDs RUN and MF on its front side. Errors or incorrect modules may be located by means of these LEDs.

In the following illustrations flashing LEDs are marked by  $\ddot{\varphi}$ .

**Sum current of the electronic power supply exceeded**

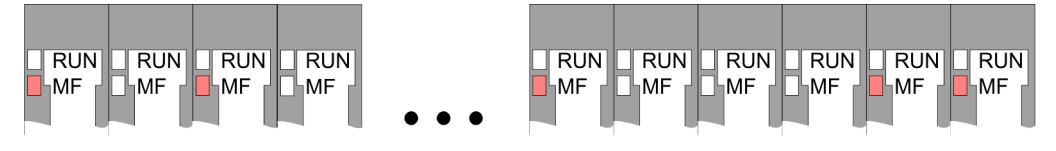

*Behaviour*: After PowerON the RUN LED of each module is off and the MF LED of each module is sporadically on.

*Reason*: The maximum current for the electronic power supply is exceeded.

*Remedy*: As soon as the sum current of the electronic power supply is exceeded, always place the power module 007-1AB10. Ä *[Chap. 2.5.4 'Wiring power modules' page 26](#page-25-0)*

#### **Error in configuration**

*Behaviour*: After PowerON the MF LED of one module respectively more modules flashes. The RUN LED remains off.

*Reason*: At this position a module is placed, which does not correspond to the configured module.

 $RUN$ 

⊪MF

 $RIM$ 

**MF** 

*Remedy*: Match configuration and hardware structure.

 $\overline{R}$ 

ıMF

 $RUN$ 

MF

 $\boxed{\text{RUN}}$   $\boxed{\text{RUN}}$ 

MF

MF

**Module failure**

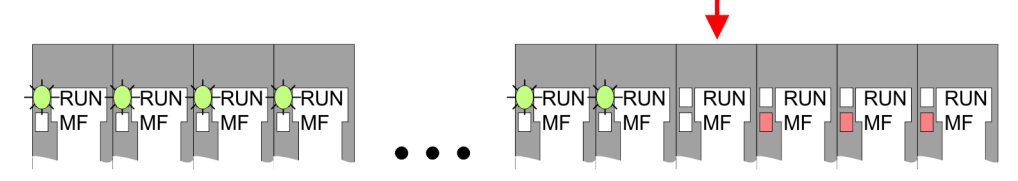

*Behaviour*: After PowerON all of the RUN LEDs up to the defective module are flashing. With all following modules the MF LED is on and the RUN LED is off.

*Reason*: The module on the right of the flashing modules is defective.

*Remedy*: Replace the defective module.

## **2.8 Industrial security and installation guidelines**

## **2.8.1 Industrial security in information technology**

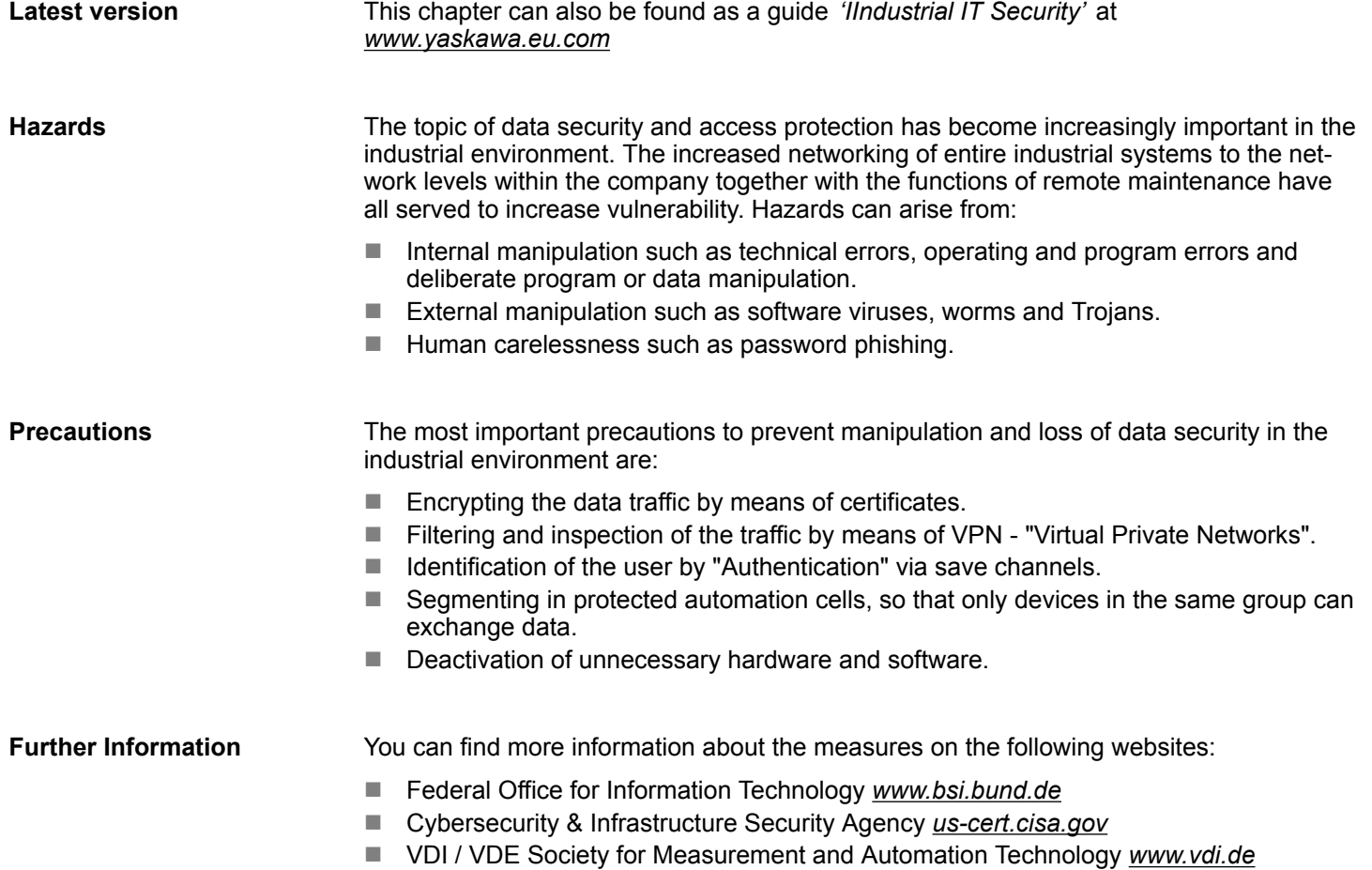

Industrial security and installation guidelines > Industrial security in information technology

#### **2.8.1.1 Protection of hardware and applications**

**Precautions**

- $\blacksquare$  Do not integrate any components or systems into public networks.
	- Use VPN "Virtual Private Networks" for use in public networks. This allows you to control and filter the data traffic accordingly.
- Always keep your system up-to-date.
	- Always use the latest firmware version for all devices.
	- Update your user software regularly.
- $\blacksquare$  Protect your systems with a firewall.
	- The firewall protects your infrastructure internally and externally.
	- This allows you to segment your network and isolate entire areas.
- $\blacksquare$  Secure access to your plants via user accounts.
	- If possible, use a central user management system.
	- Create a user account for each user for whom authorization is essential.
	- Always keep user accounts up-to-date and deactivate unused user accounts.
- Secure access to your plants via secure passwords.
	- Change the password of a standard login after the first start.
	- Use strong passwords consisting of upper/lower case, numbers and special characters. The use of a password generator or manager is recommended.
	- Change the passwords according to the rules and guidelines that apply to your application.
- $\blacksquare$  Deactivate inactive communication ports respectively protocols.
	- Only the communication ports that are used for communication should be activated.
	- Only the communication protocols that are used for communication should be activated.
- **n** Consider possible defence strategies when planning and securing the system.
	- The isolation of components alone is not sufficient for comprehensive protection. An overall concept is to be drawn up here, which also provides defensive measures in the event of a cyber attack.
	- Periodically carry out threat assessments. Among others, a comparison is made here between the protective measures taken and those required.
- Limit the use of external storage media.
	- Via external storage media such as USB memory sticks or SD memory cards, malware can get directly into a system while bypassing a firewall.
	- External storage media or their slots must be protected against unauthorized physical access, e.g. by using a lockable control cabinet.
	- Make sure that only authorized persons have access.
	- When disposing of storage media, make sure that they are safely destroyed.
- Use secure access paths such as HTTPS or VPN for remote access to your plant.
- $\blacksquare$  Enable security-related event logging in accordance with the applicable security policy and legal requirements for data protection.

#### **2.8.1.2 Protection of PC-based software**

**Precautions**

Since PC-based software is used for programming, configuration and monitoring, it can also be used to manipulate entire systems or individual components. Particular caution is required here!

- Use user accounts on your PC systems.
	- If possible, use a central user management system.
	- Create a user account for each user for whom authorization is essential.
	- Always keep user accounts up-to-date and deactivate unused user accounts.
- $\blacksquare$  Protect your PC systems with secure passwords.
	- Change the password of a standard login after the first start.
	- Use strong passwords consisting of upper/lower case, numbers and special characters. The use of a password generator or manager is recommended.
	- Change the passwords according to the rules and guidelines that apply to your application.
- Enable security-related event logging in accordance with the applicable security policy and legal requirements for data protection.
- $\blacksquare$  Protect your PC systems by security software.
	- Install virus scanners on your PC systems to identify viruses, trojans and other malware.
	- Install software that can detect phishing attacks and actively prevent them.
- Always keep your software up-to-date.
	- Update your operating system regularly.
	- Update your software regularly.
- $\blacksquare$  Make regular backups and store the media at a safe place.
- Regularly restart your PC systems. Only boot from storage media that are protected against manipulation.
- Use encryption systems on your storage media.
- $\blacksquare$  Perform security assessments regularly to reduce the risk of manipulation.
- $\blacksquare$  Use only data and software from approved sources.
- $\blacksquare$  Uninstall software which is not used.
- $\blacksquare$  Disable unused services.
- Activate a password-protected screen lock on your PC systems.
- Always lock your PC systems as soon as you leave your PC workstation.
- $\blacksquare$  Do not click any links that come from unknown sources. If necessary ask, e.g. on emails.
- Use secure access paths such as HTTPS or VPN for remote access to your PC system.

#### **2.8.2 Installation guidelines**

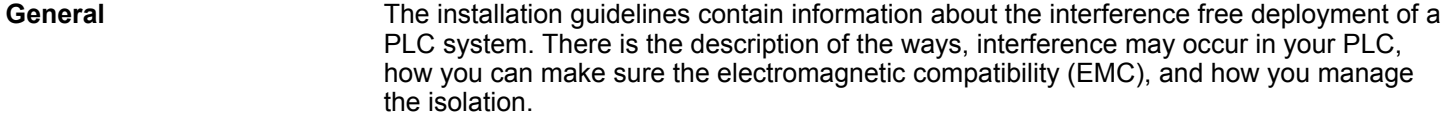

Electromagnetic compatibility (EMC) means the ability of an electrical device, to function error free in an electromagnetic environment without being interfered respectively without interfering the environment. **What does EMC mean?**

> The components are developed for the deployment in industrial environments and meets high demands on the EMC. Nevertheless you should project an EMC planning before installing the components and take conceivable interference causes into account.

Industrial security and installation guidelines > Installation guidelines

## **Possible interference**

#### **causes**

Electromagnetic interferences may interfere your control via different ways:

- $\blacksquare$  Electromagnetic fields (RF coupling)
- $\blacksquare$  Magnetic fields with power frequency
- **Bus system**
- $\blacksquare$  Power supply
- Protected earth conductor

Depending on the spreading medium (lead bound or lead free) and the distance to the interference cause, interferences to your control occur by means of different coupling mechanisms.

There are:

- $\Box$  galvanic coupling
- $\Box$  capacitive coupling
- $\blacksquare$  inductive coupling
- $\blacksquare$  radiant coupling

#### **Basic rules for EMC**

In the most times it is enough to take care of some elementary rules to guarantee the EMC. Please regard the following basic rules when installing your PLC.

- $\blacksquare$  Take care of a correct area-wide grounding of the inactive metal parts when installing your components.
	- Install a central connection between the ground and the protected earth conductor system.
	- Connect all inactive metal extensive and impedance-low.
	- Please try not to use aluminium parts. Aluminium is easily oxidizing and is therefore less suitable for grounding.
- $\blacksquare$  When cabling, take care of the correct line routing.
	- Organize your cabling in line groups (high voltage, current supply, signal and data lines).
	- Always lay your high voltage lines and signal respectively data lines in separate channels or bundles.
	- Route the signal and data lines as near as possible beside ground areas (e.g. suspension bars, metal rails, tin cabinet).
- $\blacksquare$  Proof the correct fixing of the lead isolation.
	- Data lines must be shielded.
	- Analog lines must be shielded. When transmitting signals with small amplitudes the one sided laying of the isolation may be favourable.
	- Cables for frequency inverters, servo and stepper motors must be shielded.
	- Lay the line isolation extensively on an isolation/protected earth conductor rail directly after the cabinet entry and fix the isolation with cable clamps.
	- Make sure that the isolation/protected earth conductor rail is connected impedance-low with the cabinet.
	- Use metallic or metallised plug cases for isolated data lines.
- $\blacksquare$  In special use cases you should appoint special EMC actions.
	- Consider to wire all inductivities with erase links.
	- Please consider luminescent lamps can influence signal lines.
- Create a homogeneous reference potential and ground all electrical operating supplies when possible.
	- Please take care for the targeted employment of the grounding actions. The grounding of the PLC serves for protection and functionality activity.
	- Connect installation parts and cabinets with your PLC in star topology with the isolation/protected earth conductor system. So you avoid ground loops.
	- If there are potential differences between installation parts and cabinets, lay sufficiently dimensioned potential compensation lines.

#### Electrical, magnetically and electromagnetic interference fields are weakened by means of an isolation, one talks of absorption. Via the isolation rail, that is connected conductive with the rack, interference currents are shunt via cable isolation to the ground. Here you have to make sure, that the connection to the protected earth conductor is impedancelow, because otherwise the interference currents may appear as interference cause. **Isolation of conductors**

When isolating cables you have to regard the following:

- $\blacksquare$  If possible, use only cables with isolation tangle.
- $\blacksquare$  The hiding power of the isolation should be higher than 80%.
- $\blacksquare$  Normally you should always lay the isolation of cables on both sides. Only by means of the both-sided connection of the isolation you achieve high quality interference suppression in the higher frequency area. Only as exception you may also lay the isolation one-sided. Then you only achieve the absorption of the lower frequencies. A one-sided isolation connection may be convenient, if:
	- the conduction of a potential compensating line is not possible.
	- analog signals (some mV respectively  $\mu$ A) are transferred.
	- foil isolations (static isolations) are used.
- $\blacksquare$  With data lines always use metallic or metallised plugs for serial couplings. Fix the isolation of the data line at the plug rack. Do not lay the isolation on the PIN 1 of the plug bar!
- $\blacksquare$  At stationary operation it is convenient to strip the insulated cable interruption free and lay it on the isolation/protected earth conductor line.
- $\blacksquare$  To fix the isolation tangles use cable clamps out of metal. The clamps must clasp the isolation extensively and have well contact.
- $\blacksquare$  Lay the isolation on an isolation rail directly after the entry of the cable in the cabinet. Lead the isolation further on to your PLC and don't lay it on there again!

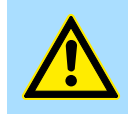

#### **CAUTION!**

**Please regard at installation!**

At potential differences between the grounding points, there may be a compensation current via the isolation connected at both sides.

Remedy: Potential compensation line

## **2.9 General data for the System SLIO**

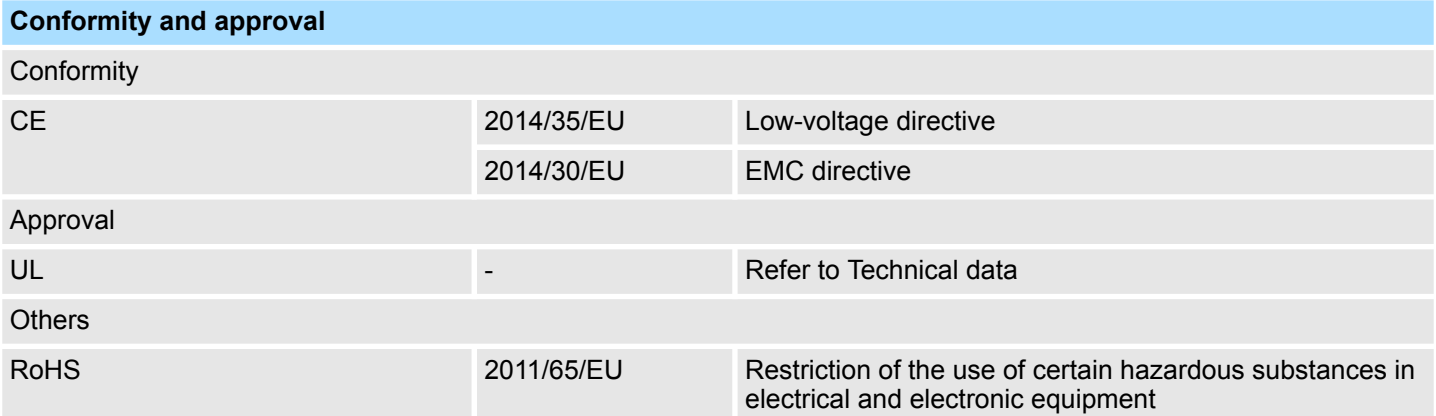

General data for the System SLIO

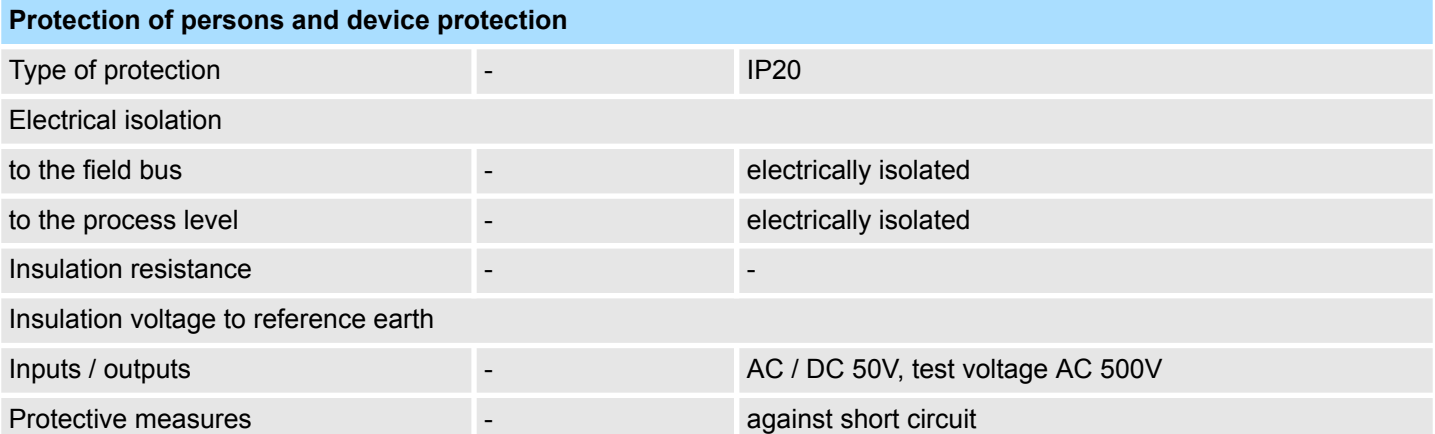

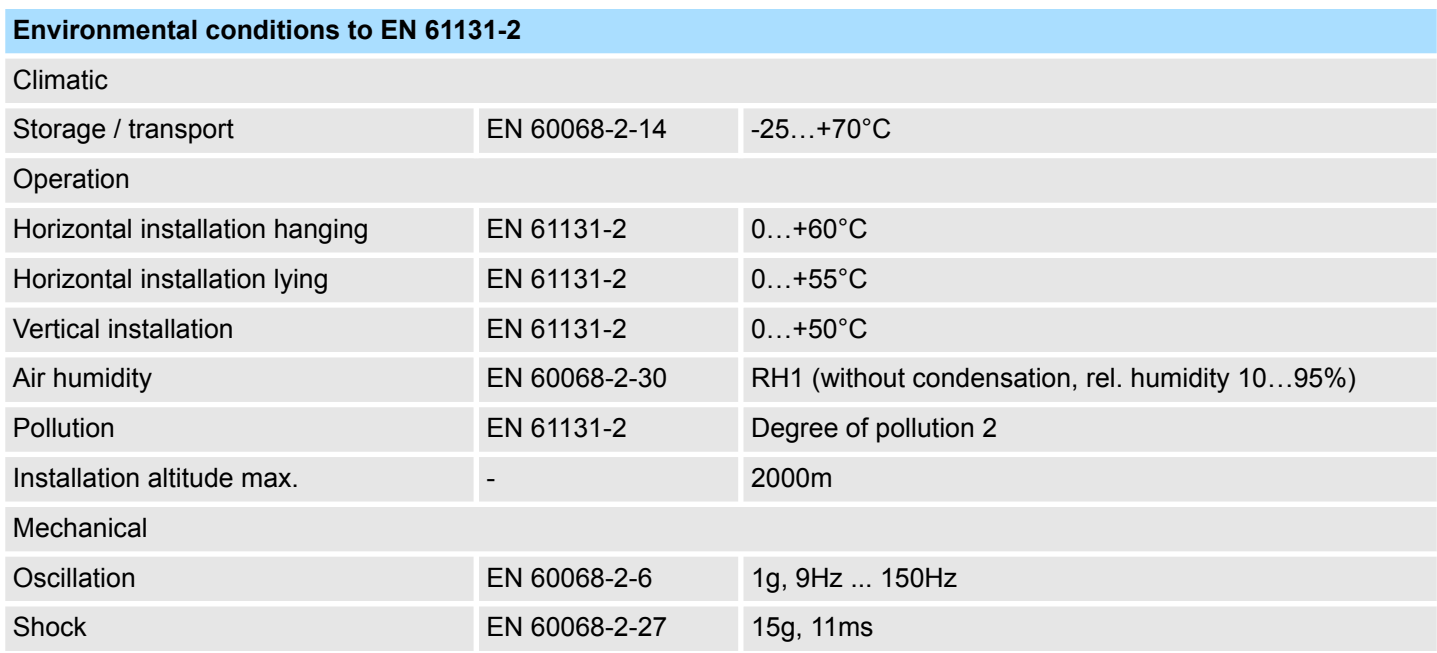

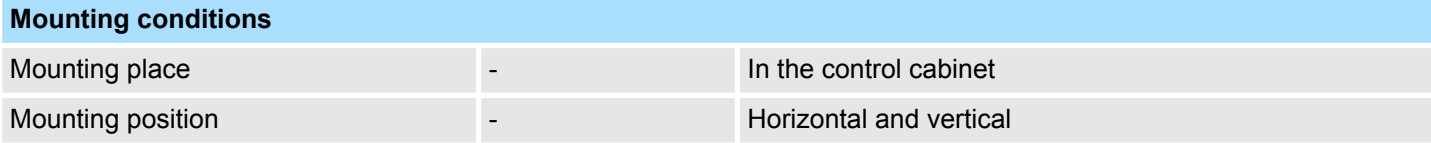

General data for the System SLIO > Use in difficult operating conditions

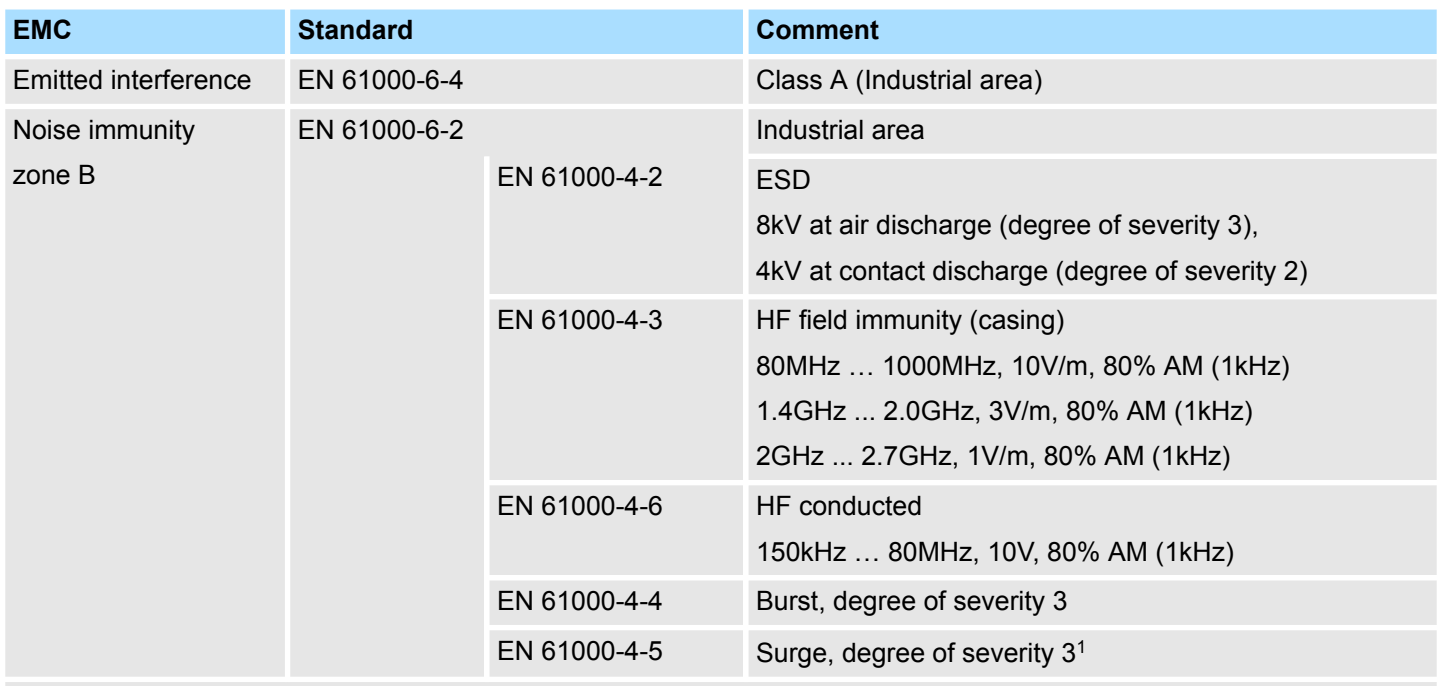

1) Due to the high-energetic single pulses with Surge an appropriate external protective circuit with lightning protection elements like conductors for lightning and overvoltage is necessary.

## **2.9.1 Use in difficult operating conditions**

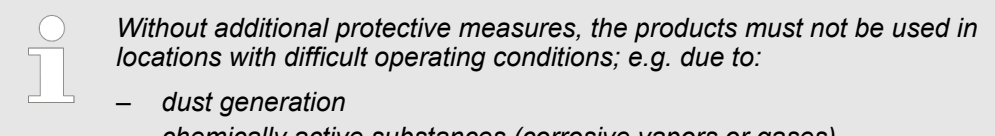

- *chemically active substances (corrosive vapors or gases)*
- *strong electric or magnetic fields*

Properties

# **3 Hardware description**

## **3.1 Properties**

#### **Features**

- Ethernet coupler with EtherNet/IP for max. 64 peripheral modules
- I I/O access of up to 8 scanners (master)
- $\blacksquare$  Online configuration via integrated Web server
- X1/X2: RJ45 interface 100BaseTX as switch for connection to the EtherNet/IP network in line, star, ring and tree topology.
- Supports Free Module Mapping (FMM)  $\&$  [67](#page-66-0)
- Supports Easy Maintenance  $\frac{6}{7}$  [73](#page-72-0)
- Automatic polarity and speed recognition (auto negotiation)
- Automatic recognition of parallel or crossed cable (auto crossover)
- $\blacksquare$  Network LEDs for link/activity
- Status LEDs for Ready and Error

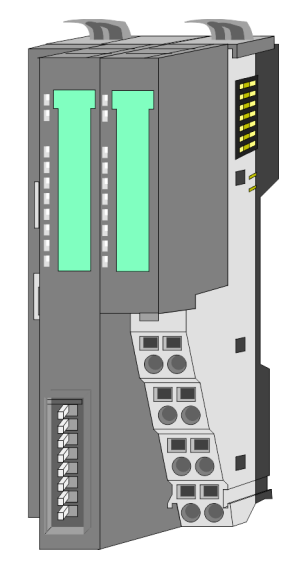

#### **Order data**

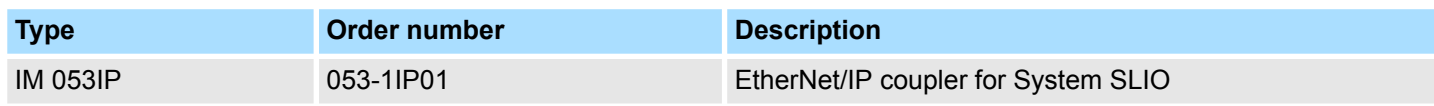

## **3.2 Structure**

#### **053-1IP01**

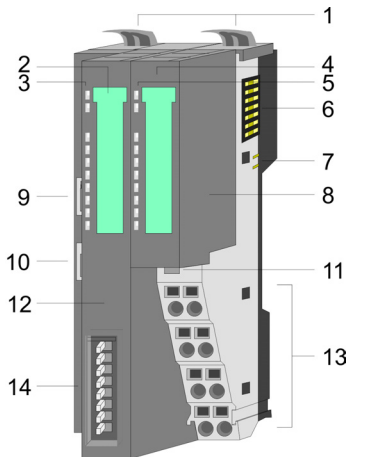

- 1 Locking lever terminal module<br>2 Labelling strip bus interface
- 2 Labelling strip bus interface<br>3 LED status indication bus in
	- LED status indication bus interface
- 4 Labelling strip power module<br>5 LED status indication power r
- 5 LED status indication power module<br>6 Backplane bus
- 6 Backplane bus<br>7 DC 24V power
- 7 DC 24V power section supply<br>8 Power module
	- Power module
- 9 X1: EtherNet/IP interface (switch)
- 10 X2: EtherNet/IP interface (switch)
- 11 Unlocking lever power module
- 12 Bus interface
- 13 Terminal
	- 14 Address switch

#### **3.2.1 Interfaces**

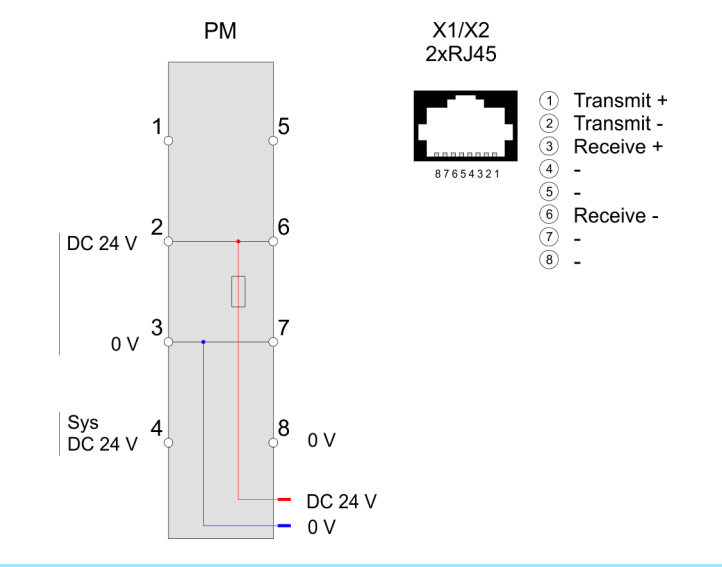

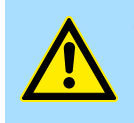

#### **CAUTION!**

Bus interface and power module of the bus coupler may not be separated!

Here you may only exchange the electronic module!

Structure > Address switch

#### **PM - Power module**

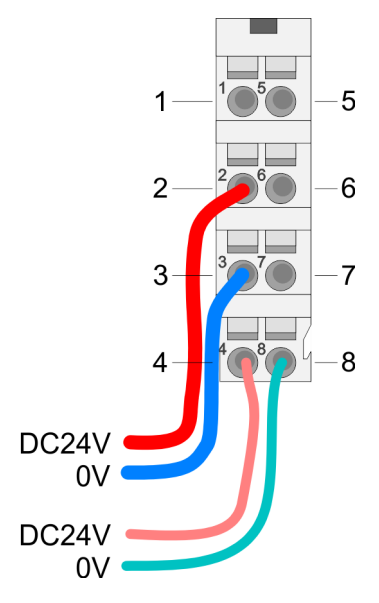

For wires with a core cross-section of 0.08mm<sup>2</sup> up to 1.5mm<sup>2</sup>.

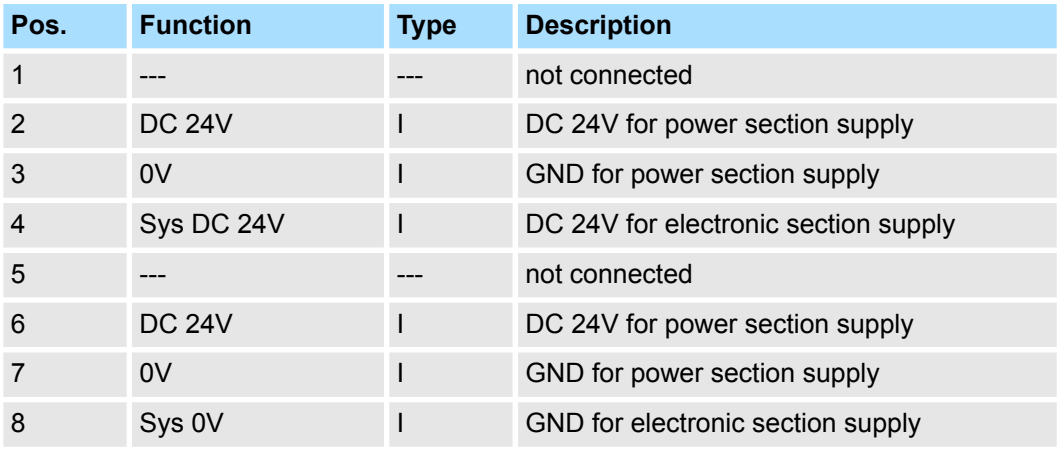

I: Input

**X1/X2: EtherNet/IP interface**

#### *8pin RJ45 jack:*

- The RJ45 jack serves as interface for connection to an EtherNet/IP network.
- $\blacksquare$  The interface is designed as switch. This allows the direct connection of up to 2 scanners or the direct integration into a line or ring topology.
- To operate an EtherNet/IP network, at least 1 scanner is required.

#### **3.2.2 Address switch**

#### **Setting the IP address via address switch**

The address switch serves for the configuration of the IP address. On delivery all switches are in position "0". Here the EtherNet/IP coupler has the following IP address data:

- Subnet mask: 255.255.255.0
- **N** IP address: 192.168.1.2

The address switch has the following assignment:

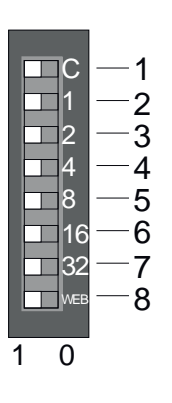

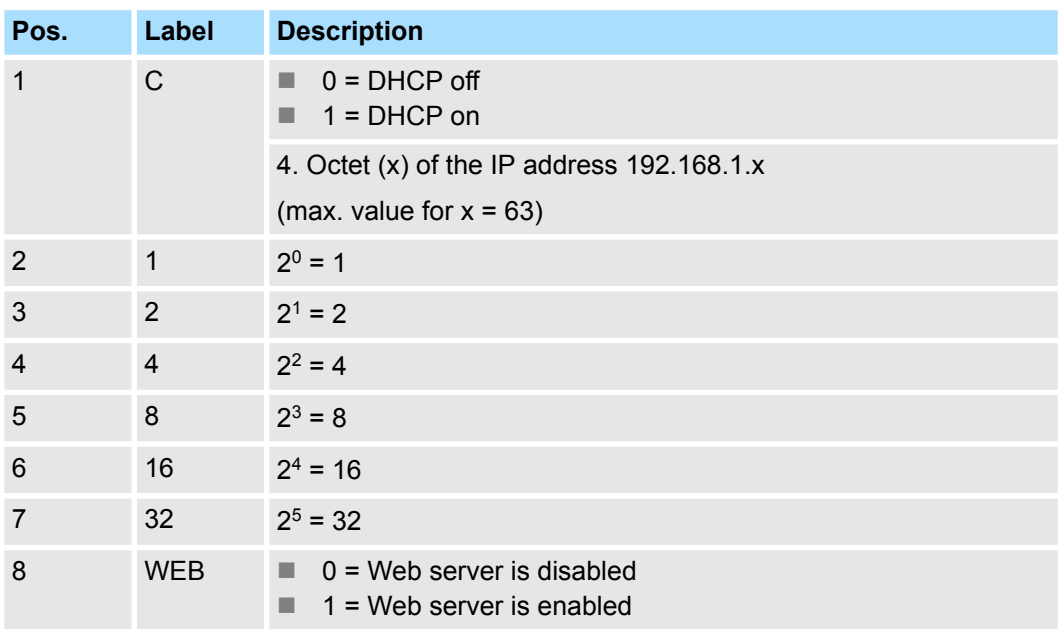

– *Changes of the IP address only take effect on PowerON or an automatic reset. Changes during operation are not recognized!* – *The IP configuration via the address switch is dominant. Configurations, which are set by EtherNet/IP respectively web server, are valid/ active when all the switches of the address switch are in position "0"!*

**Bus-Interface** PWR<br>SF

**3.2.3 LEDs**

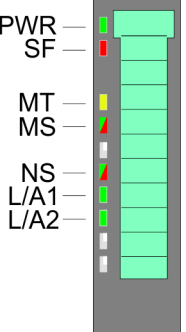

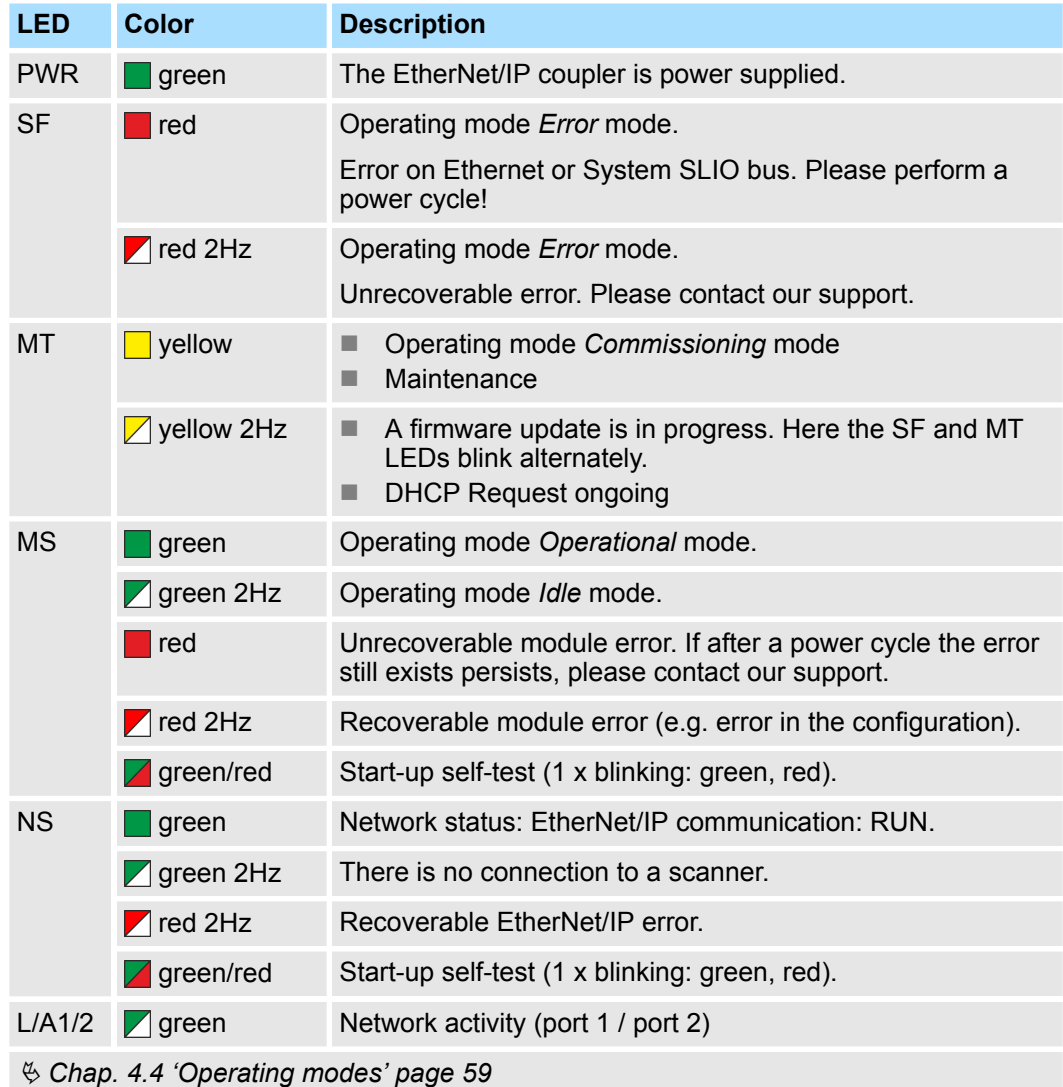

Structure > LEDs

#### **LEDs power module**

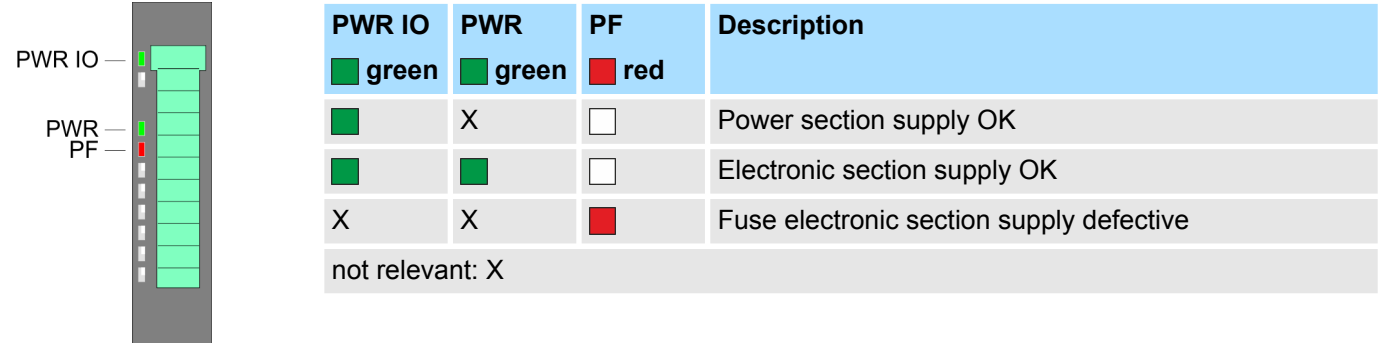

Technical data

## **3.3 Technical data**

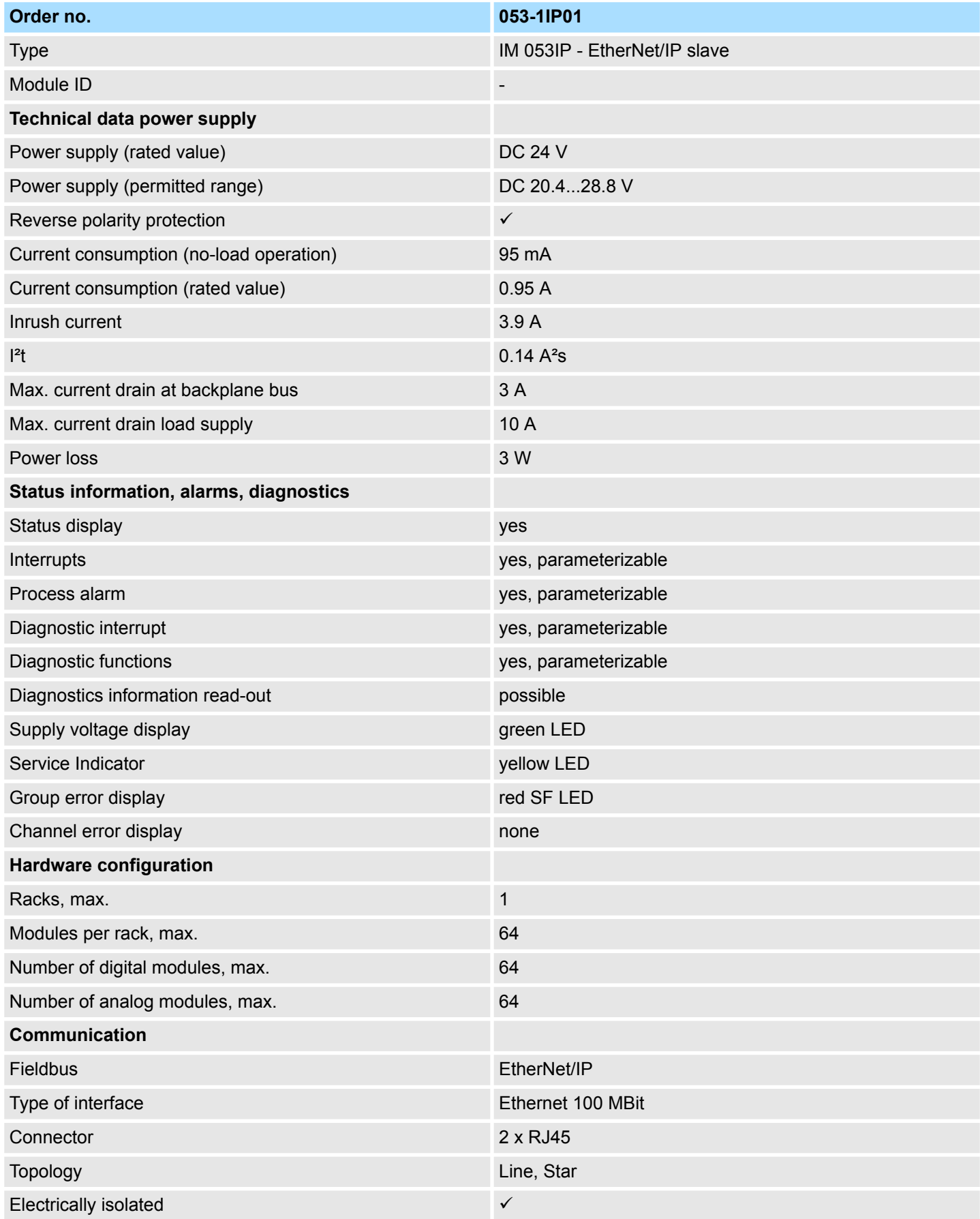

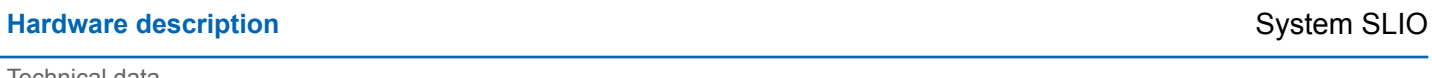

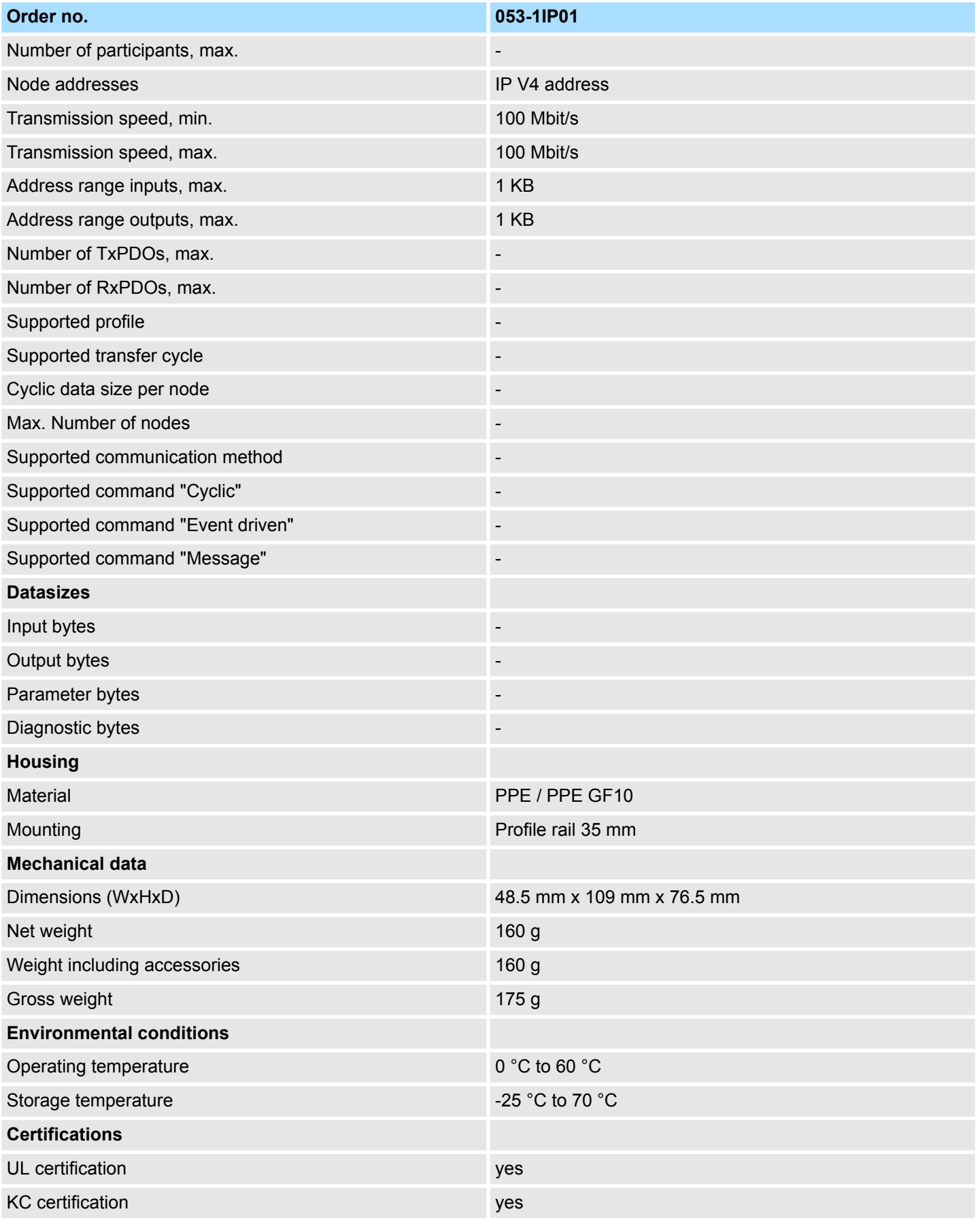

Basics EtherNet/IP

# **4 Deployment**

#### **4.1 Basics EtherNet/IP**

#### **General**

EtherNet/IP (Ethernet Industrial Protocol) is an open standard for industrial networks, which is real-time capable. EtherNet/IP is developed by ODVA (**O**pen **D**eviceNet **V**endor **A**ssociation) and is standardized in IEC 61158. Especially in the U.S. market EtherNet/IP is a standard in communication.

EtherNet/IP bases on TCP/IP. As user protocol CIP (Common Industrial Protocol) is used. CIP bases on a object model , which consists of classes, attributes, methods, states and instances. In contrast to the classical source-destination model, EtherNet/IP uses a modern producer/consumer model that requires data packets with identifier fields for the identification of the data. This approach caters for multiple priority levels, more efficient transfers of I/O data and multiple consumers for the data. A device that has data to send produces the data on the network together with an identifier. All devices requiring data listen for messages. When devices recognize a suitable identifier, they act and consume the respective data. **EtherNet/IP**

Via EtherNet/IP 2 types of messages are transported:

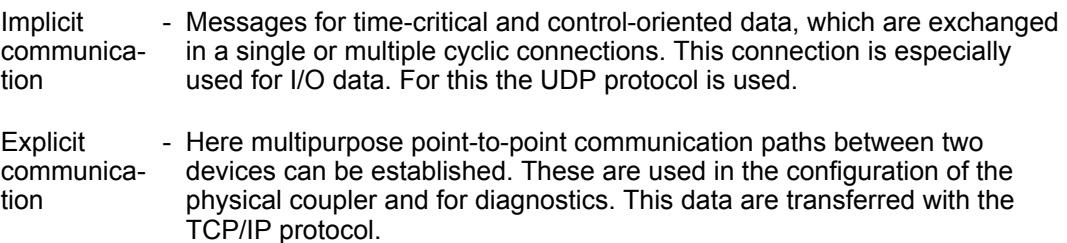

#### **EtherNet/IP in the ISO/OSI layer model**

The so called ISO/OSI layer model is generally accepted for the standardization of computer communication. The layer model is based upon seven layers with guidelines for the deployment of hard- and software.

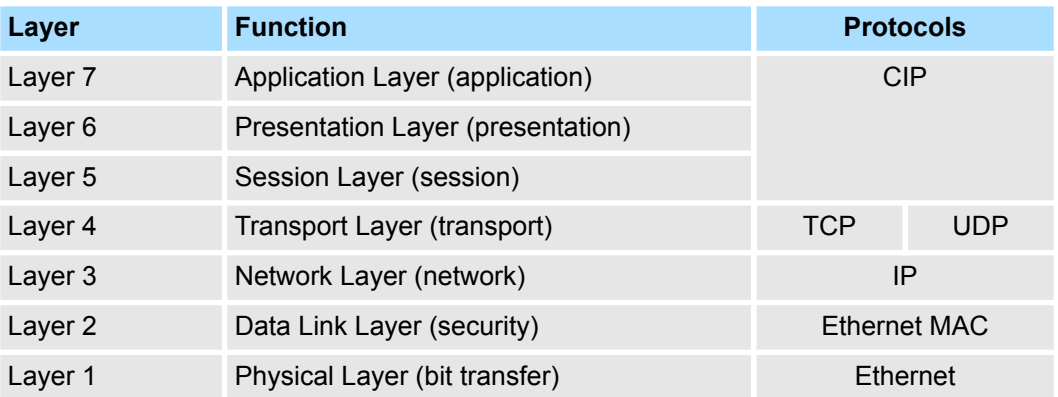

#### **Transfer medium**

EtherNet/IP uses as transfer medium Ethernet cable. EtherNet/IP can be operated via an already existing company network. To operate an EtherNet/IP network at least 1 scanner (master) is required. The number of EtherNet/IP interface modules (slaves) is only limited by the number of available IP addresses and the performance of the scanner.

Basics EtherNet/IP

**Terms**

The EtherNet/IP coupler supports the following topologies:

- $\blacksquare$  Line
	- With the linear structure all the communication devices are connected via a linear bus topology.
	- The line structure is realized by switches. A switch is already integrated in the EtherNet/IP coupler.
	- If a communication member fails, the communication across the failed member is not possible.
- Star
	- If you connect communication devices to a switch with more than 2 EtherNet/IP interfaces, you automatically create a star network topology.
	- If an individual EtherNet/IP coupler fails, this does not automatically lead to failure of the entire network, in contrast to other structures.
	- It is only if a switch fails that part of the communication network will fail as well.
- $\blacksquare$  Ring
	- We support DLR (Device Level Ring).
	- In order to increase the availability of a network the both open ends of a linear structure may be connected to a scanner.
	- If a scanner supports the connection to a ring structure, it ensures that the data is transmitted over an intact network connection during network interruption.
- n Tree
	- If you interconnect several star structures, you obtain a tree network topology.

All stations of the network must be uniquely identified by means of an IP address. Every EtherNet/IP device has addressing facilities. **Addressing**

- Connection A connection is required for communication. You can transmit combined data in an *assembly* over a connection.
	- Assembly You can combine input/output data along with configuration data in assembly objects and transfer them over a single connection. Assembly objects are structured into *classes*, *instances* and *attributes*.
	- Object class The objects of a system component are grouped in an object class.
	- Object instance The object instance corresponds to an object within an object class.
	- Object attributes - An attribute is the property of an object or an object class.
	- O **O**riginator: Origin station, which is responsible for the connection to the target station.
	- T **T**arget: Target station to which a connection is established.
	- $O \rightarrow T$  Data direction origin station to target station.
	- $T\rightarrow O$  Data direction target station to origin station

#### **Application types**

Of the Application types *Listen Only*, *Input Only*, *Exclusive Owner* and *Redundant Owner* are supported *Listen Only* and *Exclusive Owner*.

- **n** Listen Only
	- If a connection has an application type of *Listen Only*, it shall be dependent on just sending application connection for its existence.
	- For a scheduled *Listen Only* connection, the FORWARD\_OPEN path shall contain a schedule segment.
	- The  $O \rightarrow T$  connection shall use the heartbeat format. A target may accept multiple *listen only* connections which specify the same  $T\rightarrow O$  path.
	- Devices that wish to listen to multicast data without providing configuration may use this application type.
	- If the last connection on which a *Listen Only* connection depends is closed or times out, the target device shall stop sending the  $T\rightarrow O$  data, which will result in the *listen only* connection being timed out by the originator device.
- **Exclusive Owner** 
	- If a connection has an application type of *Exclusive Owner*, it shall not be dependent on any other connection for its existence.
	- For scheduled *Exclusive Owner* connections, the FORWARD\_OPEN path shall contain a schedule segment.  $O \rightarrow T$  application data that controls outputs may be present.
	- A target may only accept one *exclusive owner* connection which specifies the same O $\rightarrow$ T path. In addition, the target may accept *listen only* and *input only* connections that use the same multicast  $T\rightarrow O$  data.
	- The term *connection owner* shall refer to the connection originator whose  $O \rightarrow T$ packets are being consumed by the target object.
	- When an *Exclusive Owner* connection timeout occurs in a target device, the target device shall stop sending the associated  $T\rightarrow O$  data.
	- The  $T\rightarrow O$  data must not be sent even if one or more *input only* connections exist. This requirement exists to signal the originator of the *exclusive owner* connection that the  $O \rightarrow T$  data is no longer being received by the target device.

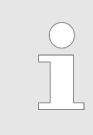

*One possible way to prevent an Exclusive Owner connection timeout in a target device from stopping the T*à*O production is for the target device to also support production of the T*à*O data as point to point for the Exclusive Owner connection.*

**EDS file**

From Yaskawa there is an EDS (Electronic Data Sheet) file for the EtherNet/IP coupler available. Here the scanner finds all information for establishing a connection with the EtherNet/IP coupler. This file can be found in the *'Download Center'* of www.yaskawa.eu.com at *'EDS 053-1IP01'*. Install the EDS file in your configuration tool. Details on the installation of the EDS file are available from the manual supplied with your configuration tool.

## **4.2 Basics - IP address and subnet**

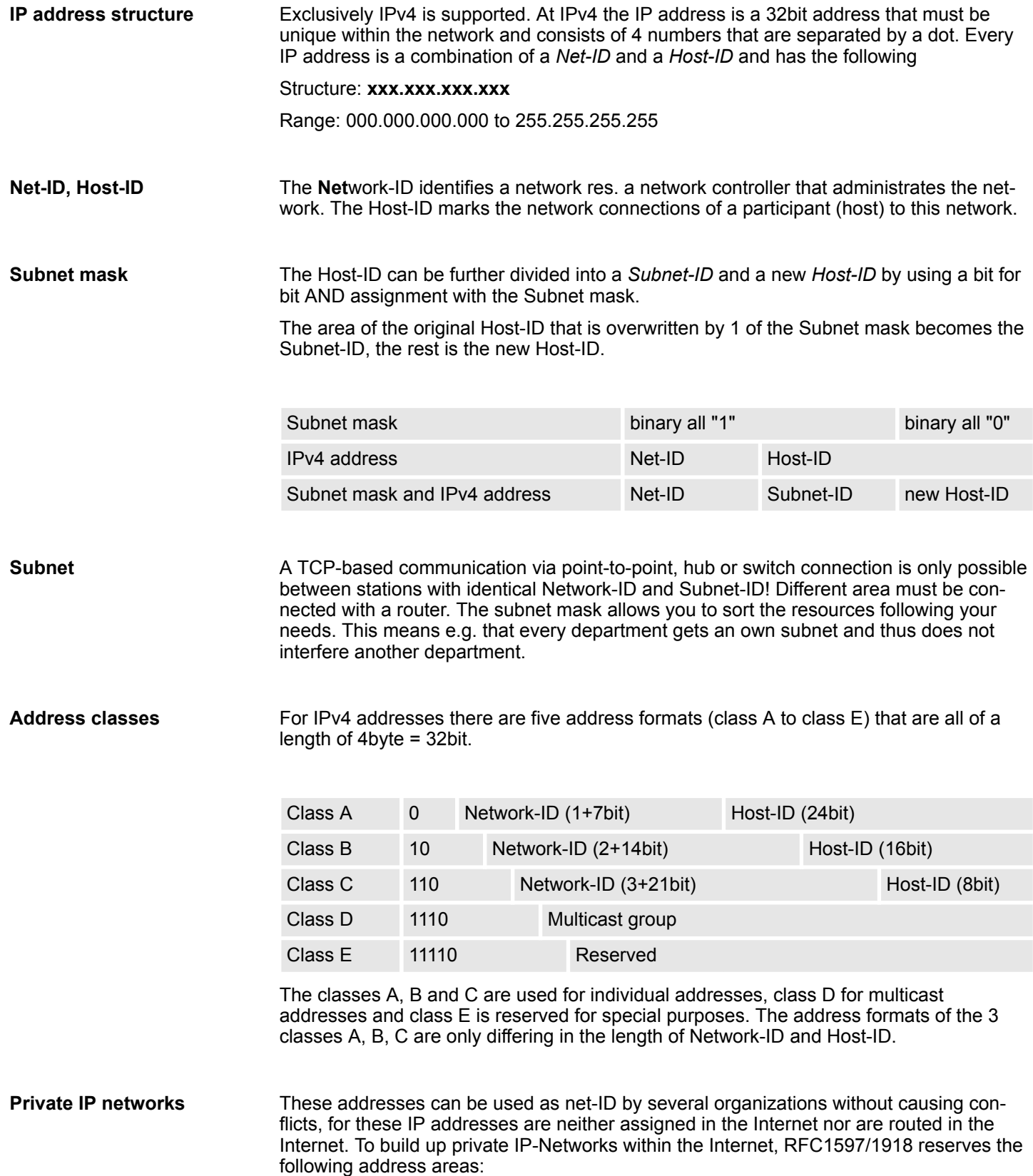

Setting the IP address

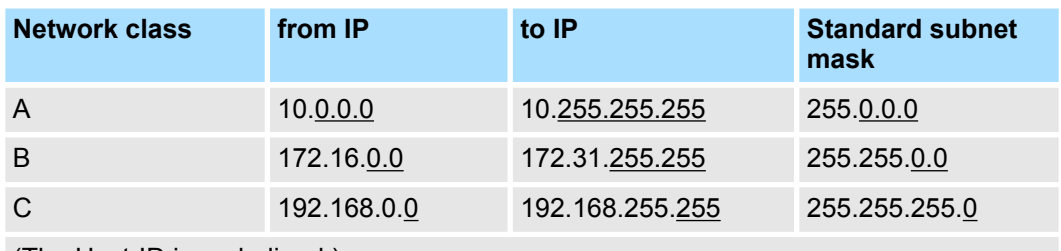

(The Host-ID is underlined.)

#### **Reserved Host-IDs**

Some Host-IDs are reserved for special purposes.

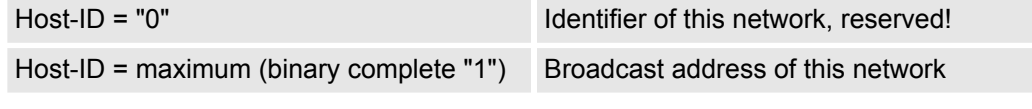

*Never choose an IP address with Host-ID=0 or Host-ID=maximum! (e.g. for class B with subnet mask = 255.255.0.0, the "172.16.0.0" is reserved and the "172.16.255.255" is occupied as local broadcast address for this network.)*

#### **4.3 Setting the IP address**

#### **Setting possibilities**

- $\blacksquare$  Setting the IP address via web page
- $\blacksquare$  Setting the IP address via address switch
- $\blacksquare$  Setting the IP address via standard object class
	- *With the EtherNet/IP coupler you should always use a static IP address.*
		- *If the EtherNet/IP coupler is configured via DHCP, it must supply a valid gateway address, otherwise the IP address is not accepted!*
			- *Please consider when using a DHCP server that the IP address assignment (lease) is not changed in the DHCP server. Otherwise, after a restart of the EtherNet/IP coupler the coupler can not be found by the EtherNet/IP scanner.*

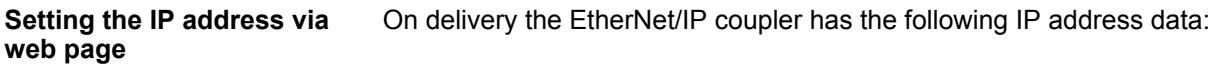

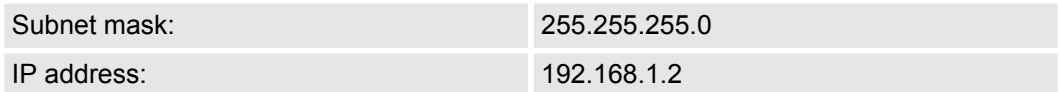

With this IP address the integrated web page can be accessed. There the IP address can be changed.

Setting the IP address

#### **Setting the IP address via address switch**

The address switch serves for the configuration of the IP address. On delivery all switches are in position "0". Here the EtherNet/IP coupler has the following IP address data:

- Subnet mask: 255.255.255.0
- **N** IP address: 192.168.1.2

The address switch has the following assignment:

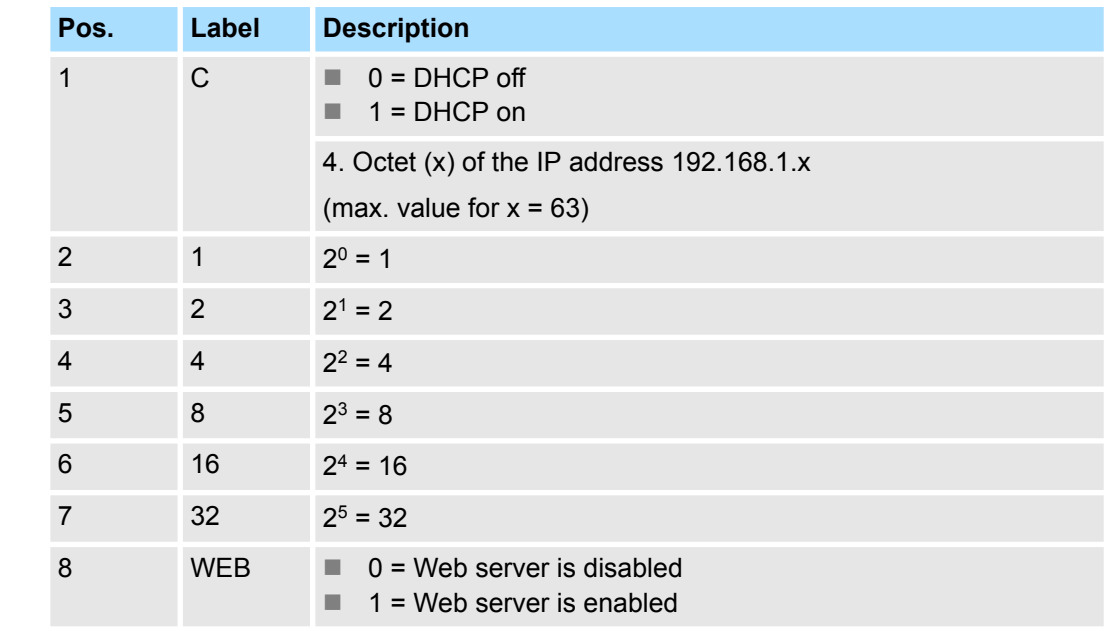

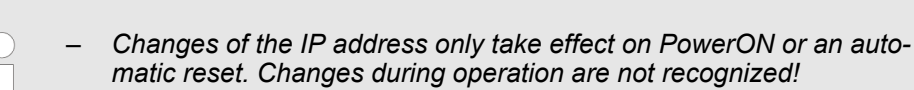

– *The IP configuration via the address switch is dominant. Configurations, which are set by EtherNet/IP respectively web server, are valid/ active when all the switches of the address switch are in position "0"!*

The EtherNet/IP coupler supports the setting of the IP address by means of the standard object class TCP/IP (0xF5). Ä *[Chap. 4.11 'EtherNet/IP - Objects' page 91](#page-90-0)* **Setting the IP address via**

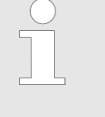

*The setting of the IP address with the class 0xF5 is not possible if the IP address was configured via the address switches. First you have to disable DHCP, if you want to assign a static IP address via EtherNet/IP and DHCP was enabled by means of EtherNet/IP or web page, before!*

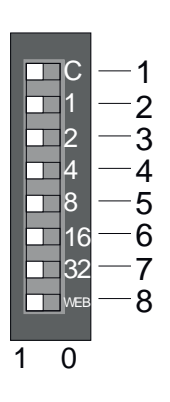

**standard object class**

#### <span id="page-58-0"></span>**4.4 Operating modes**

#### **Overview**

The EtherNet/IP coupler can take the following operating modes, which are described below:

- **n** *Commissioning* mode
- **n** *Idle* mode
- *Operational* mode
- **F***rror* mode

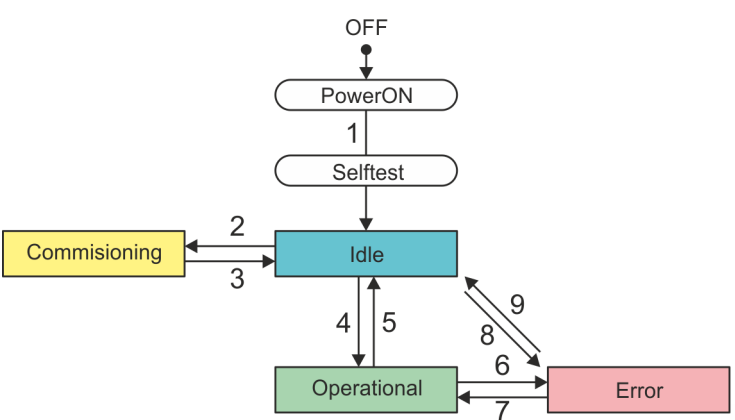

- 1 OFF  $\rightarrow$  *Idle*: After switching on the power supply and successful self-test.
- 2 *Idle* à *Commissioning*: By clicking [Activate] on the web page in the *'Configuration'* tab.
- 3 *Commissioning*  $\rightarrow$  *Idle*: By clicking [Deactivate] on the web page in the *'Configuration'* tab.
- 4 *Idle* à *Operational*: As soon as a communication connection to at least one scanner exists respectively at least one scanner is in "RUN mode".
- 5 *Operational* à *Idle*: With removing the last communication connection by the scanner, i.e. as soon as there is no communication connection to a scanner or all the scanners are in *Idle* mode.
- 6 *Operational*  $\rightarrow$  *Error*: If e.g. the Ethernet cable is removed during operation (Link loss).
- 7 *Error*  $\rightarrow$  *Operational:* If e.g. a previously pulled Ethernet cable is plugged again while there is a communication connection to a scanner.
- 8 *Idle* à *Error*: Due to a configuration error e.g. in the FORWARD\_OPEN *config assembly*.
- 9 *Error*  $\rightarrow$  *Idle*: If e.g. a previously pulled Ethernet cable is plugged again while there is no communication connection to a scanner.

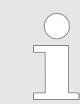

*Run/Idle header functionality is supported. Here you have the possibility to establish and remove a communication connection by means of the scanner software.*

*Idle* **mode**

- $\blacksquare$  In *Idle* mode the green MS LED blinks.
- BASP (Befehlsausgabesperre i.e. command output disable) is activated, i.e. all module outputs are switched off and the inputs are not read.
- $\blacksquare$  After switching on the power supply and successful self-test, an automatic change to the *Idle* mode takes place.
- The EtherNet/IP coupler is standby and waits for scanner connections.
- Only in *Idle* mode a firmware update can be performed. The update is done via the web page in the *'Firmware'* tab.

Operating modes

#### *Commissioning* **mode**

- In *Commissioning* mode the yellow MT LED is on. ■
- BASP is not activated, i.e. all module outputs can be controlled and the inputs can be read.
- You can access the *Commissioning* mode by clicking [Activate] on the web page in the *'Configuration'* tab.
- $\blacksquare$  The attempt to connect to a scanner is prevented and error 0x0041 is reported.
- In the *Commissioning* mode you have the following options:
	- Set outputs via the web page in the *'Data'* tab of the selected module.
	- Parametrization of non-locked parameters via the web page in the *'Parameter'* tab of the selected module.

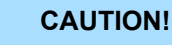

- Please consider that controlling of output values represents a potentially dangerous condition.
- As long as *Commissioning* state is activated, set variables retain their value.
- *Commissioning* state should only be used for test purposes respectively for troubleshooting.

#### *Operational* **mode**

- In *Operational* mode, the green MS LED is on.
- BASP is not activated, i.e. all module outputs can be controlled and the inputs can be read.
- $\blacksquare$  As soon as at least one scanner establishes a communication connection to the EtherNet/IP coupler, it switches to the *Operational* mode.
- $\blacksquare$  The coupler copies the output data received from the scanners to its outputs and forwards the input values to the scanners.

#### *Error* **mode**

- In *Error* mode the red SF LED is on. If the error can not be fixed, the red SF LED blinks  $\blacktriangleright$ .
- BASP is activated, i.e. all module outputs are switched off and the inputs are not read.
- Examples of switching to the *Error* mode:
	- The Ethernet cable is removed during operation (Link loss).
	- There is a configuration error e.g. in the FORWARD\_OPEN *config assembly*.

## **4.5 Web server**

#### **Access via IP address**

This IP address allows you to access the web page of the integrated web server and change the IP address data accordingly. On delivery, the EtherNet/IP coupler has the following IP address data:

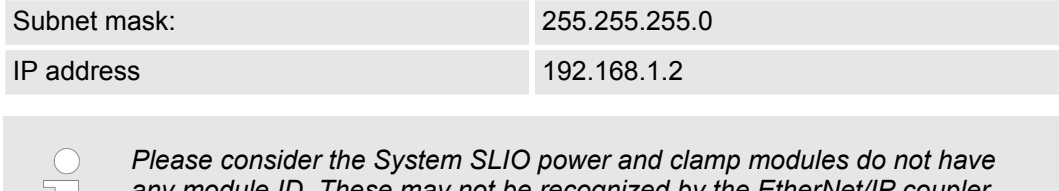

*any module ID. These may not be recognized by the EtherNet/IP coupler and so are not listed and considered during slot allocation. Further within EtherNet/IP the slots are designated as 'EtherNet/IP-Slot'. The counting always begins with 0.*

#### **Structure of the web page**

The web server is built dynamically and depends on the number of modules, which are connected to the EtherNet/IP coupler.

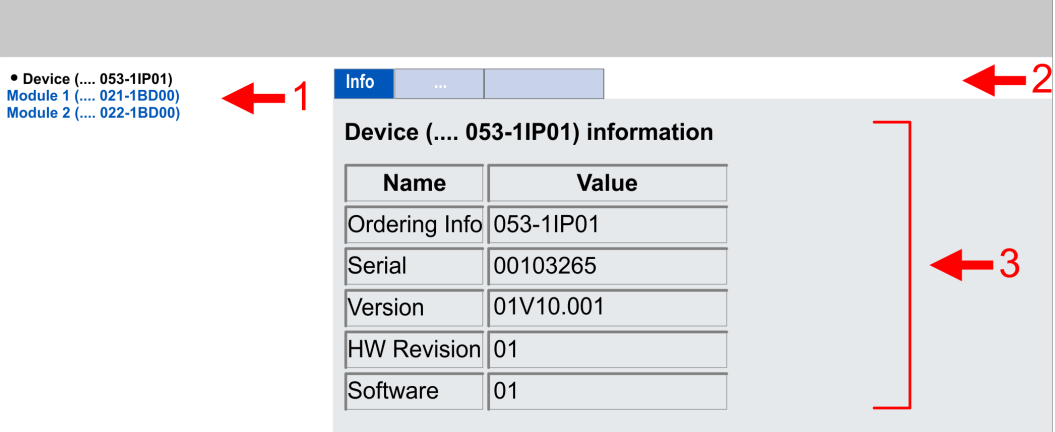

- 1 Module list: EtherNet / IP couplers and System SLIO modules in installed order
- 2 Functions for the module, which is selected in the *module list*
- Information respectively input field for the according function

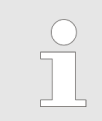

*For fast diagnostic missing or incorrectly configured modules are shown after updating the web page in the module list in red.*

## Web server **Web page with selected EtherNet/IP coupler** ● Device (.... 053-1IP01)<br>Module 1 (.... 021-1BD00)<br>Module 2 (.... 022-1BD00)  $lnfo$ Device (.... 053-1IP01) information **Name** Value Ordering Info 053-1IP01 Serial 00103265 01V10.001 Version HW Revision 01 Software  $01$ **Tab:** *'Info'* Here are order no., Serial no. and the version of the firmware and hardware of the EtherNet/IP coupler are listed. **Tab:** *'Data'* The size of the process output and process input image is shown here. The size specifications can be used when using dynamic assemblies. Ä *[Chap. 4.11.3 'Assembly](#page-97-0) [instances' page 98](#page-97-0) If the parameter 'Sent alarm flags' is activated, 1 Byte must be added.* **Tab:** *'Parameter'* If there is an active connection between the EtherNet/IP coupler and the scanner, the current state of the parameter is shown. If the EtherNet/IP coupler is not connected, you can see here the parameters stored internally as set points respectively web configuration. ■ *'Always send transmit address'* If this parameter is activated, the EtherNet/IP coupler responds in FORWARD\_OPEN always with the T $\rightarrow$ O *IP address*. – You should enable this parameter with the deployment of a scanner, which was specified for an older standard. – Default: deactivated ■ *'Enable default values at master loss'*  $\&$  [92](#page-91-0) – If *'Enable default values at master loss'* is activated, in the event of a scanner loss ... ... with activated *User stored default values* the substitute values specified via I/O data class (code: 0x64) are output. ... with deactivated *User stored default values* the output values are kept. See also parameter *User stored default values*. – If *'Enable default values at master loss'* is disabled, in the event of a scanner loss via time-out, BASP (command output disable) is activated. – Default: deactivated ■ *'Send alarm flags'* – Overlay of interrupt bits in the process image. – Default: activated ■ *'Auto acknowledge alarms'* – Automatically acknowledge process and diagnostic interrupts.

<span id="page-61-0"></span>**Deployment** System SLIO

– Default: activated

Web server

- *'Enable web server'* 
	- Enables the embedded Web server to access the web page.
	- Default: deactivated
- *'Enable free module mapping'* 
	- Enables FMM **F**ree **M**odule **M**apping Ä *[67](#page-66-0)*
	- Default: deactivated
- *'Enable BASP in maintenance mode'* 
	- Activates BASP in maintenance mode.
	- Default: activated
- *'Enable default values at link loss Port A'* 
	- If *'Enable default values at link loss Port A'* is activated, when the network plug is pulled at switch port A ...

... with activated *User stored default values* the substitute values specified via I/O data class (code: 0x64) are output.

... with deactivated *User stored default values* the output values are kept.

See also parameter *User stored default values*.

- If *'Enable default values at master loss'* is disabled, in the event of a scanner loss via time-out, command output disable BASP is activated.
- Default: deactivated
- *'Enable default values at link loss Port B'* 
	- If *'Enable default values at link loss Port B'* is activated, when the network plug is pulled at switch port B ...

... with activated *User stored default values* the substitute values specified via I/O data class (code: 0x64) are output.

... with deactivated *User stored default values* the output values are kept.

See also parameter *User stored default values*.

- If *'Enable default values at master loss'* is disabled, in the event of a scanner loss via time-out, command output disable BASP is activated.
- Default: deactivated
- *'Number of expected connections'* 
	- Minimum number of activated connections (scanner, adapter)
	- The adapter switches to BASP if the number of expected configured connections is not reached. If 2 is set, BASP is not reset until two scanners are connected. The smallest permissible value is 1.
	- Default: 1
- *'User stored default values'* 
	- This parameter is only taken into account if the *Enable default values ...* parameter is activated!
	- If this parameter is activated, in the event of an error, the substitute values specified via I/O data class (code: 0x64) are output.
	- If this parameter is deactivated, the output values are kept in case of an error.
	- Default: deactivated
- The Tab*'Diagnosis'* shows server events coming up during processing. The diagnosis will not be stored remanently and is lost after a reset or power cycle. Ä *['Diagnostics data'](#page-80-0) [page 81](#page-80-0)* **Tab:** *'Diagnosis'*
- All functions for the writing access to the EtherNet/IP coupler can be secured by a password. **Tab:** *'Security'*

Web server

**Tab:** *'IP'*

Here you can enter IP address data for the EtherNet/IP coupler. Only if the bus is in BASP, an input is possible, i.e. no scanner is connected or every connected scanner is in Idle mode. Otherwise the input fields are de-activated but the settings are shown. You get valid IP address parameters from your system administrator. Directly after entering the IP address will be accepted; the web server can now only be reached via the new IP address.

**Tab:** *'Firmware'*

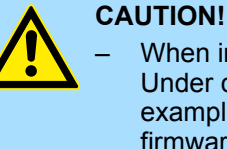

- When installing a new firmware you have to be extremely careful. Under certain circumstances you may destroy the IM 053-1IP01, for example if the voltage supply is interrupted during transfer or if the firmware file is defective. In this case, please call the Yaskawa Hotline!
	- Please regard that the version of the update firmware has to be different from the existing firmware otherwise no update is executed.

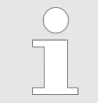

*Please note that a firmware update is only possible if no active connection to the Scanner is established.*

- **1.** You can find current firmware versions at www.yaskawa.eu.com in the *'Download Center'*.
- **2.** Select the Px000325.pkg file for download and load it into your working directory.
- **3.** On the web page click at *'Firmware'*.

**4.** Navigate to your work directory and load the file Px000325.pkg to the IM 053-1IP01.

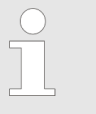

- *After the package has been completely transferred to the IM 053-1IP01 the firmware update starts automatically. Here the SF and MT LEDs blink alternately.*
- *During this process, the IM 053-1IP01 must never be disconnected from the power supply!*
- **5.** When the firmware update of the IM 053-1IP01 is finished all the red LEDs are switched on!
- **6.** After this perform a power cycle or a soft reset (via Identity (0x01) and *0*).
	- $\Rightarrow$  This will apply your new firmware file.

#### <span id="page-64-0"></span>In this dialog you can enable or disable the *Commissioning* mode, import the current module configuration of your EtherNet/IP coupler or import a module configuration. With [Delete] you can delete the configuration of all modules in the EtherNet/IP coupler. **Tab:** *'Configuration'*

- 'Activate Commissioning mode'
	- With [Activate] you enter the *Commissioning* mode.
		- BASP (**B**efehls**a**usgabe**sp**erre i.e. command output disable) is not activated, i.e. all module outputs can be controlled and the inputs can be read.
		- The connection with a scanner is inhibited and error 0x0041 is reported.
	- In the *Commissioning* mode you have the following options:
		- Outputs can be set via the web page in the *'Data'* tab of the selected module.
		- Parameters can be written via the web page in the *'Parameter'* tab of the selected module.
	- With [Deactivate] you leave the *Commissioning* mode BASP is activated, i.e. all module outputs are switched off and the inputs are not read.

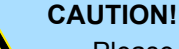

- Please consider that controlling of output values represents a potentially dangerous condition.
- As long as *Commissioning* state is activated, set variables retain their value.
- *Commissioning* state should only be used for test purposes respectively for troubleshooting.
- *'Export station configuration'* 
	- With [Apply] a window opens and shows the configuration as XML. Select *'File*  $\rightarrow$  Safe as' and safe the current configuration as XML file.
- Import station and modules configuration
	- Select with [Search...] the according XML file and load this with [Load]. When loading, EtherNet/IP coupler and module parameters are loaded.
- n *'Import modules configuration'*
	- Select with [Search...] the according XML file and load this with [Load]. While loading, only the module parameters are loaded. The parameters of the EtherNet/IP coupler further exist.
- *'Save configuration of all modules'* 
	- With [Apply] the current configuration is retentive stored in the EtherNet/IP coupler. If the current module ID deviates from the just configured module ID after a connection establishment, the EtherNet/IP coupler does not go into RUN and shows the error on its web page.
- *'Delete configuration of all modules'* 
	- With [Delete] the configuration in the EtherNet/IP coupler may be deleted.

Web server

#### **Tab:** *'FWD'*

Ä *[Chap. 4.10 'Deployment of FORWARD\\_OPEN' page 84](#page-83-0)*

#### **Example: 022-1BF00**

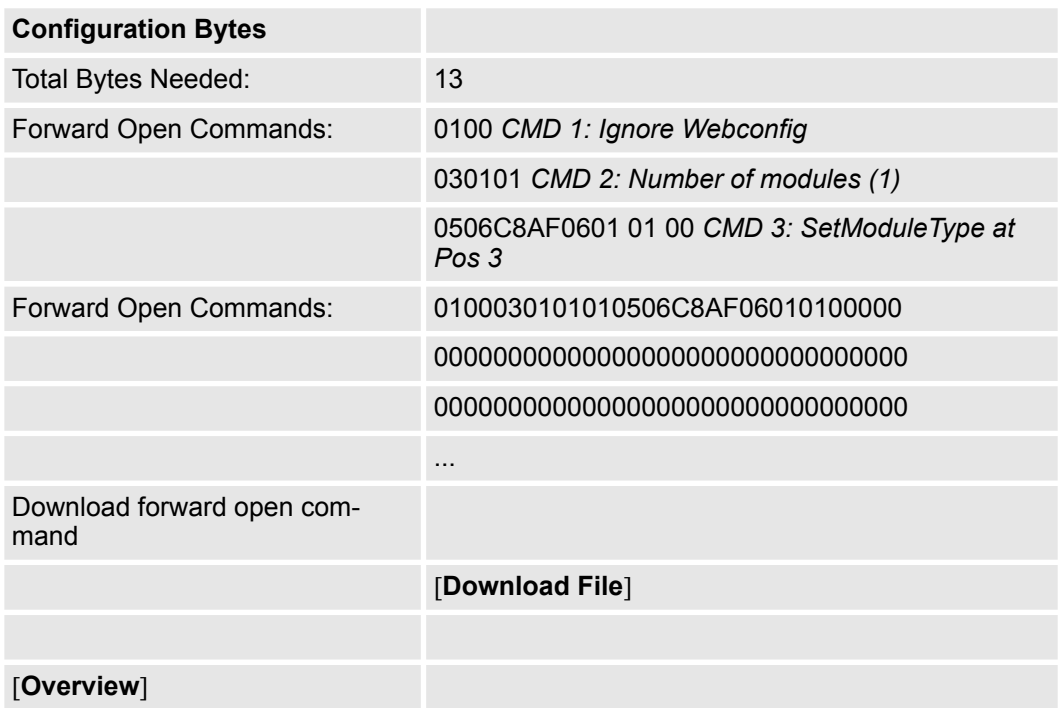

#### **Download File**

Via *Download file* you are able to save the module data.

#### **Web page with selected module**

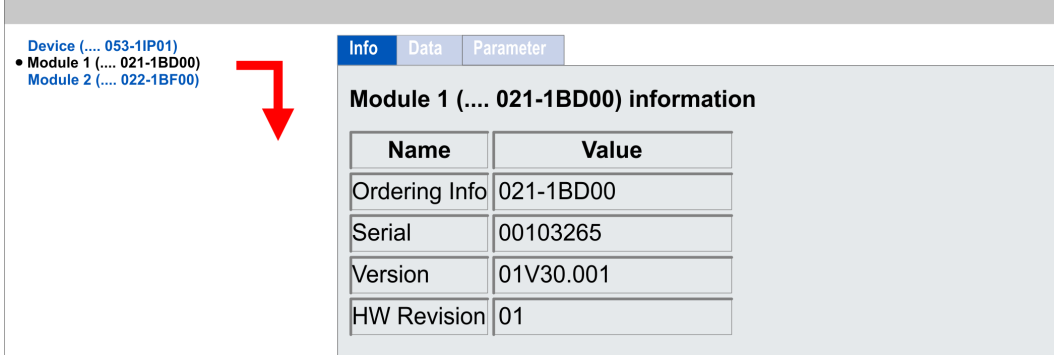

Here product name, order number, serial number, firmware version and hardware version number of the according module are listed. At *Data* the states of the inputs respectively outputs are listed. **Tab:** *'Info'* **Tab:** *'Data'*

<span id="page-66-0"></span>**Tab:** *'Parameter'*

Free Module Mapping (FMM) > Overview

 $\blacksquare$  If available the parameter data of the corresponding module may be shown and possibly be changed. For this, BASP must be activated in the EtherNet / IP coupler.

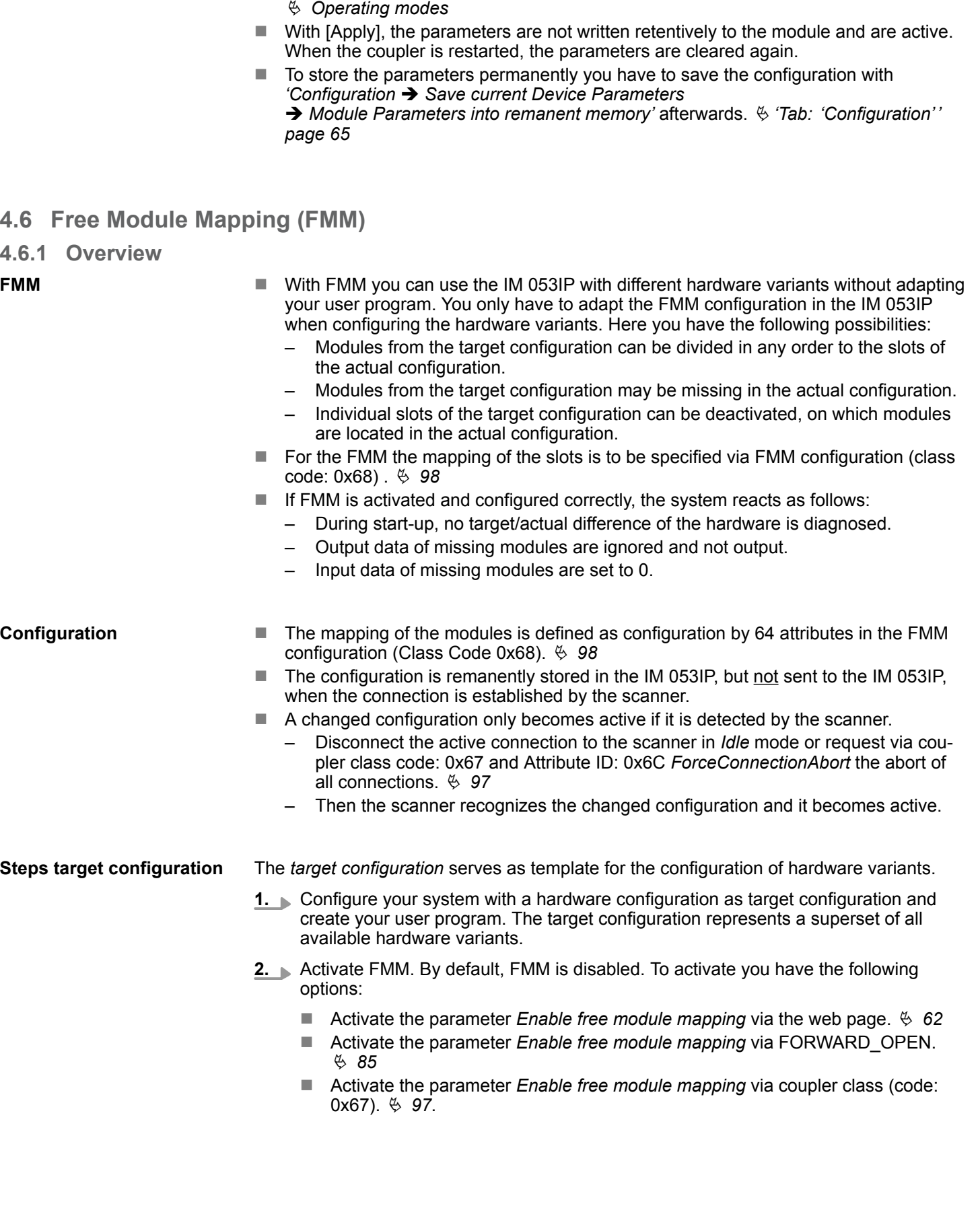

Free Module Mapping (FMM) > FMM configuration

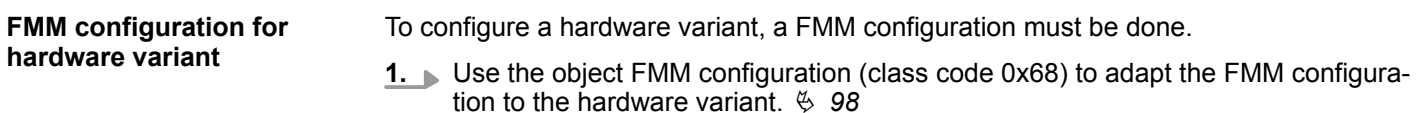

- **2.** Save the FMM configuration in a block via the service 0x02 *Set Attributes All*.
	- $\Rightarrow$  The configuration is stored permanently in the IM 053IP.
- **3.** Disconnect the active connection to the scanner in *Idle* mode or request via coupler class code: 0x67 and Attribute ID: 0x06C *ForceConnectionAbort* the abort of all connections. Ä *[97](#page-96-0)*
- **4.** Restore the connection to the scanner
	- $\Rightarrow$  The scanner recognizes the new configuration. Your system is now ready for operation. An additional adaptation of your PLC program is not required.

## **4.6.2 FMM configuration**

The FMM configuration is made with the object FMM configuration (Class Code 0x68). The object consists of 64 attributes, on each of which an FMM value with 4 bytes can be written. Here, the *Attribut-ID* represents the slot *Slottarget* of the target configuration. For the FMM configuration, you must describe the corresponding Attribut-ID with an FMM value for each occupied slot of the target configuration. It has the following structure:

- 1 Object FMM configuration (Class Code 0x68)
- 2 Attribut-ID or Slot $_{\text{target}}$ <br>3 Mapping or Slot
- 3 Mapping or Slot $_{\text{actual}}$ <br>4 00h (fix)
- 4 00h (fix)<br>5  $I/O_{\text{target}}$
- 5 I/O<sub>target</sub><br>6 FMM

**FMM** 

- Slot<sub>tarnet</sub> The Attribut-ID represents the slot from the target configuration. The FMM configuration always refers to the slot of the target configuration.
- Slot<sub>actual</sub> Slot of the actual configuration on which the module of the target configuration is located.
- Attribute ID The Attribut-ID for the FMM configuration results from the *Slottarget*. This value is identical when configuring hardware variants.
- Mapping *Mapping* corresponds to the hex value of *Slotactual* i.e. the slot of the actual configuration on which the module of the target configuration is located.

If a module from the target configuration is missing, for *Mapping* the value FFh for "virtual module" is to be used.

If modules of the target configuration are to be ignored, the value 00h must be used for *Mapping*. In this way, gaps can be projected.

- 00h This value is fixed.
- I/O<sub>target</sub> Number of input and output bytes of the target configuration. This value is identical when configuring hardware variants.
- FMM The value for *FMM* consists of *Mapping* & 00 & *I/Otarget*.

Behavior of a virtual module:

- $\blacksquare$  The input area always has the value 0, regardless of its size.
- The writing to the output area has no effect.

– *For modules with variable IO size, you have to specify the size to which the module was configured in the hardware configuration.*

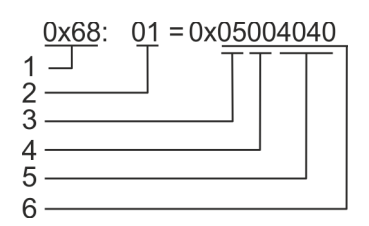

#### **4.6.3 Examples**

**4.6.3.1 Target configuration**

#### **Sample application**

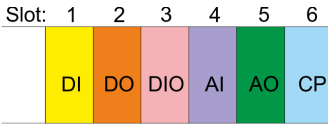

The determination of the FMM values is shown with the following sample application.

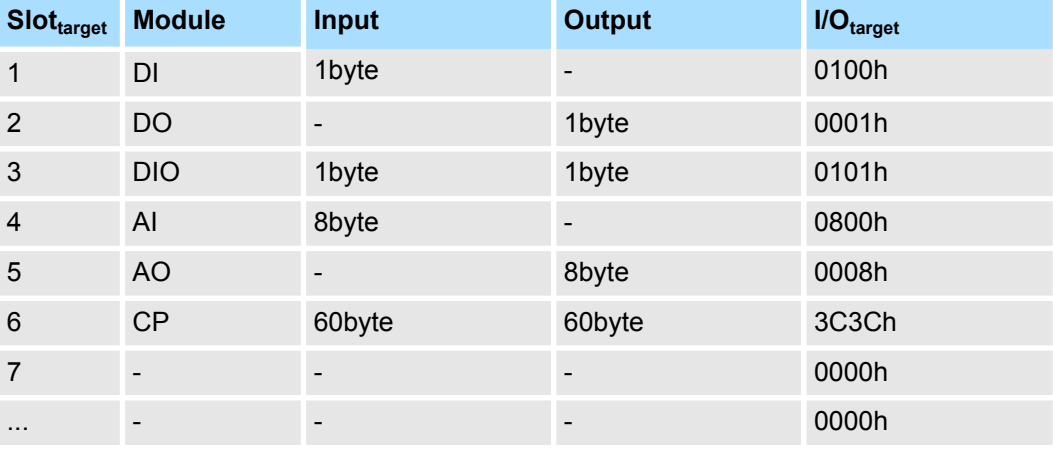

- $Slot<sub>target</sub>$  The FMM configuration always refers to the slot of the target configuration.
- Attribut ID The Attribut ID for the FMM configuration results from the *Slottarget*. This value is identical when configuring hardware variants.
- $IO_{\text{target}}$  Number of input and output bytes of the target configuration. This value is identical when configuring hardware variants.

#### **4.6.3.2 Examples of hardware variants**

Based on the target configuration, the following examples show how to determine the FMM values for the hardware variants.

#### **Variant 1: Same type and number of modules but reversed slots**

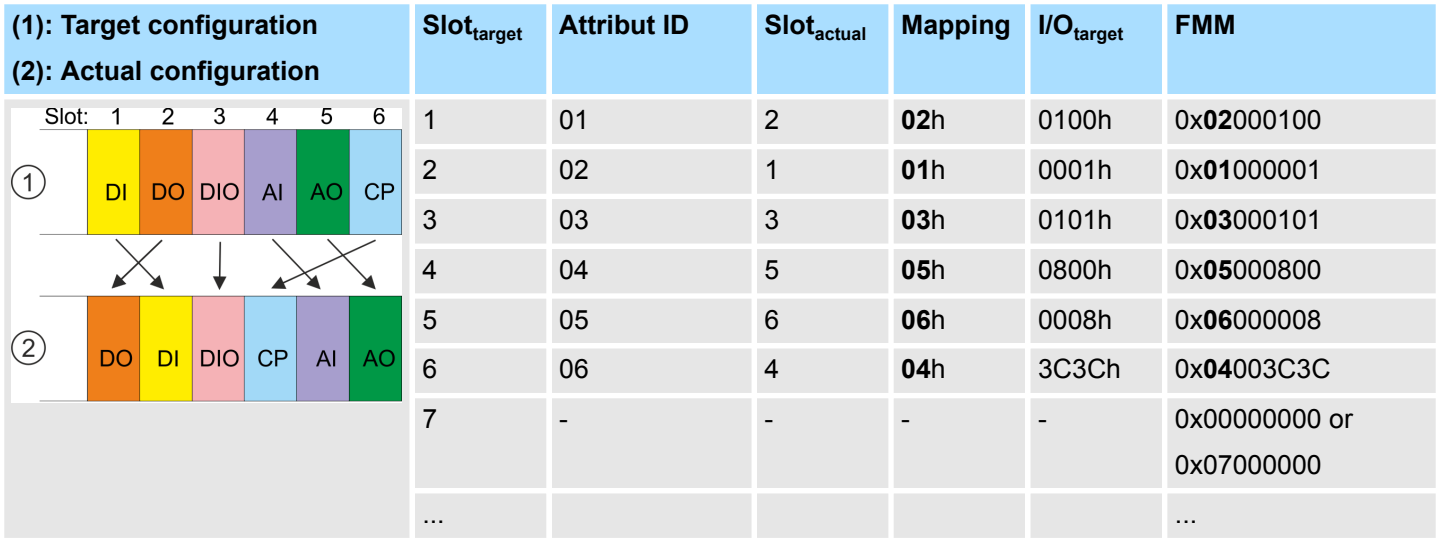

Determination of *Mapping* values:

- Attribut ID 01: The module of *Slot<sub>target</sub>* = 1 is in the actual configuration at *Slot<sub>actual</sub>* = 2 → Mapping = 02h
- Attribut ID 02: The module of *Slot<sub>target</sub>* = 2 is in the actual configuration at *Slot<sub>actual</sub>* = 1  $\rightarrow$  Mapping = 01h
- Attribut ID 03: The module of *Slot<sub>target</sub>* = 3 is in the actual configuration at *Slot<sub>actual</sub>* = 3  $\rightarrow$  Mapping = 03h
- Attribut ID 04: The module of *Slot<sub>target</sub>* = 4 is in the actual configuration at *Slot<sub>actual</sub>* = 5  $\rightarrow$  Mapping = 05h
- Attribut ID 05: The module of *Slot<sub>target</sub>* = 5 is in the actual configuration at *Slot<sub>actual</sub>* = 6  $\rightarrow$  Mapping = 06h
- Attribut ID 06: The module of *Slot<sub>target</sub>* = 6 is in the actual configuration at *Slot<sub>actual</sub>* = 4  $\rightarrow$  Mapping = 04h

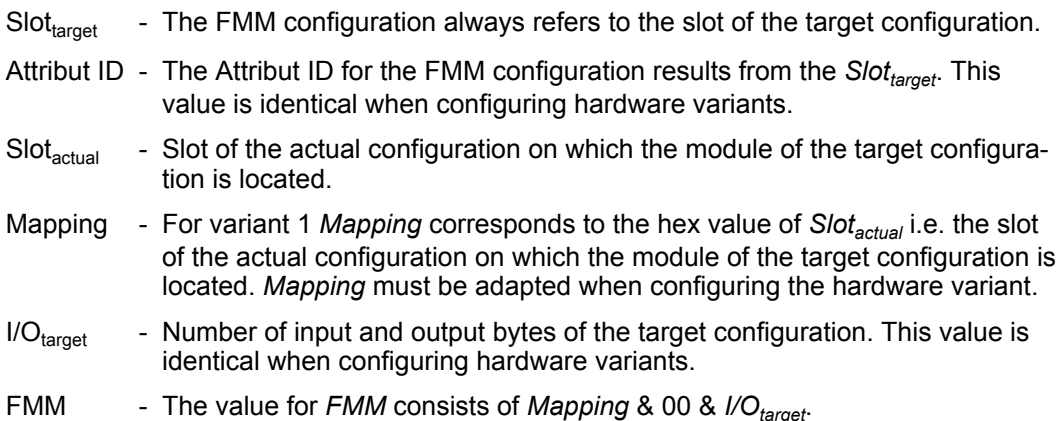

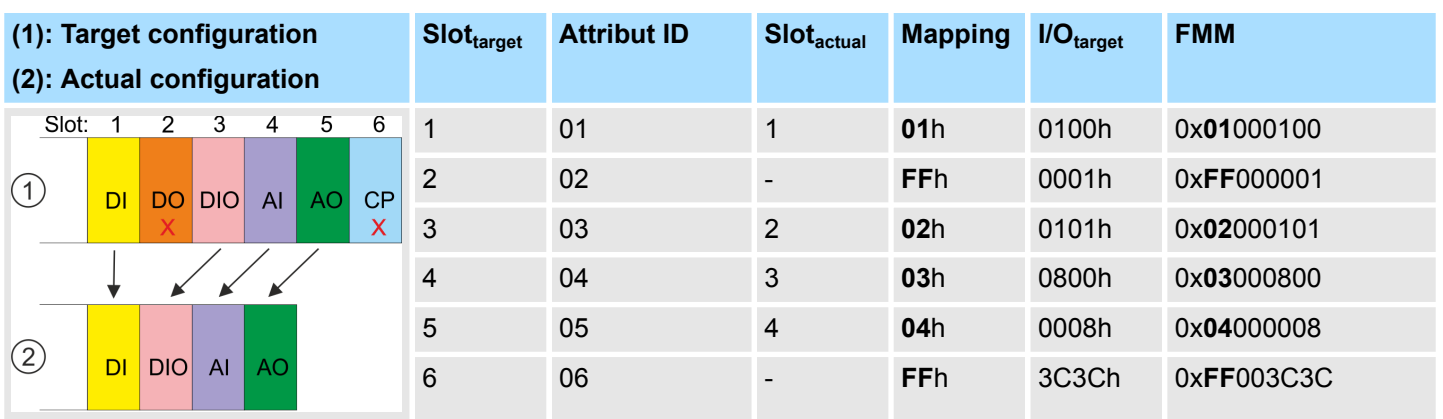

#### **Variant 2: Reversed slots and modules are missing**

Determination of *Mapping* values:

- Attribut ID 01: The module of *Slot<sub>target</sub>* = 1 is in the actual configuration at *Slot<sub>actual</sub>* = 1  $\rightarrow$  Mapping = 01h
- Attribut ID 02: The module of *Slot<sub>target</sub>* = 2 is not available in the actual configuration  $\rightarrow$  Mapping = FFh
- Attribut ID 03: The module of *Slot<sub>target</sub>* = 3 is in the actual configuration at *Slot<sub>actual</sub>* = 2 → Mapping = 02h
- Attribut ID 04: The module of *Slot<sub>target</sub>* = 4 is in the actual configuration at *Slot<sub>actual</sub>* = 3  $\rightarrow$  Mapping = 03h
- Attribut ID 05: The module of *Slot<sub>target</sub>* = 5 is in the actual configuration at *Slot<sub>actual</sub>* = 4  $\rightarrow$  Mapping = 04h
- Attribut ID 06: The module of *Slot<sub>target</sub>* = 6 is not available in the actual configuration  $\rightarrow$  Mapping = FFh

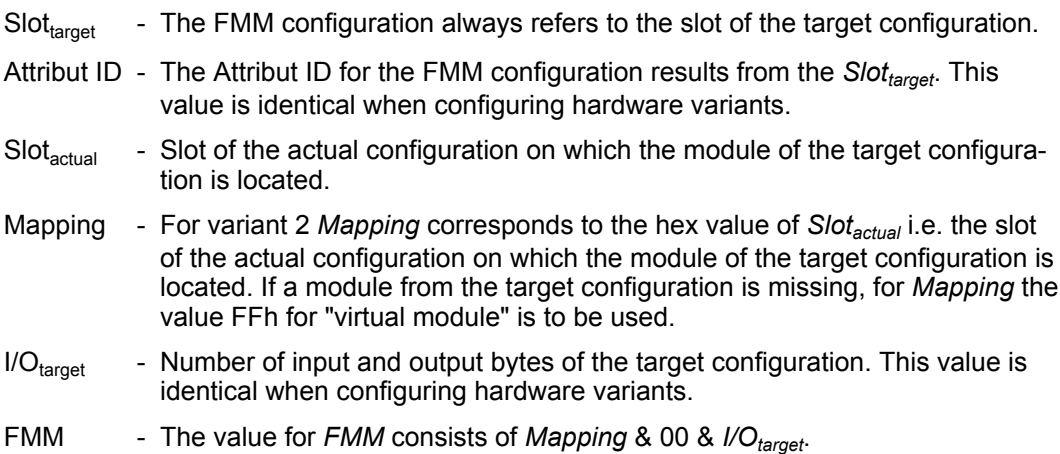

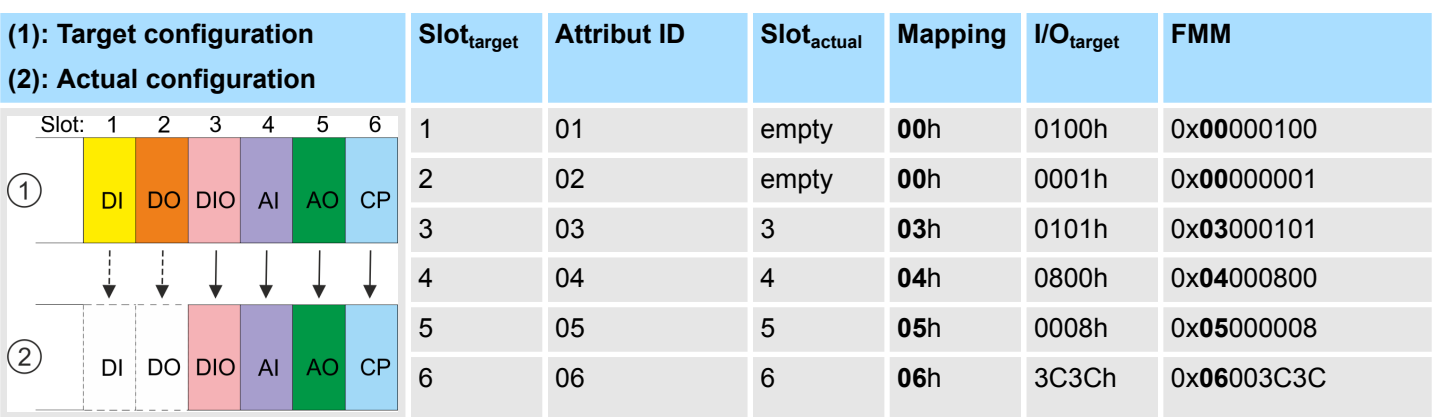

#### **Variant 3: Modules are ignored**

Determination of *Mapping* values:

- Attribut ID 01: The module of *Slot<sub>target</sub>* = 1 is ignored in the actual configuration  $\rightarrow$  Mapping = 00h
- Attribut ID 02: The module of *Slot<sub>target</sub>* = 2 is ignored in the actual configuration  $\rightarrow$  Mapping = 00h
- Attribut ID 03: The module of *Slot<sub>target</sub>* = 3 is in the actual configuration at *Slot<sub>actual</sub>* = 3  $\rightarrow$  Mapping = 03h
- Attribut ID 04: The module of *Slot<sub>target</sub>* = 4 is in the actual configuration at *Slot<sub>actual</sub>* = 4  $\rightarrow$  Mapping = 04h
- Attribut ID 05: The module of *Slot<sub>target</sub>* = 5 is in the actual configuration at *Slot<sub>actual</sub>* = 5  $\rightarrow$  Mapping = 05h
- Attribut ID 06: The module of *Slot<sub>target</sub>* = 6 is in the actual configuration at *Slot<sub>actual</sub>* = 6  $\rightarrow$  Mapping = 06h

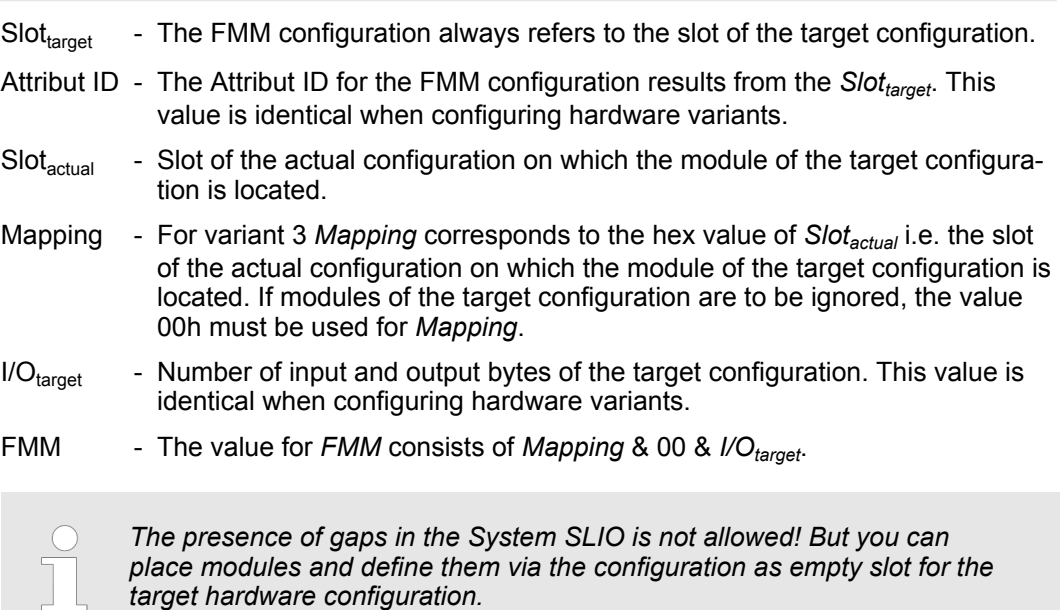
#### <span id="page-72-0"></span>**4.7 Easy Maintenance**

#### **Overview**

*Easy Maintenance* means the support for adding and removing System SLIO modules during operation without having to restart the system. There are the following behaviors:

- *Easy Maintenance* at *active* bus connection
	- The bus cable is plugged and the IM 053-1IP01 is active on the bus.
	- As soon as a module is removed, the IM 053-1IP01 detects this, switches automatically maintenance mode and reports a diagnostic interrupt. With enabled parameter *Set BASP in maintenance mode* BASP is set i.e. all module outputs are switched off and the inputs are not read. Otherwise the process communication is going on.

By re-plugging the module or a compatible module, the maintenance mode is left again.

- As soon as a module is added to the existing modules, the IM 053-1IP01 detects this and automatically refreshes its reference configuration.
- *Easy Maintenance* at *passive* bus connection
	- The bus cable is removed.
	- As soon as a module is removed, the IM 053-1IP01 detects this and automatically refreshes its reference configuration.
	- As soon as a module is added to the existing modules, the IM 053-1IP01 detects this and automatically refreshes its reference configuration.

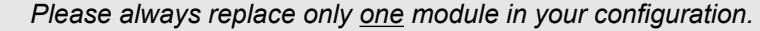

#### **4.7.1 Examples**

**4.7.1.1 Module is removed with active bus connection**

If a module is removed during an active bus connection, the IM 053-1IP01 behaves as follows:

- **1.** Diagnostic interrupt is sent.
	- $\Rightarrow$  Channel-specific error: System SLIO: Error on System SLIO bus.
- **2.** Diagnostic interrupt is sent.
	- $\Rightarrow$  Channel-specific error: Invalid reference configuration (maintenance mode).
- **3.** Data of all modules are marked as invalid (IOPS/IOCS = state BAD). You get a periphery access error.
- **4.** *Pull interrupt* is sent for the pulled module and the following modules (only configured modules).
- **5.** The System SLIO backplane bus is refreshed.
- **6.** Diagnostic interrupt is sent.
	- ð Channel-specific error: System SLIO: Error on System SLIO bus.

The SF LED lights up (configuration error).

The MT LED lights up (maintenance mode).

Easy Maintenance > Examples

**4.7.1.2 Compatible module is added again when the bus connection is active**

If a compatible module is inserted into the slot of a previously removed module during an active bus connection, the IM 053-1IP01 behaves as follows:

- **1.** Diagnostic interrupt is sent.
	- $\Rightarrow$  Channel-specific error: System SLIO: Error on System SLIO bus.
- **2.** The System SLIO backplane bus is refreshed.
- **3.** Diagnostic interrupt is sent.
	- $\Rightarrow$  Channel-specific error: System SLIO: Error on System SLIO bus.
- **4.** Diagnostic interrupt is sent.
	- $\Rightarrow$  Channel-specific error: Invalid reference configuration (maintenance mode).
- **5.** Data of all modules are marked as valid (IOPS/IOCS = state GOOD) no periphery access error.
- **6.** *Plug interrupt* is sent for the inserted module and the following modules (only configured modules).
- **7.** *ReturnOfSubModule interrupt* is sent for all other modules (only configured modules).
	- $\Rightarrow$  The SF LED turns off.

The MT LED turns off.

**4.7.1.3 Incompatible module is added again when the bus connection is active**

If an incompatible module is inserted into the slot of a previously removed module during an active bus connection, the IM 053-1IP01 behaves as follows:

- 1. Diagnostic interrupt is sent.
	- $\Rightarrow$  Channel-specific error: System SLIO: Error on System SLIO bus.
- **2. ▶ The System SLIO backplane bus is refreshed.**
- **3.** Diagnostic interrupt is sent.
	- $\Rightarrow$  Channel-specific error: System SLIO: Error on System SLIO bus.
- **4.** Diagnostic interrupt is sent.
	- $\Rightarrow$  Channel-specific error: Invalid reference configuration (maintenance mode).
- **5.** Data of all modules, except that of the wrong module, are marked as valid (IOPS/ IOCS = state GOOD) - no periphery access error.
- **6.** *Plug interrupt* is sent for the inserted module and the succeeding modules (only configured modules).
- **7.** *ReturnOfSubModule* interrupts are sent for all other modules (only configured modules).
	- $\Rightarrow$  The SF LED remains on (configuration error).

The MT LED turns off.

**4.7.1.4 Unconfigured modules are added to the existing modules when the bus connection is active**

If one or more modules, which are not configured, are added to the existing modules during an active bus connection, the IM 053-1IP01 behaves as follows:

- **1.** Diagnostic interrupt is sent.
	- $\Rightarrow$  Channel-specific error: System SLIO: Error on System SLIO bus.
- **2.** Diagnostic interrupt is sent.
	- $\Rightarrow$  Channel-specific error: Invalid reference configuration (maintenance mode).
- **3.** Data of all modules are marked as invalid (IOPS/IOCS = state BAD). You get a periphery access error.
- **4.** The System SLIO backplane bus is refreshed.
- **5.** Diagnostic interrupt is sent.
	- ð Channel-specific error: System SLIO: Error on System SLIO bus.
- **6.** Diagnostic interrupt is sent.
	- $\Rightarrow$  Channel-specific error: Invalid reference configuration (maintenance mode).
- **7.** Data of all modules are marked as valid (no periphery access error).
	- $\Rightarrow$  The SF LED remains off (no diagnostics).

The MT LED remains off.

**4.7.1.5 Modules are added or removed when the bus plug is removed**

If modules are added or removed, when the bus plug is removed, the IM 053-1IP01 behaves as follows:

- The change is detected automatically and the reference configuration is refreshed.
	- $\Rightarrow$  The SF LED remains off (no diagnostics).

The MT LED remains off.

# **4.8 Accessing the System SLIO**

- **4.8.1 Overview**
- The EtherNet/IP coupler can control maximally 64 System SLIO modules.
- A System SLIO module can contain 1 ... 60byte I/O data.
- $\blacksquare$  For the transport of this data stream, the data must be divided into EtherNet/IP packages and encapsulated.
	- Each package starts with the interrupt flags (1byte). With a pending hardware interrupt respectively diagnostics interrupt the according flag is set.
	- Behind the interrupt flags there is the length ModLen located in the data stream followed by the I/O data of the modules in plugged sequence. Information concerning the allocation of the I/O area of a module may be found in the description of the corresponding System SLIO module.

From Yaskawa there is an EDS (Electronic Data Sheet) file for the EtherNet/IP coupler available. This file can be found in the *'Download Center'* of www.yaskawa.eu.com at *'EDS 053-1IP01'*. Install the EDS file in your configuration tool. Details on the installation of the EDS file are available from the manual supplied with your configuration tool.

In the following you will find the description of accessing I/O area and parameter data of the System SLIO via EtherNet/IP. Here *'I stream'* is according to assembly class with Instance-ID 0x78 and *'O stream'* is according to assembly class with instance-ID 0x64. Ä *[Chap. 4.11 'EtherNet/IP - Objects' page 91](#page-90-0)*

You can start the communication with a *Class1 connection*. This should be a point-topoint connection in both directions. Here the frame size depends on the configured *assembly class*.

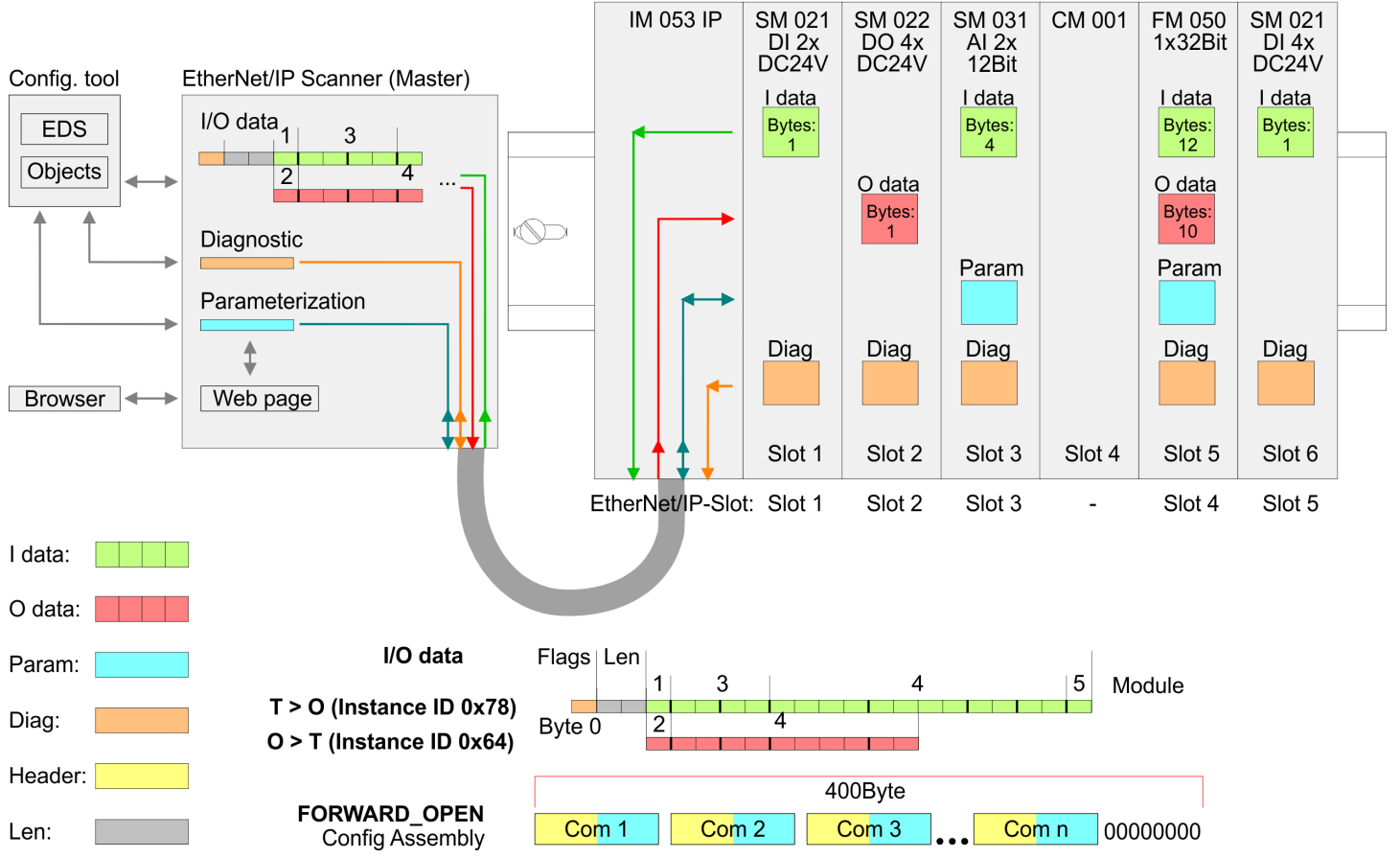

EtherNet/IP Device (Slave)

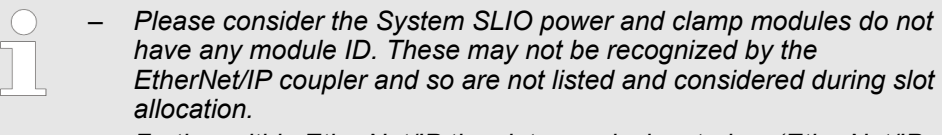

– *Further within EtherNet/IP the slots are designated as 'EtherNet/IP-Slot'. The counting always begins with 1.*

#### **4.8.2 Accessing I/O area**

- The EtherNet/IP coupler determines automatically the modules on the System SLIO bus and generates from this the number of input and output bytes.
	- Information concerning the I/O allocation of a module may be found in the corresponding manual.
- $\blacksquare$  The position (offset) of the input respectively output bytes within the input respectively output data results from the order of the modules (EtherNet/IP slot 1 ... 64).
- $\blacksquare$  By means of the base address, which is to be preset in the EtherNet/IP scanner for the bus coupler and the offset you may access the input or output data of a module.
- During operation the EtherNet/IP coupler cyclically reads the input data of the peripheral modules and serves for the last state of these data for the EtherNet/IP scanner. Output data, which the EtherNet/IP coupler has received from the EtherNet/IP scanner, were directly transferred to the modules, as soon as they were received.

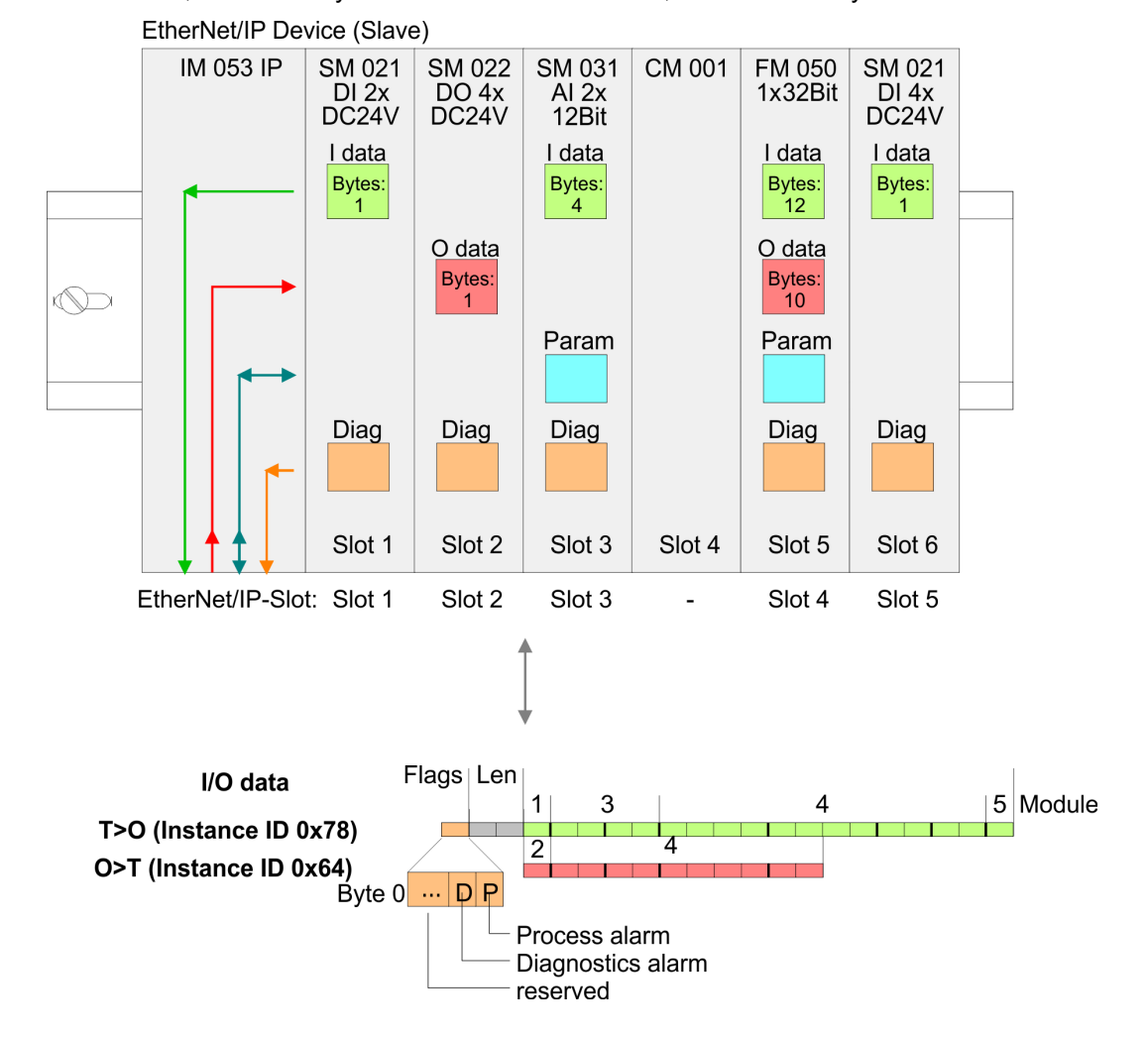

<span id="page-77-0"></span>Accessing the System SLIO > Accessing I/O area

## **Structure of the Input data**

## **Instance ID: 0x78 ... 0x7B - Input values; fixed size**

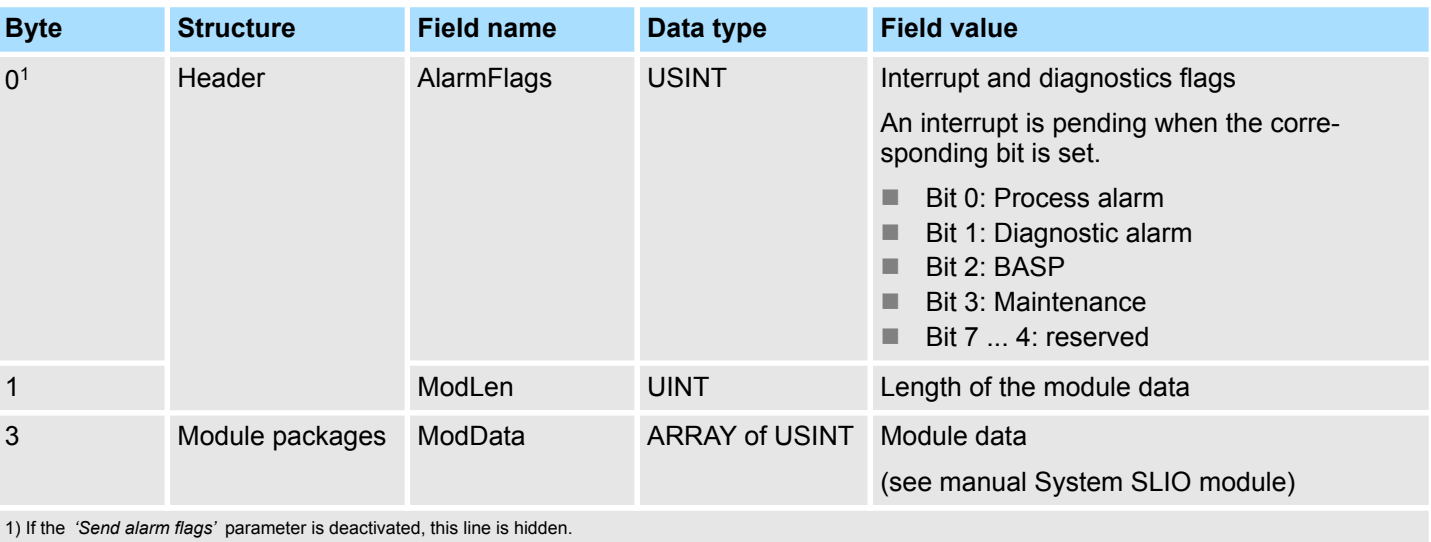

#### **Instance ID: 0x7C ... 0x7F - Input values; dynamic size**

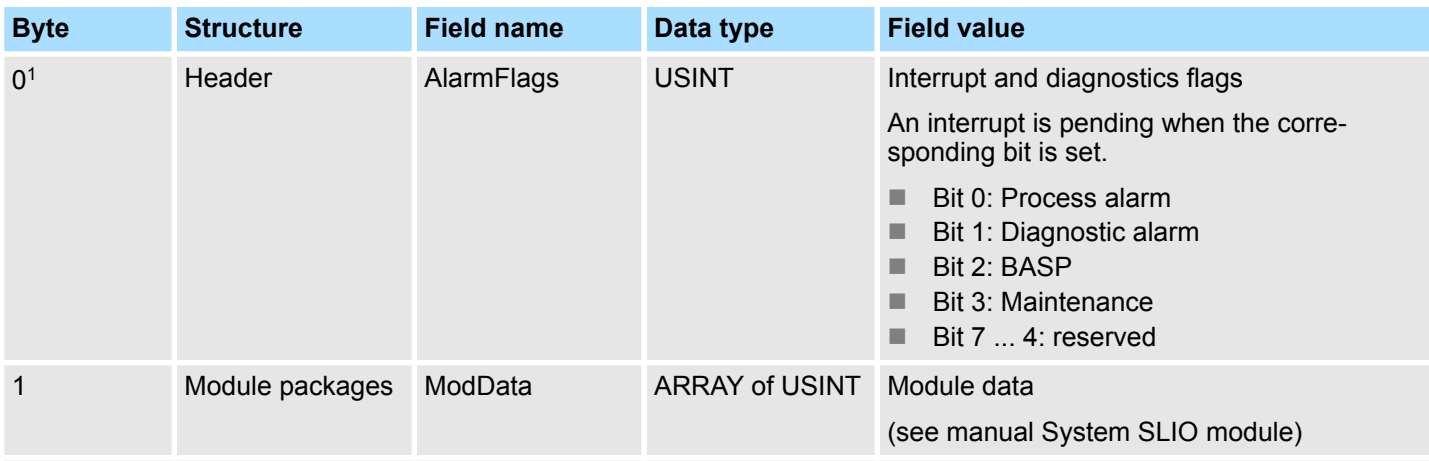

1) If the *'Send alarm flags'* parameter is deactivated, this line is hidden.

## **Instance ID: 0x80 - Input values; only DI modules**

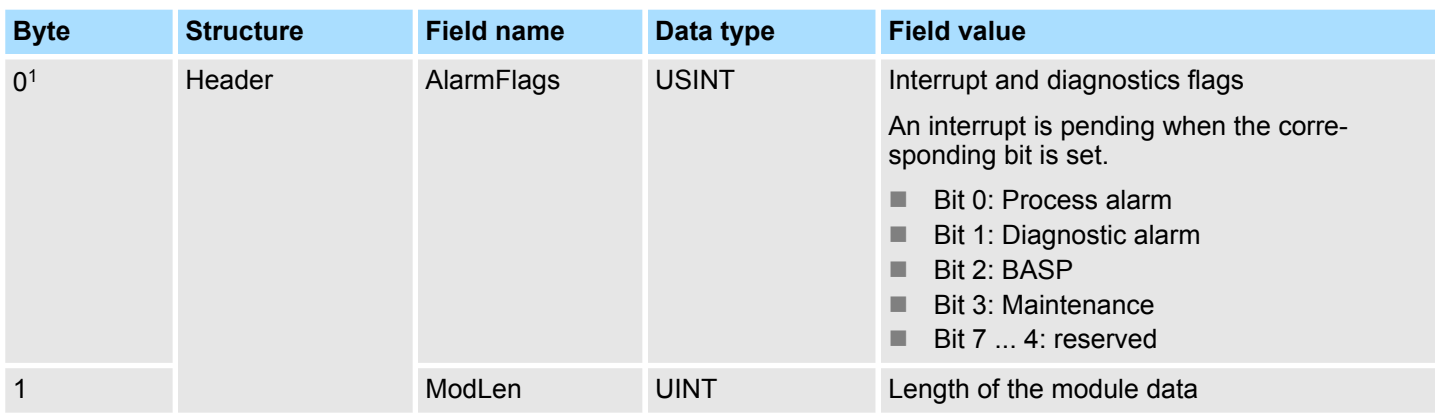

Accessing the System SLIO > Accessing I/O area

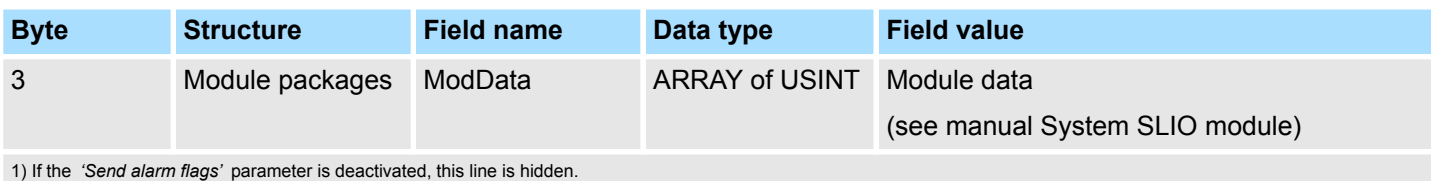

### **Instance ID: 0x81 - Input values; only AI modules**

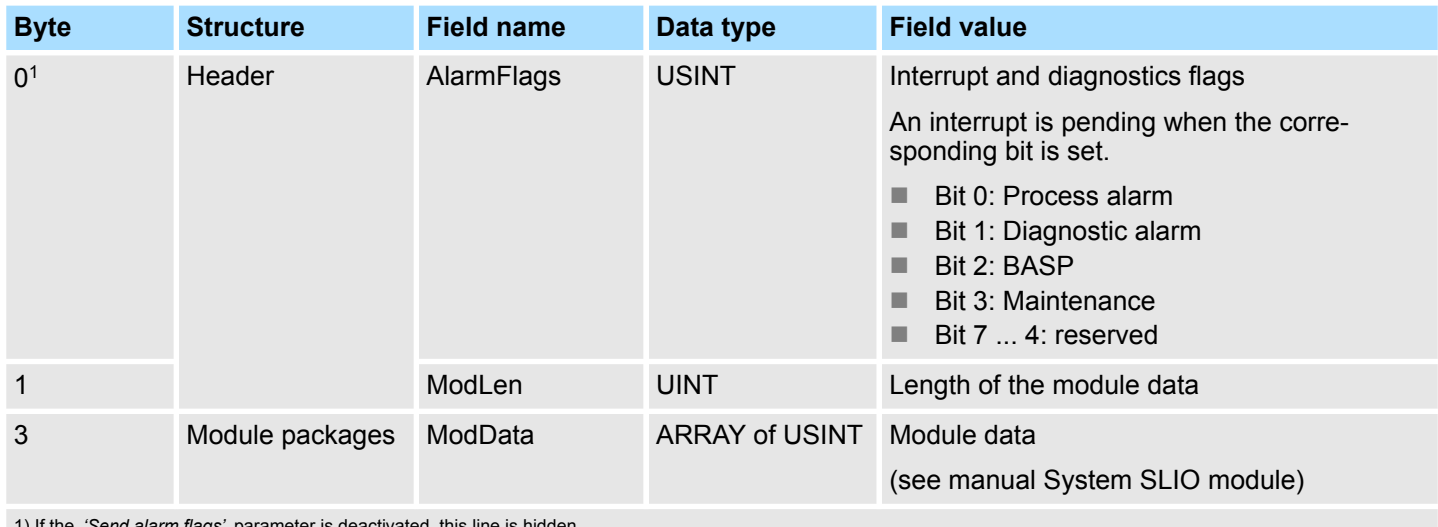

1) If the *'Send alarm flags'* parameter is deactivated, this line is hidden.

## **Instance ID: 0x82 - Input values; only special modules**

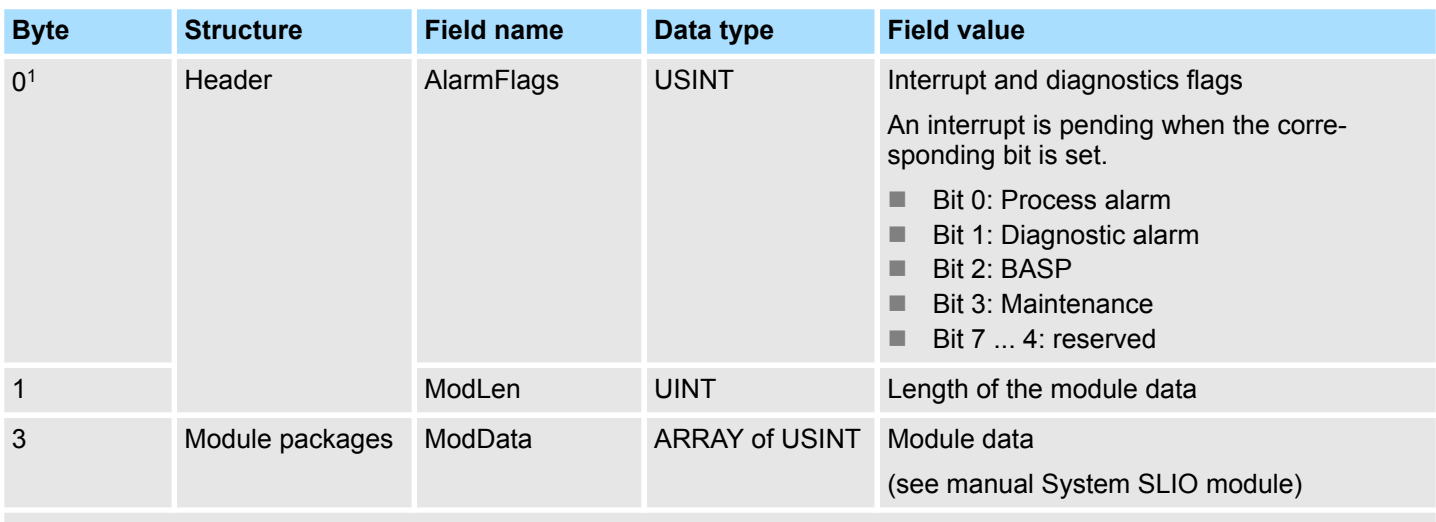

1) If the *'Send alarm flags'* parameter is deactivated, this line is hidden.

#### $\blacksquare$  Interrupting a connection **Behavior of the outputs**

- If the connection is aborted or the Ethernet connection is disconnected with disabled parameter *Enable default values*, BASP is activated.
- If the connection is aborted or the Ethernet connection is disconnected with enabled parameter *Enable default values*, the last written output value is retained.
- PowerOn
	- With PowerOn BASP is active.
	- When the IM 053-1IP01 is power supplied, PWR LED gets on.
- BASP BASP (**B**efehls-**A**usgabe-**Sp**erre) means command output disable.
	- If BASP is active, all module outputs are switched off and the inputs are not read.

#### **4.8.3 Accessing the parameter data**

For the parametrization of the System SLIO modules you have the following possibilities:

- **n** Parametrization via web page  $\frac{6}{6}$  [61](#page-60-0)
- Parametrization via FORDWARD\_OPEN (class code: 0x67: Attributes 0x64)  $\&$  [97](#page-96-0)
- When the coupler is switched on (PowerOn), parameterizable modules can be operated with their default parameters. If you want to change parameters the EtherNet/IP coupler respectively the corresponding modules may be parameterized via the integrated web page. Here by means of the corresponding *EtherNet/IP-Slot* parameter may be viewed and changed. **Parametrization via the web page**

With this method the EtherNet/IP scanner passes in the FORDWARD\_OPEN call a *config assembly* to the EtherNet/IP coupler. The *config assembly* is a collection of commands and has a fixed size of 400byte. **Parametrization via** *'FORDWARD\_OPEN'*

> Here the corresponding System SLIO module can be parameterized with the command *SetModParam* by specifying the *EtherNet/IP-Slot* at *'Pos'* and the module parameters at *'Param'*. Ä *[Chap. 4.10 'Deployment of FORWARD\\_OPEN' page 84](#page-83-0)*.

*A description of the parameters of the modules can be found in the manual for the corresponding module System SLIO module.*

## **4.8.4 Accessing diagnostics data**

#### **Error handling**

- $\blacksquare$  As soon as a module reports an interrupt via the backplane bus, this is automatically recognized by the EtherNet/IP coupler.
- By setting the according interrupt bit in the I/O data stream the EtherNet/IP coupler reports this to the EtherNet/IP scanner. In the EtherNet/IP scanner you can adequately respond to the alarm.
- Parts of the diagnostics data can be accessed by means of EtherNet/IP objects. Ä *['Diagnostics and interrupt class \(code: 0x65\) ' page 93](#page-92-0)*

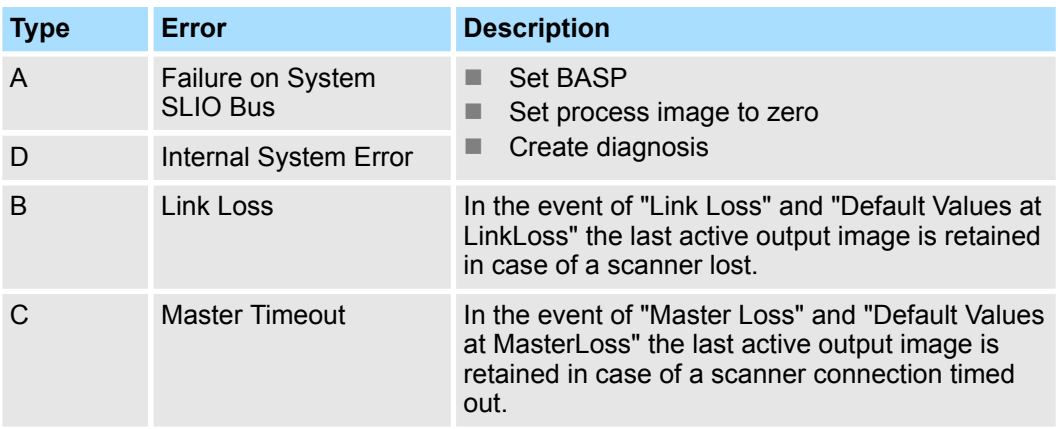

#### **Diagnostics data**

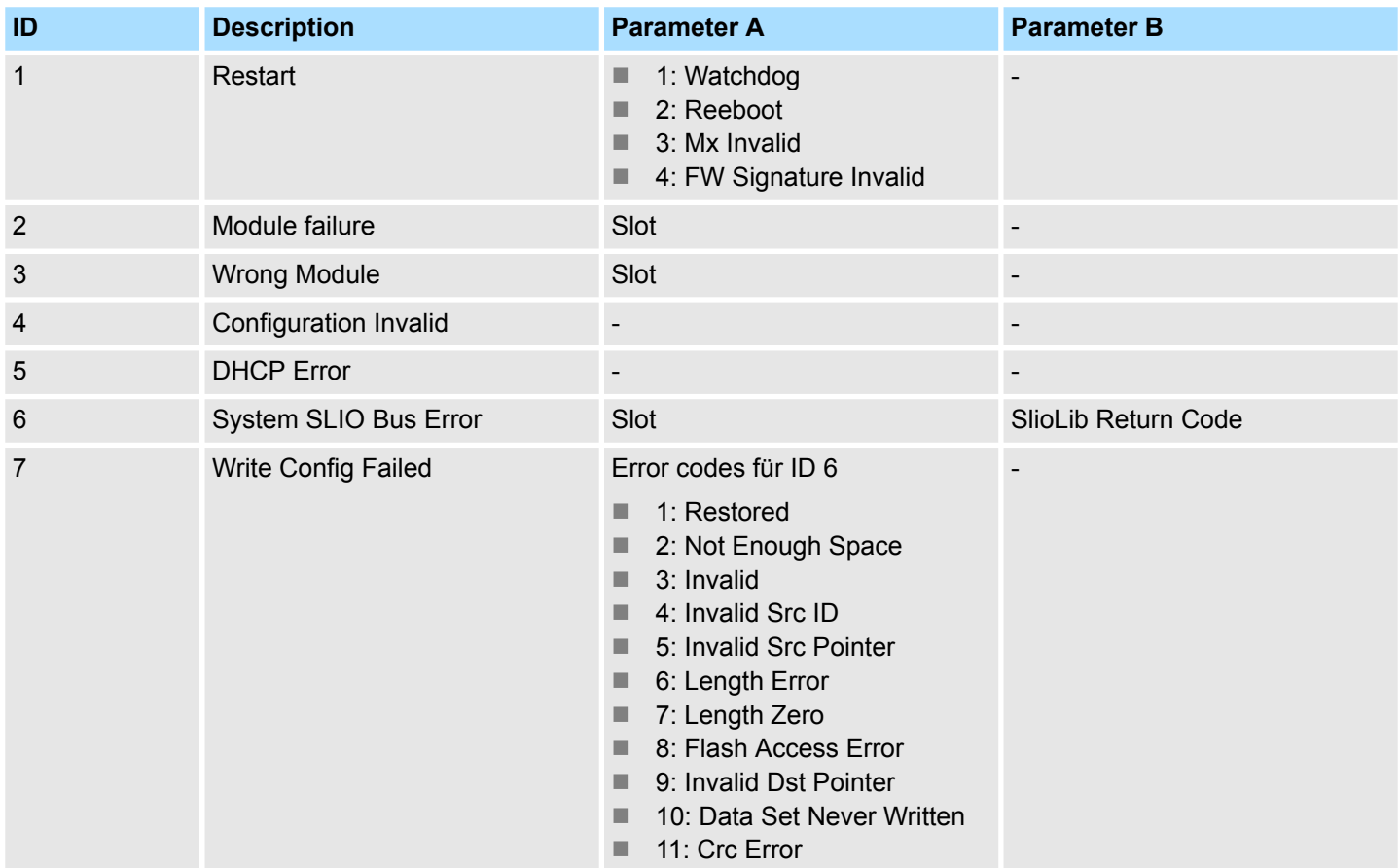

Accessing the System SLIO > Accessing diagnostics data

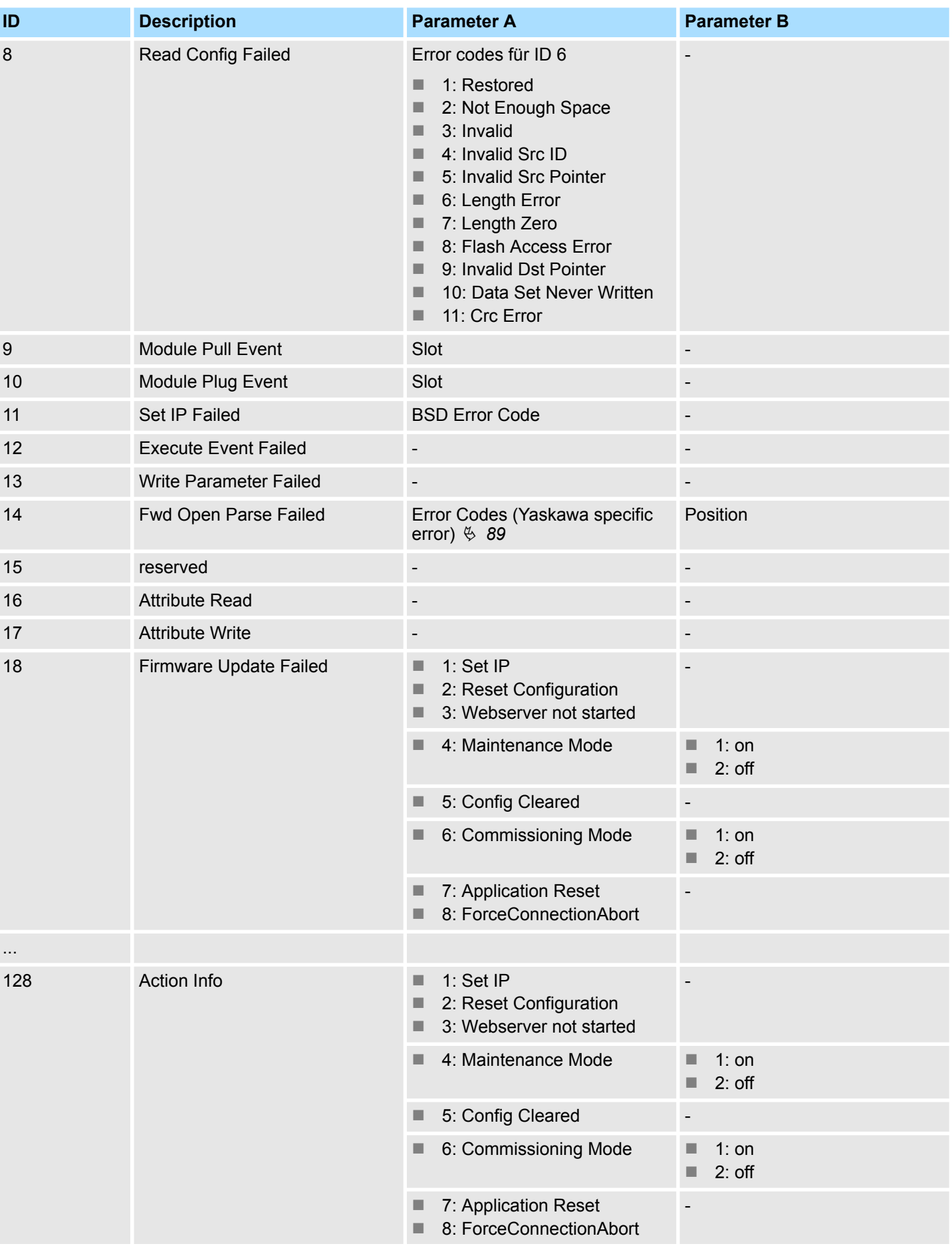

Replacement EtherNet/IP 053-1IP00 by 053-1IP01

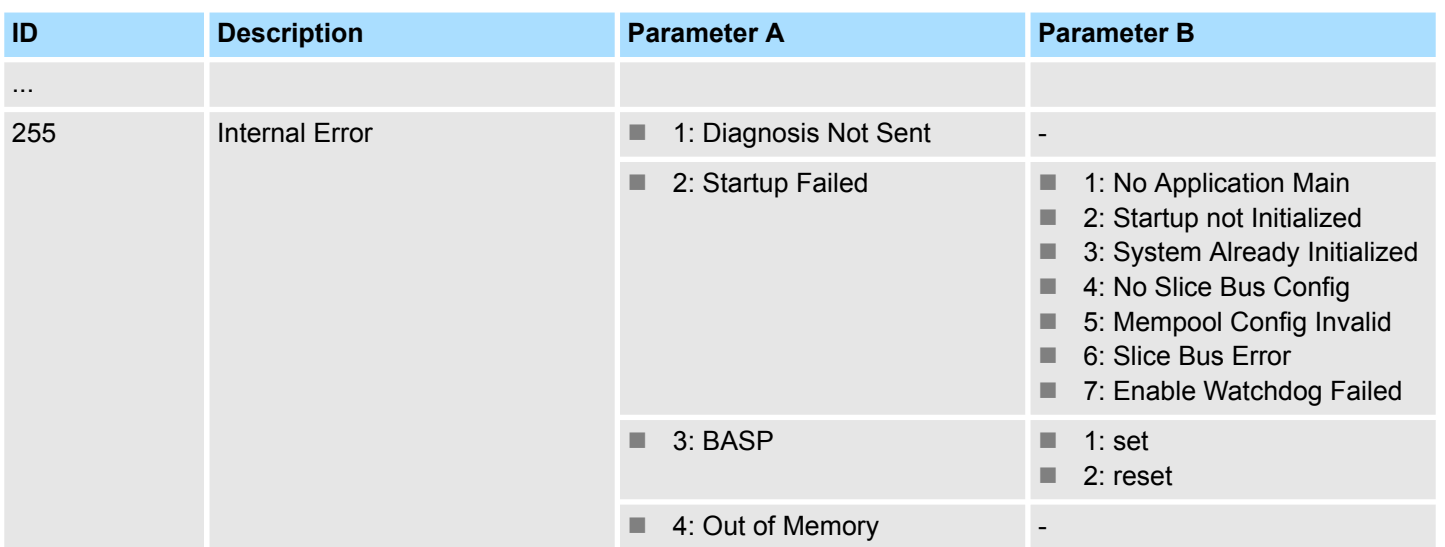

## **4.9 Replacement EtherNet/IP 053-1IP00 by 053-1IP01**

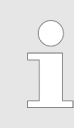

*The EtherNet/IP coupler 053-1IP01 is not compatible with the 053-1IP00.*

- $A$  direct device replacement without adjustments is not possible.
- Replacing the 053-1IP00 by 053-1IP01 an adjustment of access to the I/O area (input/output assembly) is required.

#### **Settings**

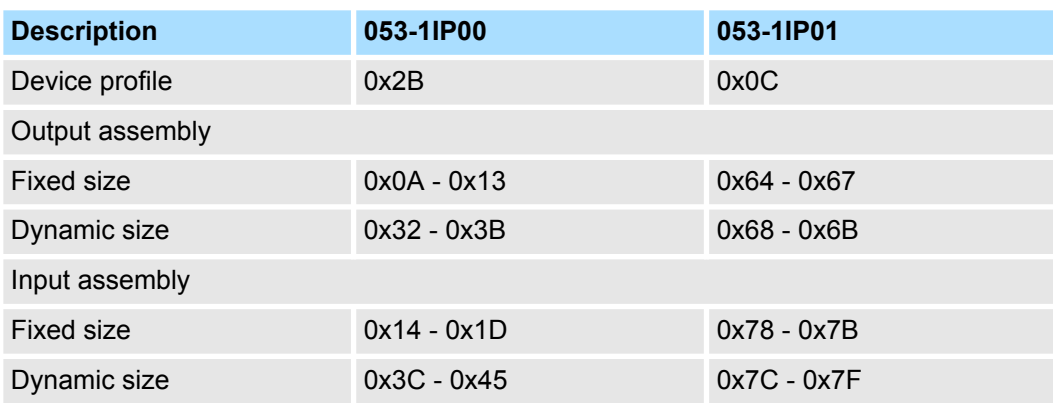

The 053-1IP01 has the following additional properties:

- X1/X2: RJ45 interface 100BaseTX as switch for connection to EtherNet/IP network in line, star, ring and tree topology.
- Supports *Free Module Mapping* (FMM)  $\frac{1}{2}$  [67](#page-66-0)
- Supports Easy Maintenance  $\frac{6}{7}$  [73](#page-72-0)

<span id="page-83-0"></span>Deployment of FORWARD\_OPEN

## **4.10 Deployment of FORWARD\_OPEN**

**Structure**

The FORWARD\_OPEN *config assembly* can be combined by various commands and has the following structure:

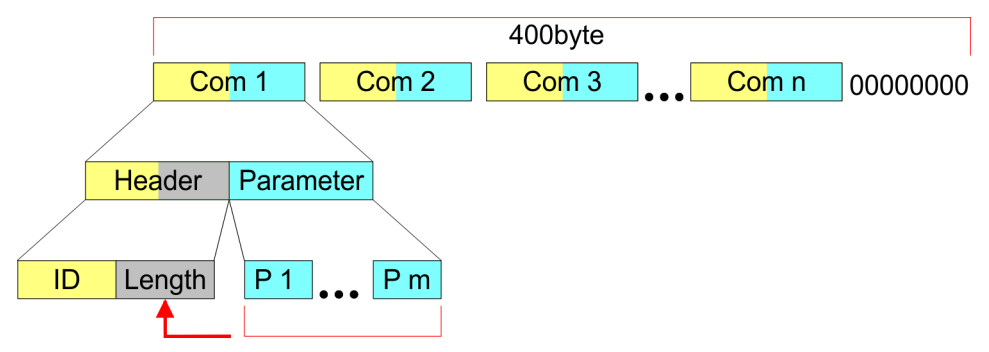

- The length of the *config assembly* is always 400byte. Unused areas are to be zeroed.
- The *config assembly* is always to be finished with END\_OF\_CFG!
- The data within the *config assembly* always consist of a collection of *commands*.
- A command always consists of *command header* and *command parameter*.
- A command header always consists of a *command ID* and a *length* (number bytes of command parameters).
- In *command parameter* the command specific data are specified.
- Generated FORWARD OPEN command  $\frac{A}{A}$  [Chap. 4.10.1 'FORWARD\\_OPEN Com](#page-84-0)*[mand IDs' page 85](#page-84-0)*

**Example**

Here an example of FWD\_OPEN:

CMD 1: Ignore Webconfig: 01 00

CMD 2: Number of modules (5): 03 01 05

CMD 3: SetModuleType yy to Pos 3: 04 05 *y4 y3 y2 y1* 03

The specification for the type has to take place here in the little-endian format (least-significant byte first)

CMD 4: End of Config: 00

CMD 1...4: 01 00 | 03 01 05 | 04 05 y4 y3 y2 y1 03 | 00

à FWD\_OPEN command: 010003010405*y4y3y2y1*0300

## <span id="page-84-0"></span>**4.10.1 FORWARD\_OPEN Command IDs**

Below there is a list of all the commands, which can be used in a FORWARD\_OPEN *config assembly*. Please configure that the *config assembly* can be limited any time by means of the command *EndOfCfg*. After you insert the command *EndOfCfg* all subsequent commands are ignored.

#### **Elementary data types**

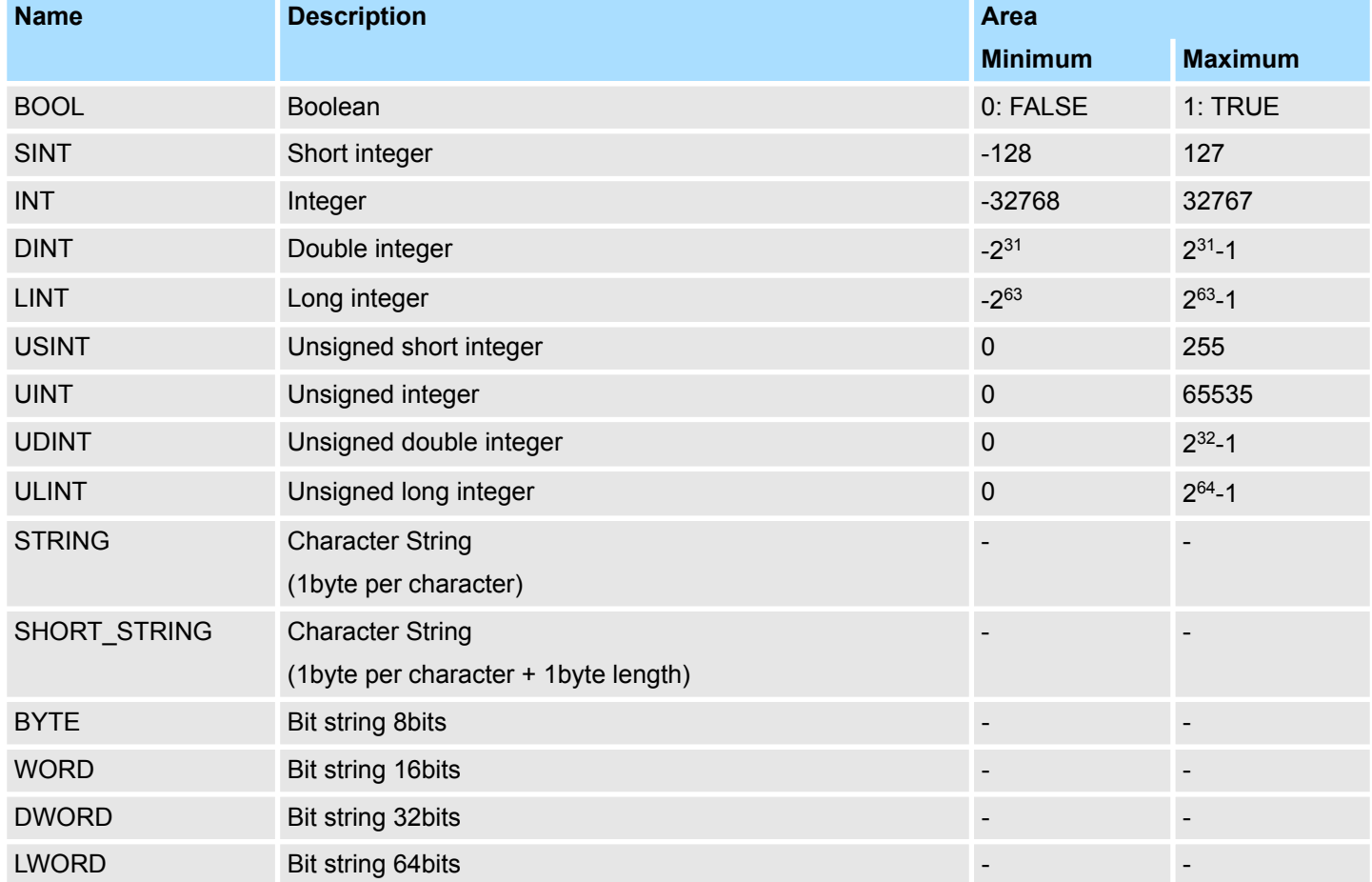

#### **EndOfCfg (0x00)**

The command *EndOfCfg* (0x00) specifies that the configuration finishes at the inserted position. The subsequent commands after this command are ignored.

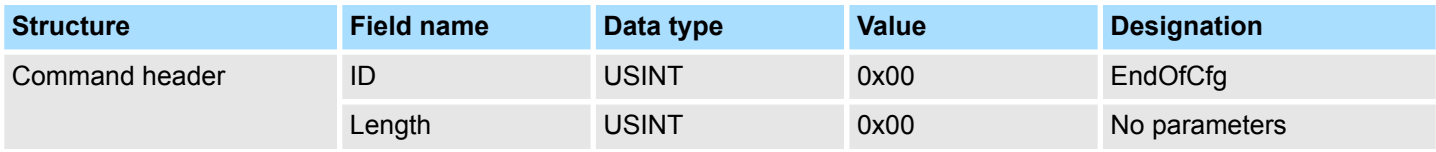

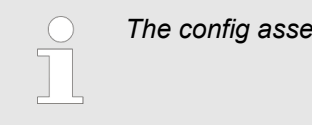

*The config assembly is always to be finished with END\_OF\_CFG!*

Deployment of FORWARD\_OPEN > FORWARD\_OPEN Command IDs

#### The command *DeleteWebCfg* (0x02) specifies that the EtherNet/IP coupler has to delete an existing web configuration and may only be configured by a FORWARD\_OPEN *config assembly*. **DeleteWebCfg (0x02)**

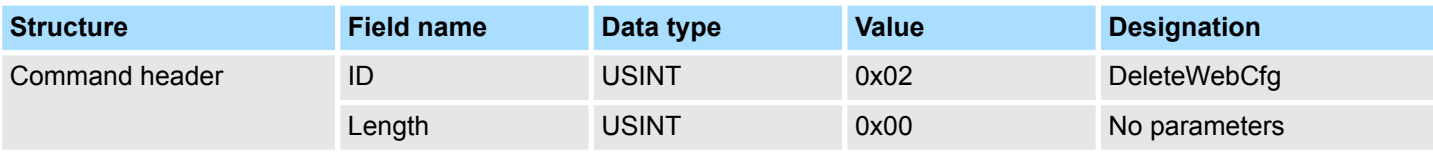

#### **SetModCnt (0x03)**

The command *SetModCnt* (0x03) specifies the number of modules by the parameter *ModCnt*.

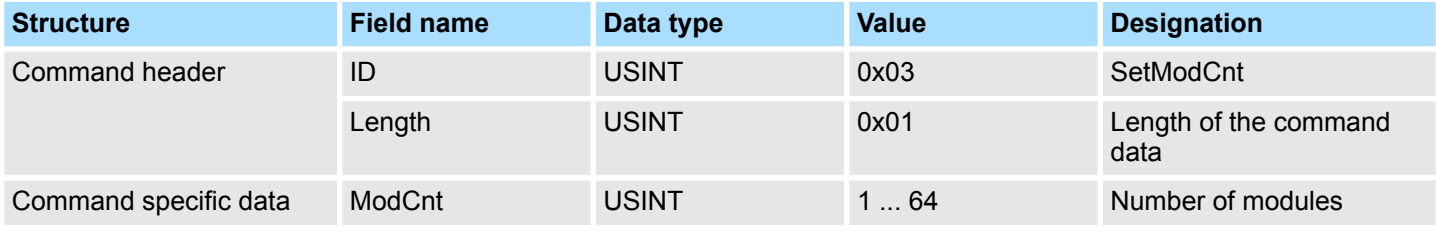

#### The command *SetModType* (0x04) specifies the module ID *ModID* of the module at position *Pos*. **SetModType (0x04)**

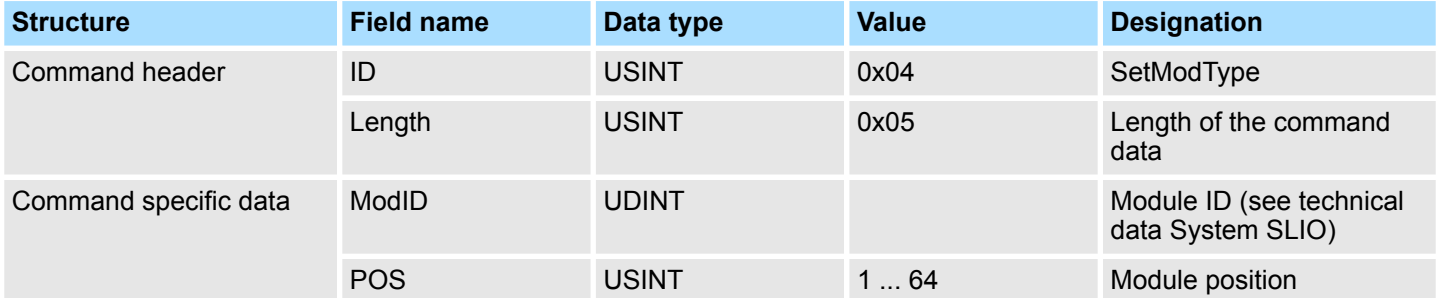

The command *SetModTypeRange* (0x05) specifies the module ID *ModID* of the modules starting with position *PosStart* to position *PosEnd*. **SetModTypeRange (0x05)**

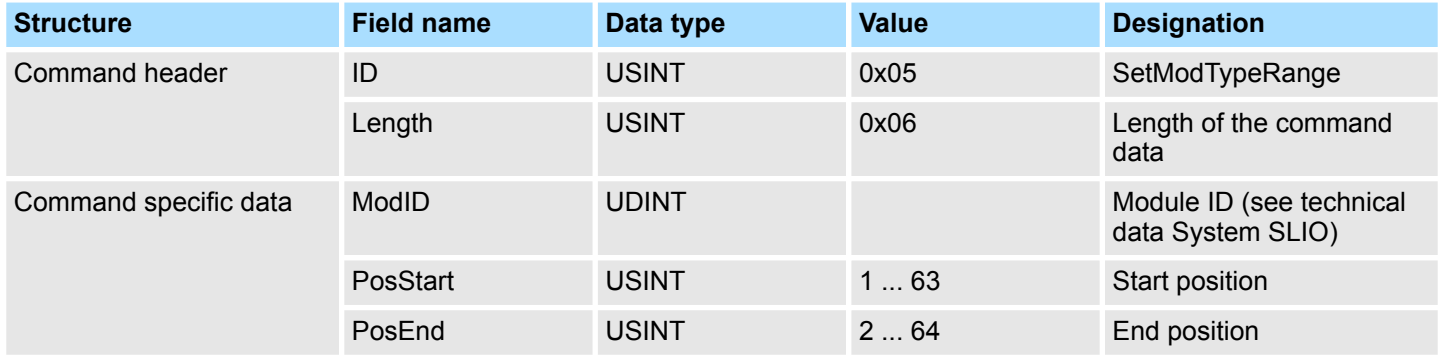

Deployment of FORWARD\_OPEN > FORWARD\_OPEN Command IDs

#### **SetModParam (0x06)**

The command *SetModParam* (0x06) specifies the module parameter Para of the module at position *Pos*. A description of the parameters may be found in the manual of the according System SLIO module.

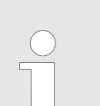

*To get the current parameters as basis record set for parameterization, you can use a 'class3 connection'!*

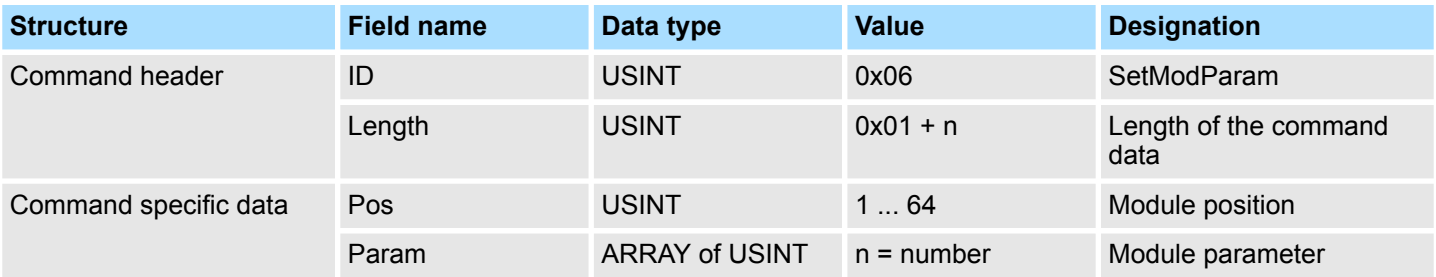

#### **SetIOSegment (0x07)**

The command *SetIOSegment* (0x07) defines the I/O area of the System SLIO bus image, which is to be cyclically transferred in the selected assembly *AsmId*. Since an I/O connection may only transfer max. 496byte I/O data (excluding interrupt header and length), with *SetIOStartEnd* a second connection may be opened to transfer the specified area. This command can be used e.g. with *UseExistingCfg*.

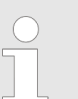

*This command is only valid for the I/O area with fixed size or with dynamic size assemblies (0x64 ... 0x6B; 0x78 ... 0x7F).*

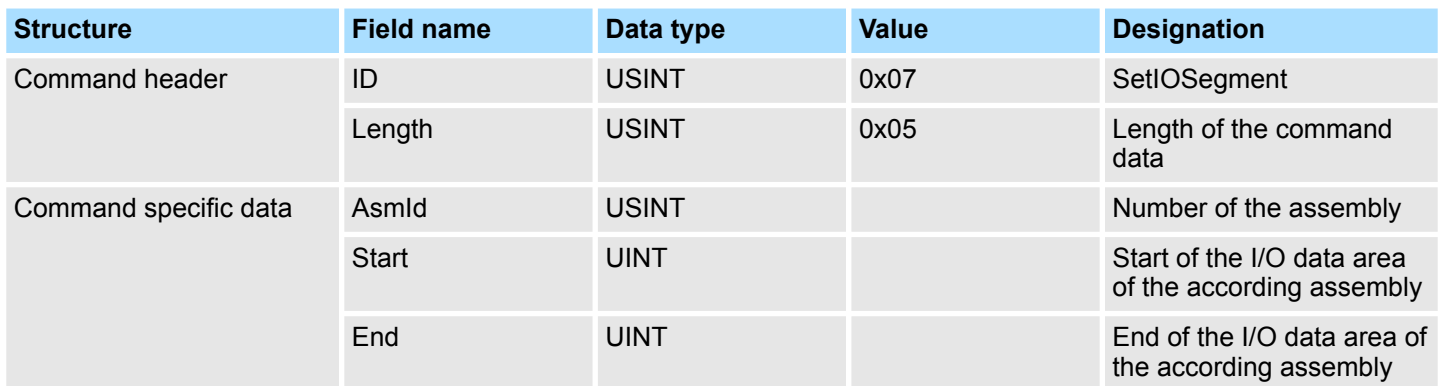

Deployment of FORWARD\_OPEN > FORWARD\_OPEN Command IDs

#### **SetParameters (0x0A)**

Via the command *SetParameters* (0x0A) parameters can be changed.

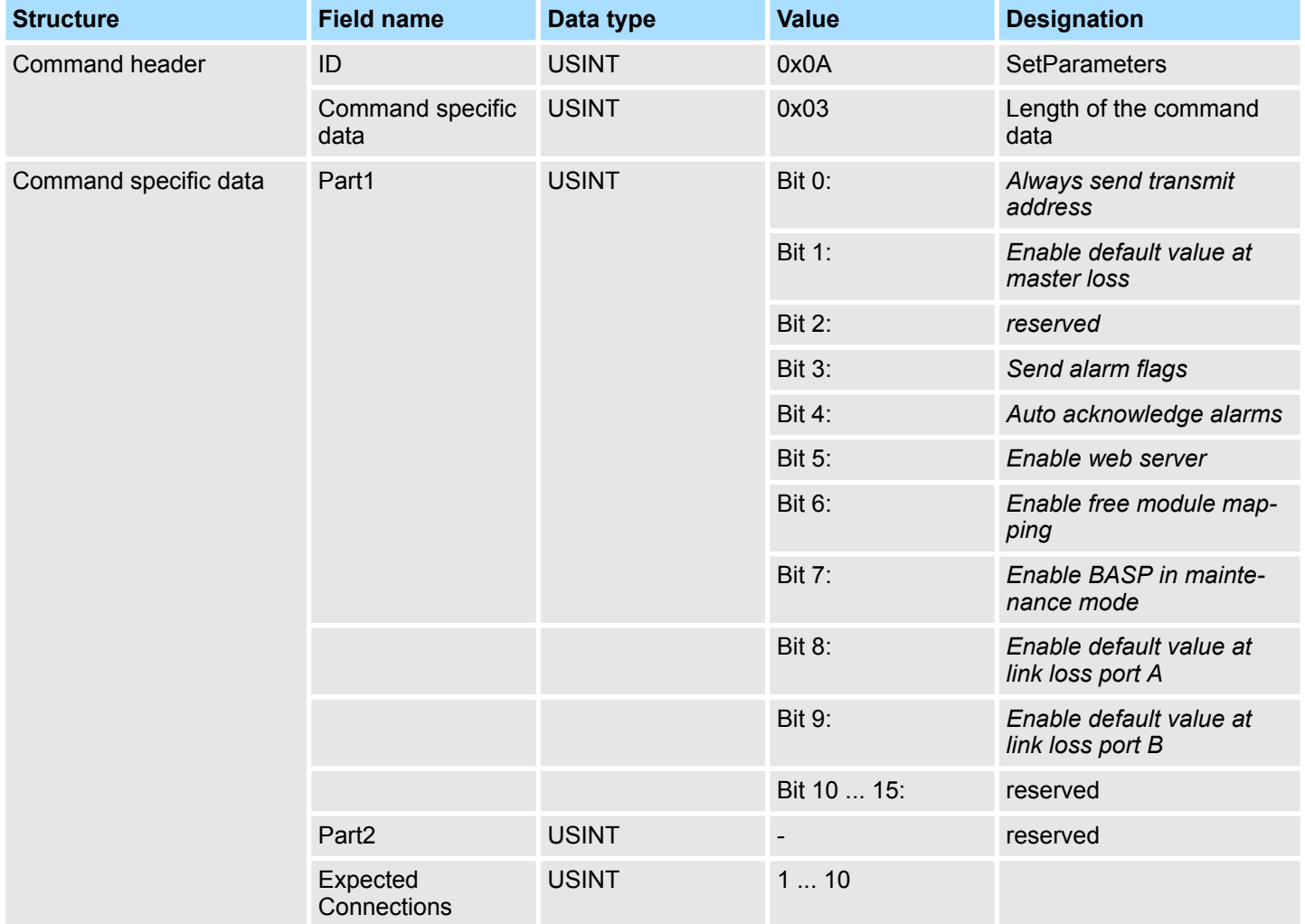

#### **SetModTypeAndParam (0x0B)**

The command *SetModTypeAndParam* (0x0B) defines both, the type of module and the module parameters for the module at position*Pos*. The length of the module parameter is derived from the length *Length* of the command specific data, minus the size of the entry position *Pos*. For a *Length* of 24byte, the pure module parameters are 23byte (24byte length - 1byte position = 23byte parameters).

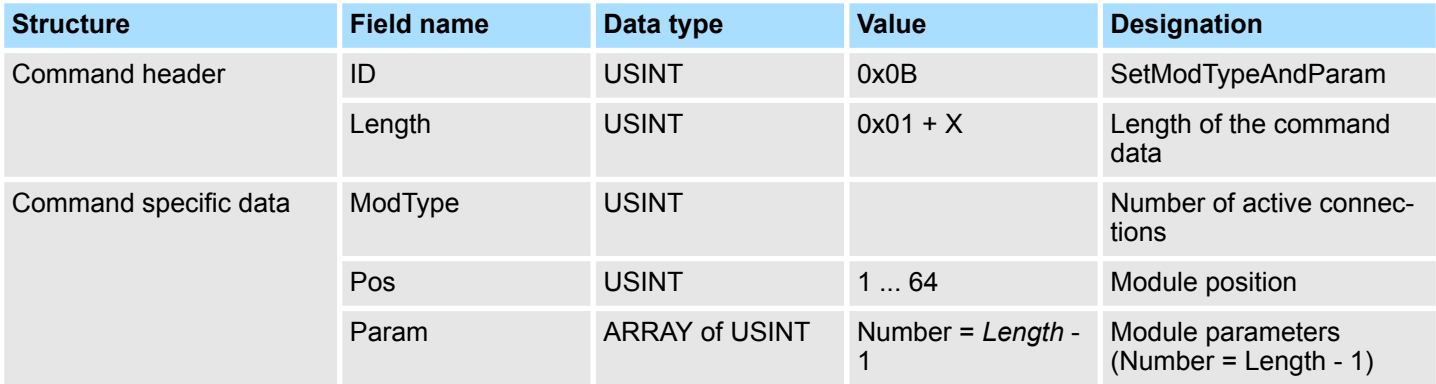

### <span id="page-88-0"></span>**4.10.2 Yaskawa specific error codes**

**Overview**

- If an error message occurs when the IM 053-1IP01 is connected, this error message can consists a result from several error entries.
- For the error message 0x0320 (Vendor specific), evaluate the following information off (Yaskawa specific error).

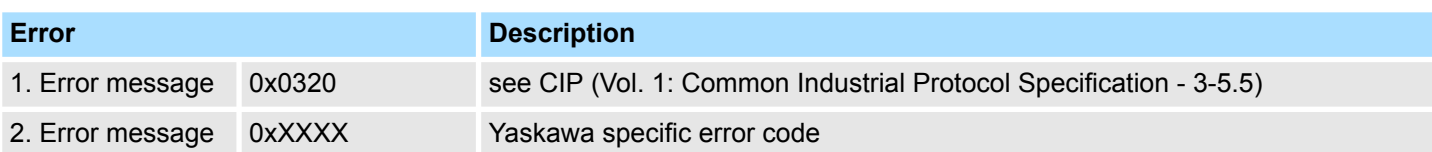

#### **Yaskawa specific error codes**

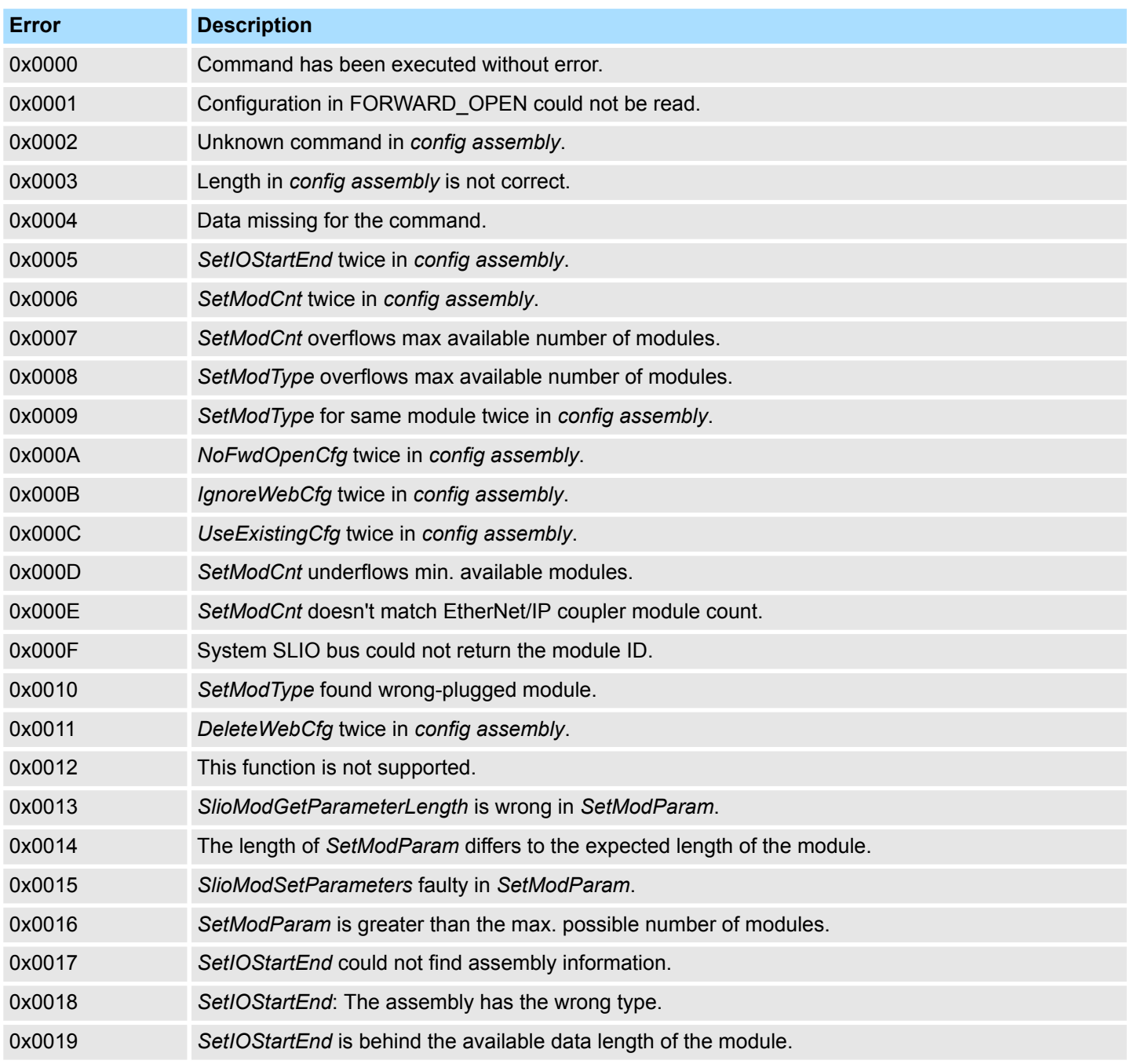

Deployment of FORWARD\_OPEN > Yaskawa specific error codes

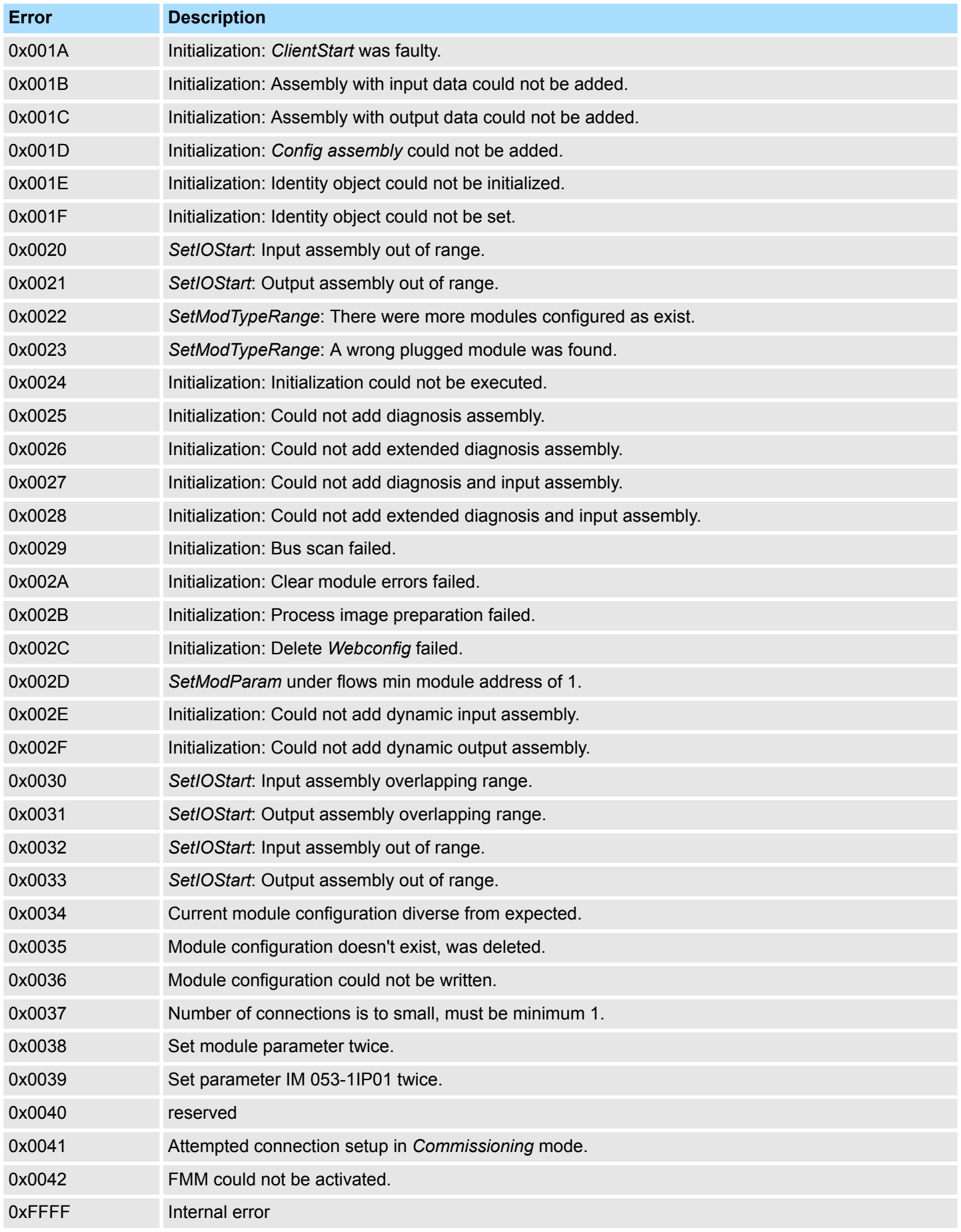

## <span id="page-90-0"></span>**4.11 EtherNet/IP - Objects**

**Classes, Objects, Instances and Attributes**

*'Objects'* are specified by their properties. The properties are called attributes. Similar objects are summarized in *'object classes'*. An *'object'*, which was built during run-time of an class is an *'instance'*.

The EtherNet/IP coupler supports the following objects:

- Standardized EtherNet/IP objects
- Yaskawa specified EtherNet/IP objects

#### **4.11.1 Standardized EtherNet/IP objects**

The following standardized object classes are supported by the EtherNet/IP coupler:

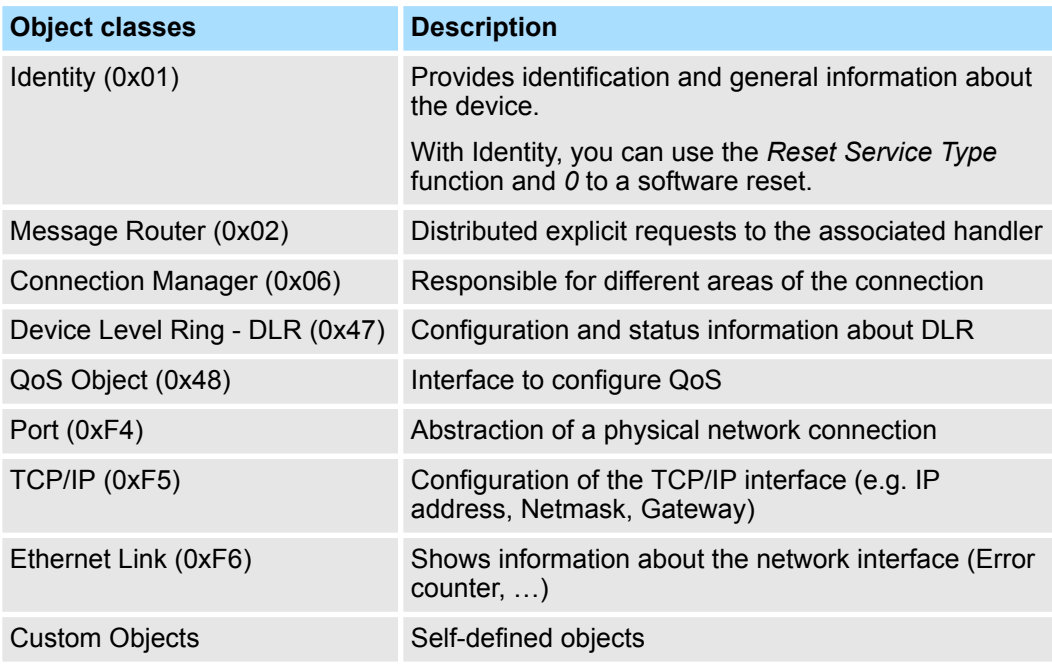

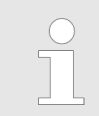

*More information about the standardized EtherNet/IP object classes may be found in the according EtherNet/IP respectively CIP standard of the ODVA (Open DeviceNet Vendor Association).*

### **4.11.2 Yaskawa specific EtherNet/IP objects**

The following Yaskawa specific object classes are supported by the EtherNet/IP coupler:

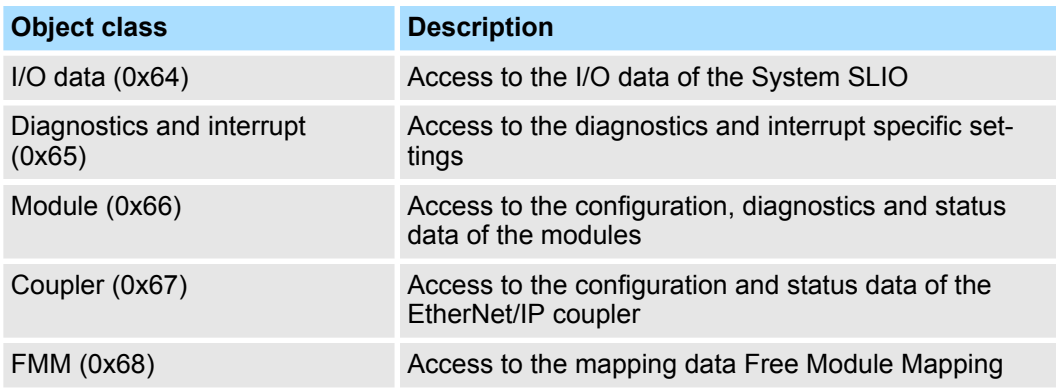

With this class the I/O data, which were configured via FORWARD\_OPEN before, may be accessed. **I/O data class (code: 0x64)**

- The instances represent the INPUT respectively OUTPUT assemblies. Enter here 0 for the *instance*.
- $\blacksquare$  Is the ID assigned to the first INPUT assembly e.g. number 20, so the instance 20 is directly assigned with this assembly.
- The attribute IDs of the object class can be found in the following table:

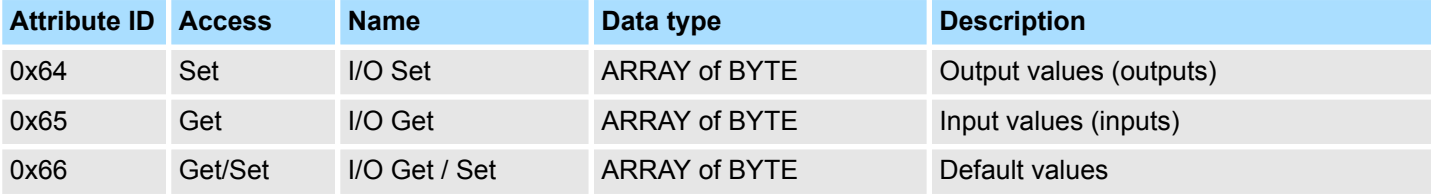

<span id="page-92-0"></span>**Diagnostics and interrupt class (code: 0x65)**

With this class the diagnostics and interrupt specific settings can be accessed. If this data have to be manually reset, this happens by the module class.

With *Instance* you can define which System SLIO slot is to be accessed:

- $\blacksquare$  0: EtherNet/IP coupler
- 1: 1. System SLIO module
- 2: 2. System SLIO module, etc. ...

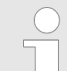

*Please consider the System SLIO power and clamp modules do not have any module ID. These may not be recognized by the EtherNet/IP coupler and so are not considered during slot allocation.*

The attribute IDs of the object class can be found in the following table:

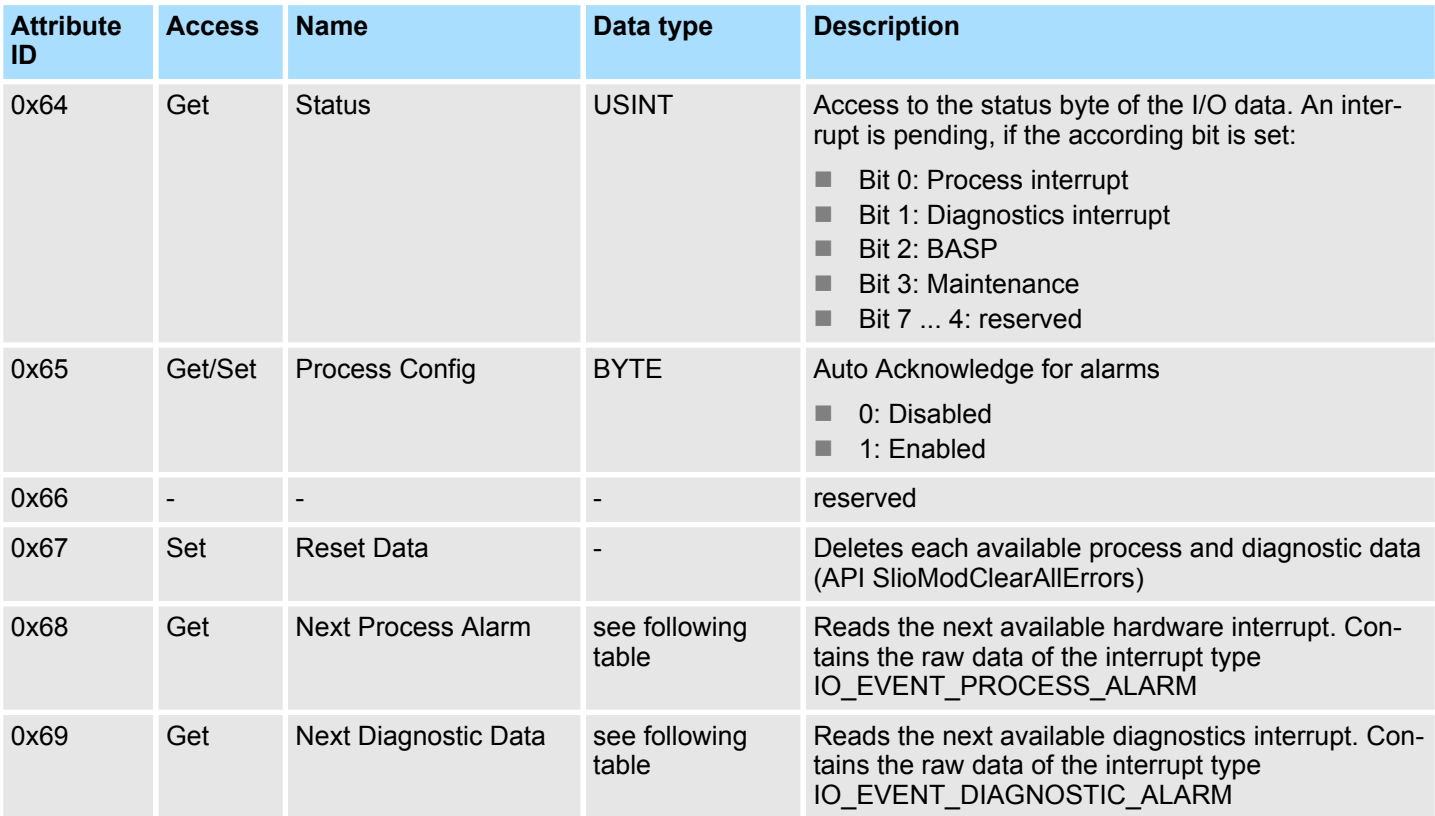

#### **Structure of the interrupt and diagnostic data**

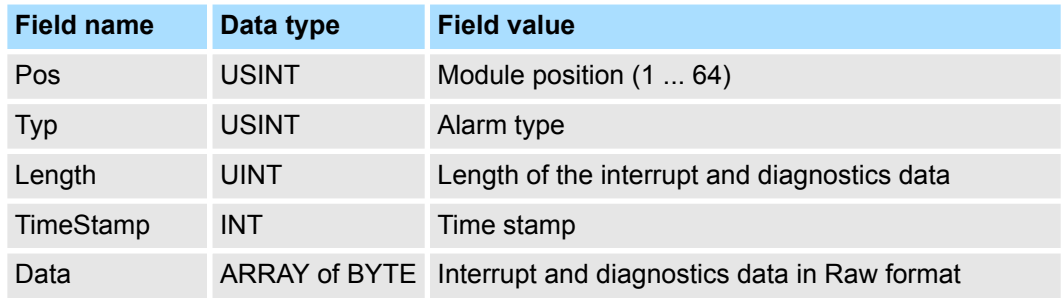

## **Diagnostics data**

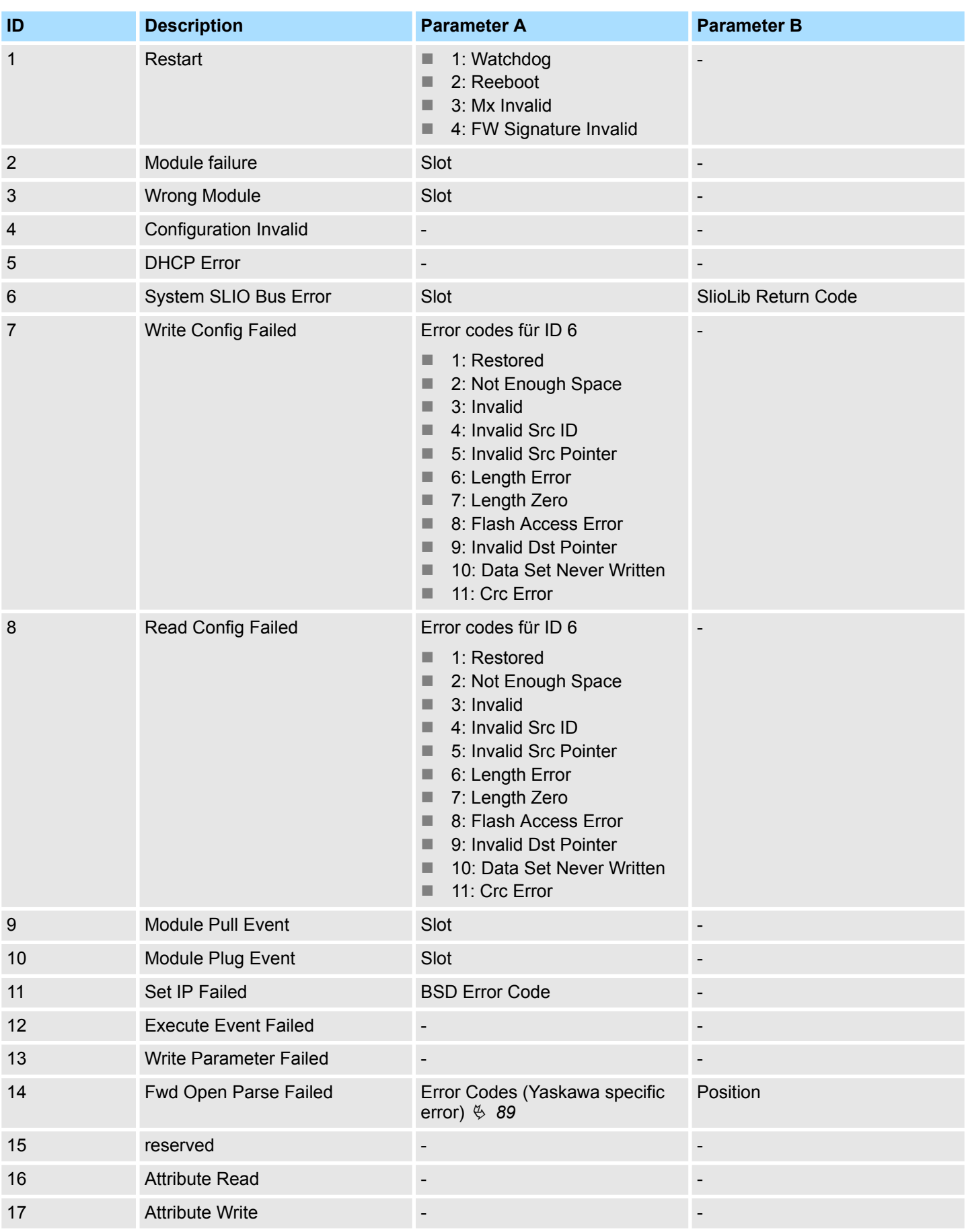

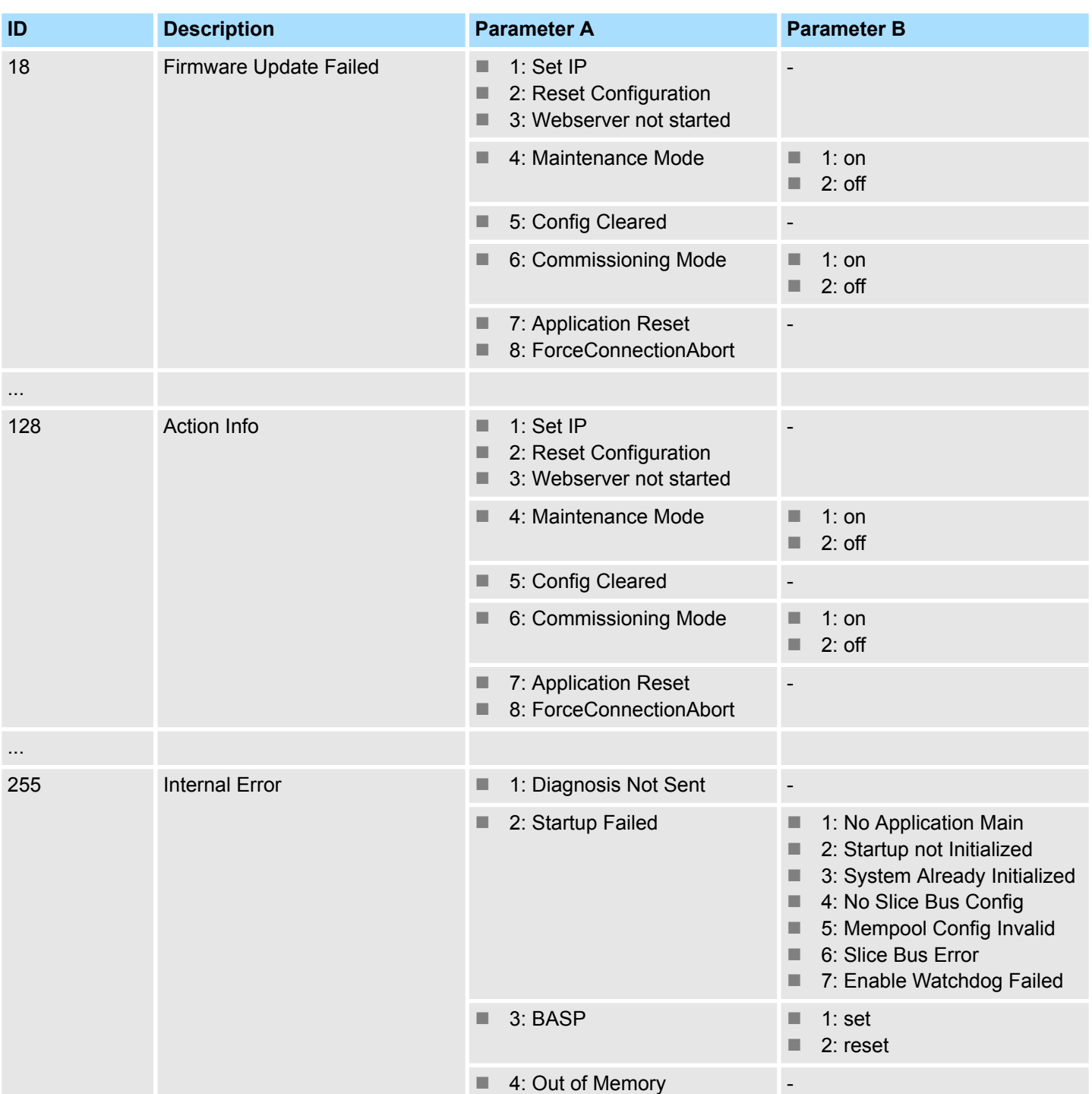

**Module class (code: 0x66)**

This class offers access to the configuration, diagnostics and status data of the System SLIO modules.

- $\blacksquare$  Besides the module descriptive attributes there are the attributes 0x6B and 0x6C to read the module-specific hardware interrupt and diagnostics data.
- $\blacksquare$  If the manual reset of hardware and diagnostics interrupts is set by the diagnostics and interrupt class, a interrupt can be acknowledged by means of the attributes Attribute 0x6D respectively 0x6E.
- With *Instance* the System SLIO slot is defined, which is to be accessed.

*Please consider the System SLIO power and clamp modules do not have any module ID. These may not be recognized by the EtherNet/IP coupler and so are not considered during slot allocation.*

The attribute IDs of the object class can be found in the following table:

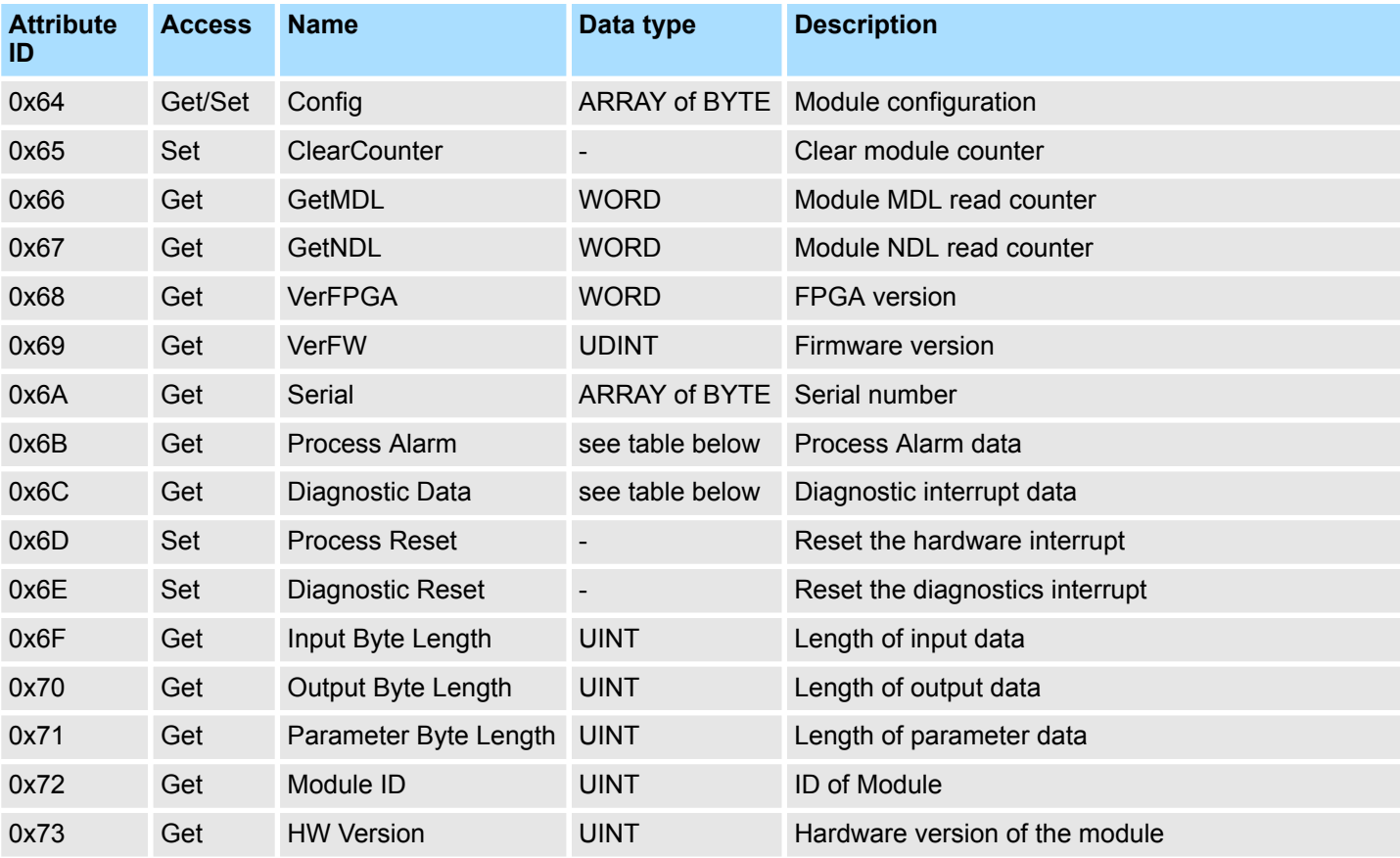

#### **Structure of the interrupt and diagnostics data**

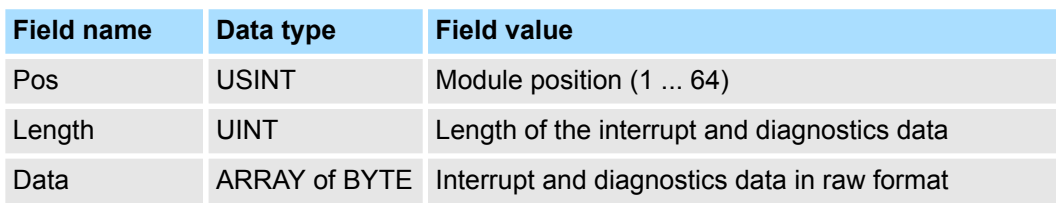

<span id="page-96-0"></span>**Coupler class (code: 0x67)**

This class offers access to the parameter and status data of the EtherNet/IP coupler.

- The *Instance* is always 0.
- $\blacksquare$  The attribute IDs of the object class can be found in the following table:

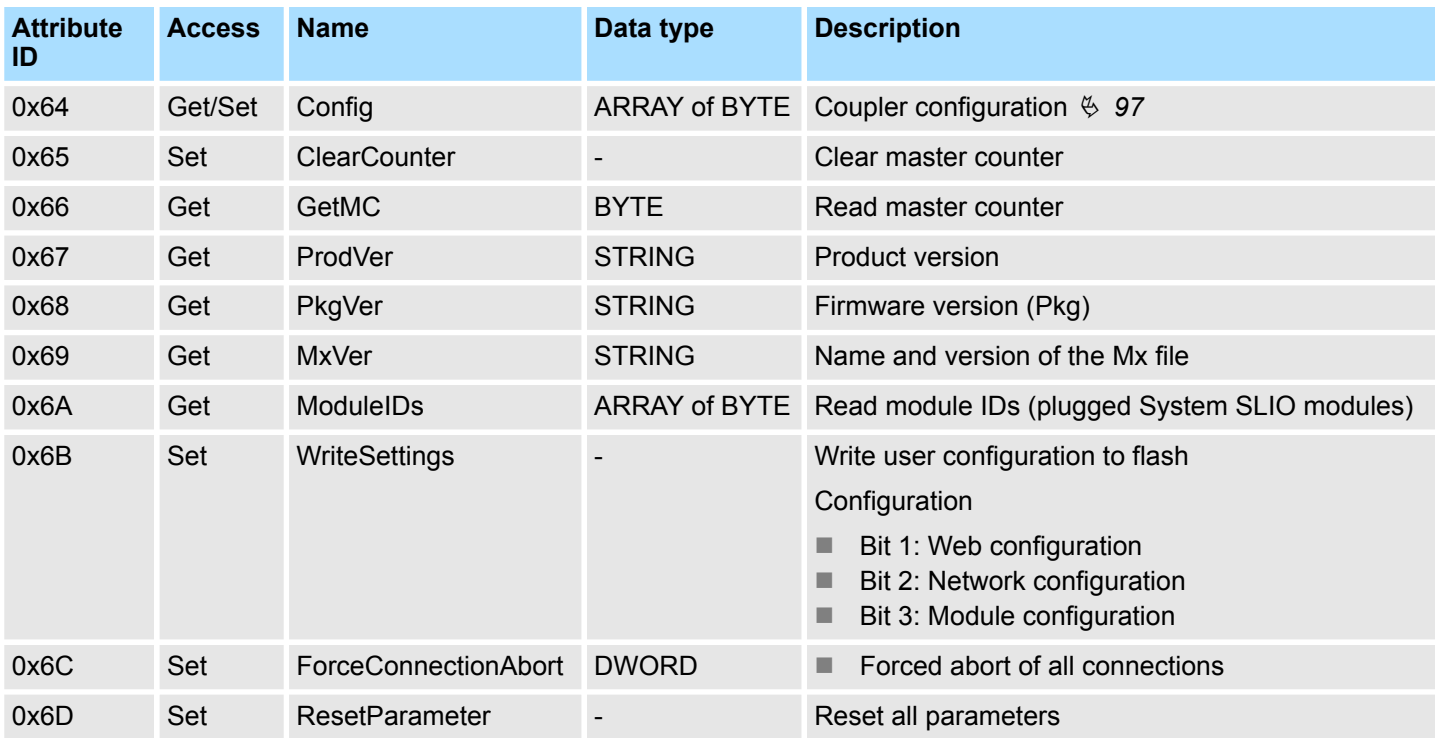

### **Coupler configuration**

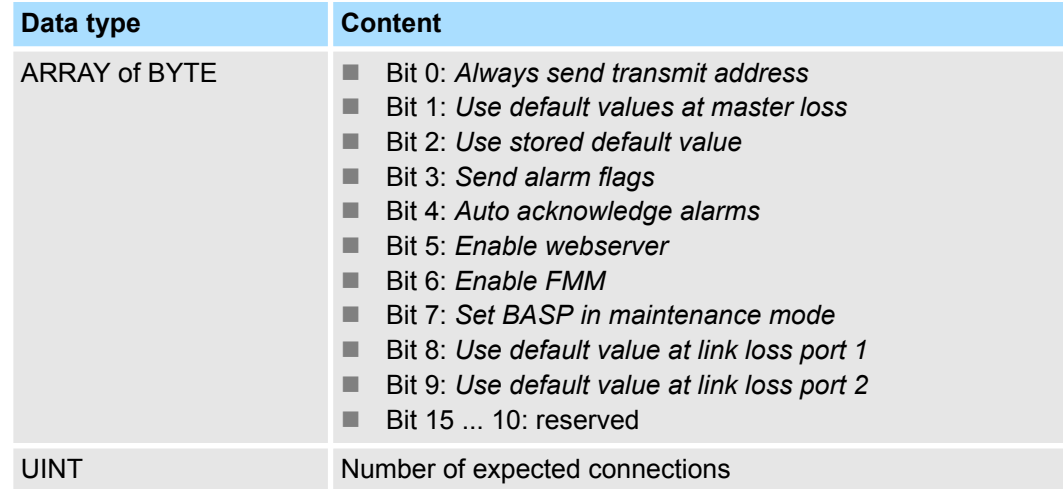

EtherNet/IP - Objects > Assembly instances

#### **FMM Configuration (class code: 0x68)**

The *FMM Configuration* allows to read and write the FMM configuration. The *FMM Configuration* has 64 attributes. Each of them represent a System SLIO module. The Attribute-ID is corresponding to the real slot number.

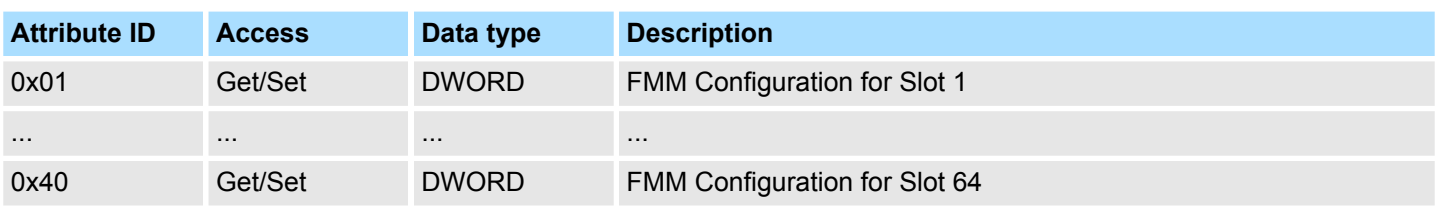

#### **FMM Configuration for Slot x**

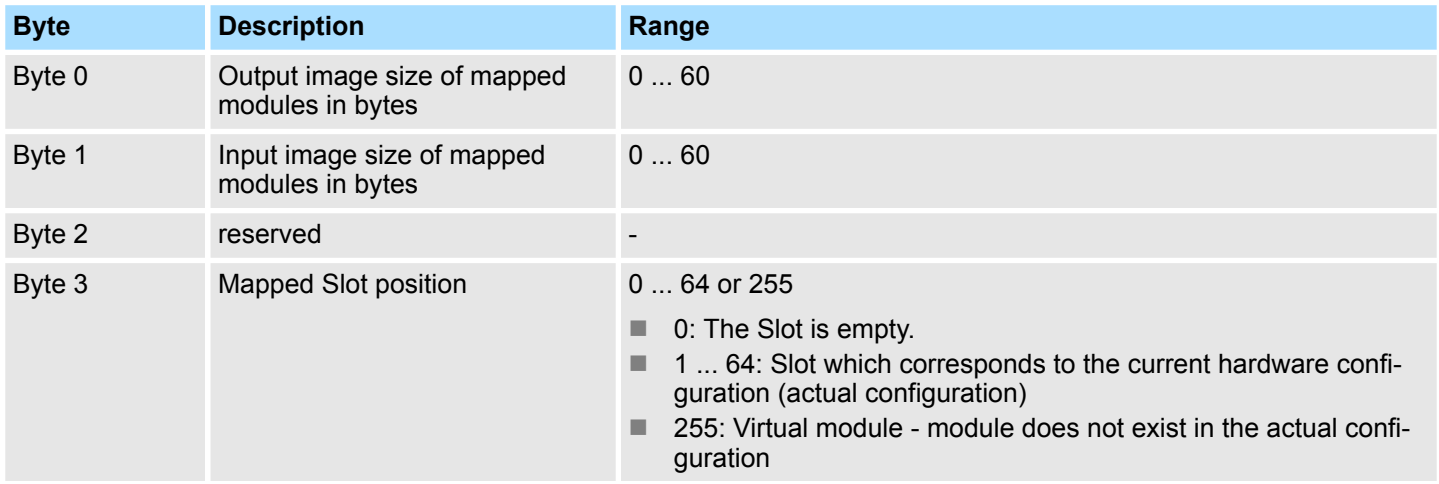

Behaviour of a virtual module:

- $\blacksquare$  The input area always has the value 0, regardless of its size.
- $\blacksquare$  The writing to the output area has no effect.

### **4.11.3 Assembly instances**

**Instances**

In the following the Yaskawa specific instances are listed for R/W access and for read access to the diagnostics data.

#### **Instance ID 0x64 (100) ... 0x67 (103) - Output values; fixed size (496byte) - O**à**T**

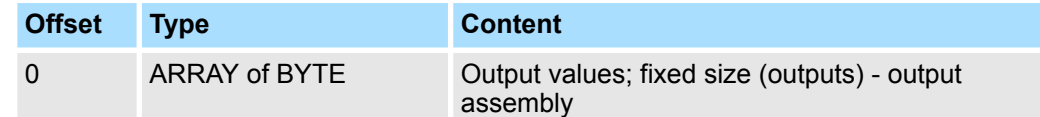

■ Since an connection (output assembly) can only transfer a maximum of 496byte I/O data (less interrupt header and length), with *SetIOStartEnd* a second connection can be opened over which the defined start area is transferred.  $\&$  [Deployment of FOR-](#page-83-0)*[WARD\\_OPEN](#page-83-0)*

#### **Instance ID 0x68 (104) ... 0x6B (107) - Output values; dynamic size - O**à**T**

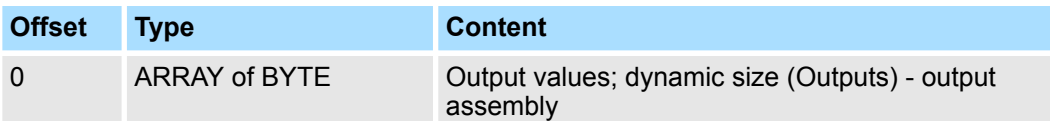

 $\blacksquare$  The value of the size is dynamic and corresponds to the size of the process image of the outputs in byte. Ä *[Chap. 4.5 'Web server' page 61](#page-60-0)*

#### **Instance ID 0x6C (108) - Output values (only DO modules) - O**à**T**

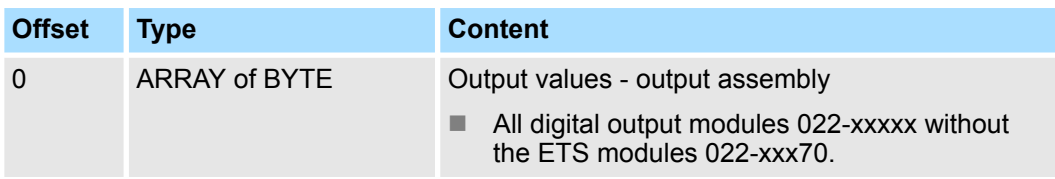

#### **Instance ID 0x6D (109) - Output values (only AO modules) - O**à**T**

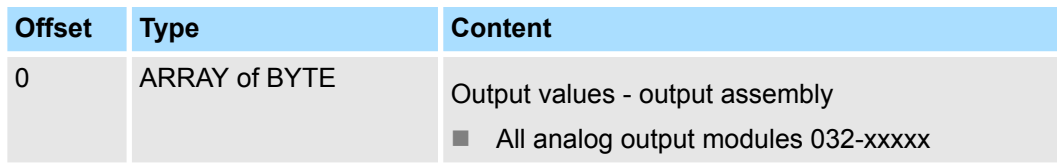

#### **Instance ID 0x6E (110) - Output values (only special modules) - O**à**T**

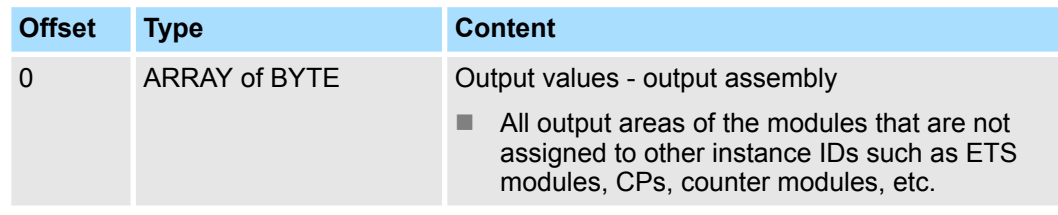

#### **Instance ID 0x78 (120) ... 0x7B (123) - Input values; fixed size (496byte) - T**à**O**

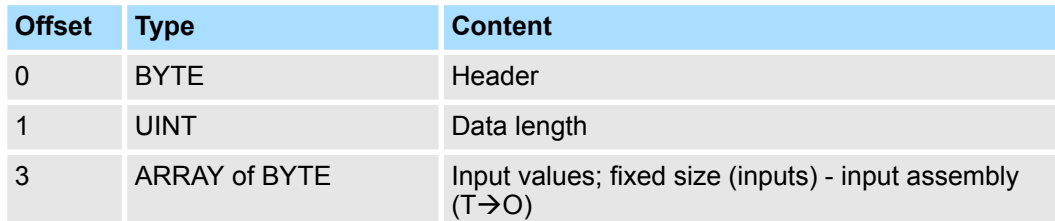

 $\blacksquare$  If you do not request setpoints, to use this instance ID, you must set the instance ID 0xFE (Input Only) on the *Originator* part.

**n** Since an connection (input assembly) can only transfer a maximum of 496byte I/O data (less interrupt header and length), with *SetIOStartEnd* a second connection can be opened over which the defined start area is transferred.

■  $\Diamond$  ['Structure of the Input data ' page 78](#page-77-0)

EtherNet/IP - Objects > Assembly instances

#### **Instance ID 0x7C (124) ... 0x7F (127) - Input values; dynamic size - T**à**O**

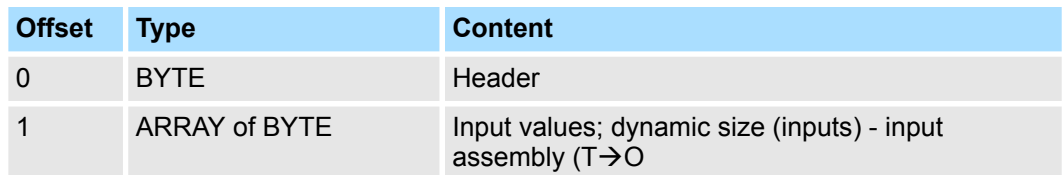

- If you do not request setpoints, to use this instance ID, you must set the instance ID 0xFE (Input Only) on the *Originator* part.
- $\&$  ['Structure of the Input data ' page 78](#page-77-0)

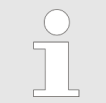

*For small systems with short cycle times, you should use instances with dynamic values.*

#### **Instance ID 0x80 (128) - Input values (only DI modules) - T**à**O**

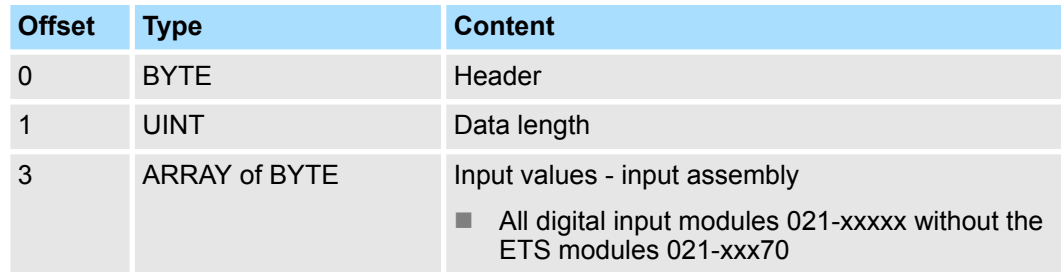

■ To use this instance ID, you must set the instance ID 0xFE (Input Only) on the *Originator* part.

■  $$$  ['Structure of the Input data ' page 78](#page-77-0)

#### **Instance ID 0x81 (129) - Input values (only AI modules) - T**à**O**

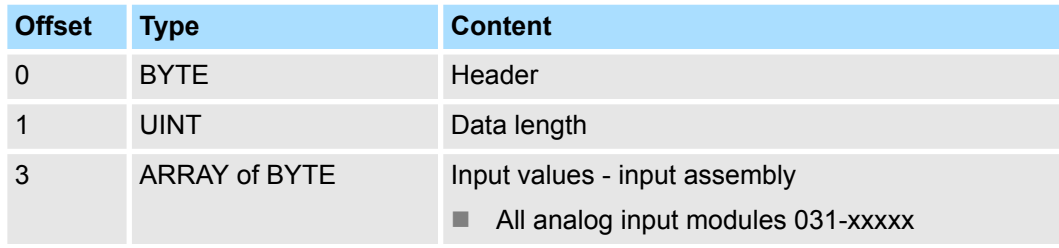

■ To use this instance ID, you must set the instance ID 0xFE (Input Only) on the *Originator* part.

**n**  $\&$  ['Structure of the Input data ' page 78](#page-77-0)

EtherNet/IP - Objects > Assembly instances

#### **Instance ID 0x82 (130) - Input values (only special modules) - T**à**O**

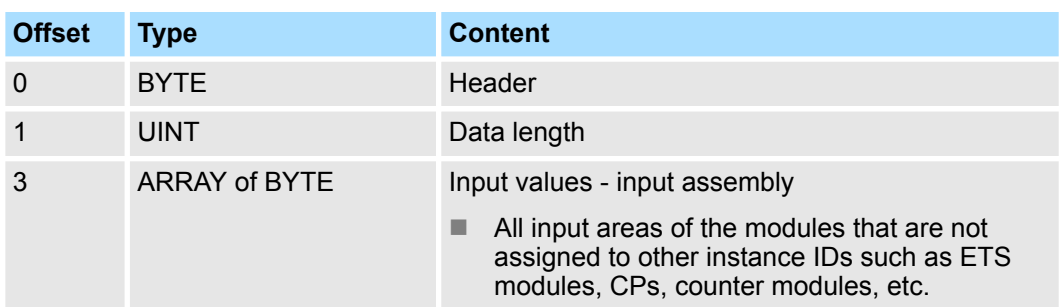

■ To use this instance ID, you must set the instance ID 0xFE (Input Only) on the *Originator* part.

**n**  $\&$  ['Structure of the Input data ' page 78](#page-77-0)

#### **Instance ID 0x83 (131) - Diagnostics (20bytes) - T** à **O**

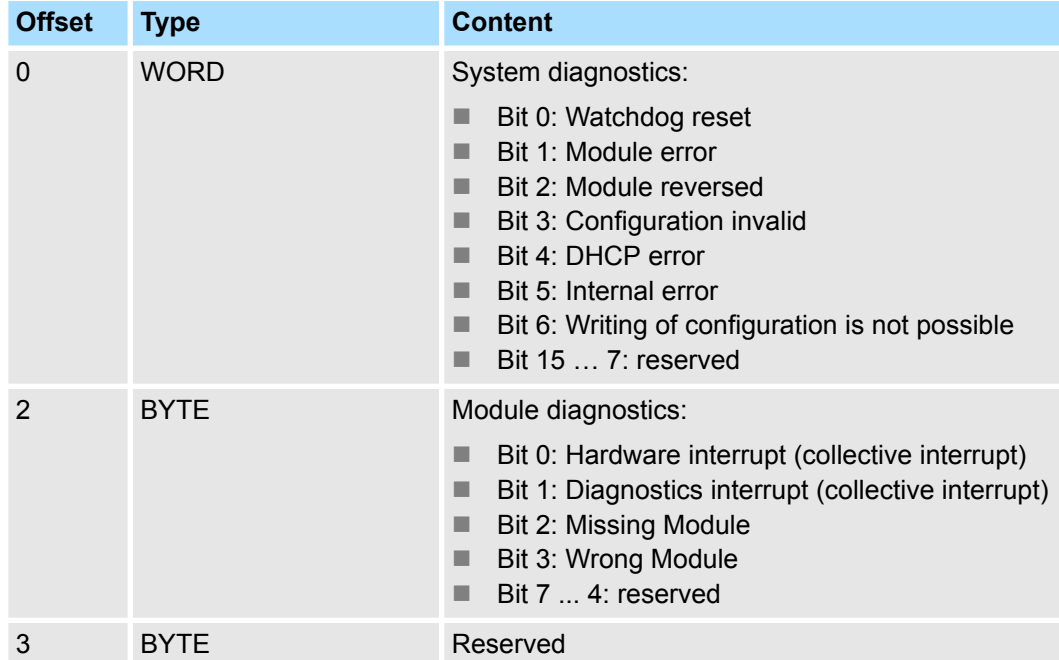

■ To use this instance ID, you must set the instance ID 0xFE (Input Only) on the *Originator* part.

#### **Instance ID 0x84 (132) - Diagnostics & Input values (500byte) - T**à**O**

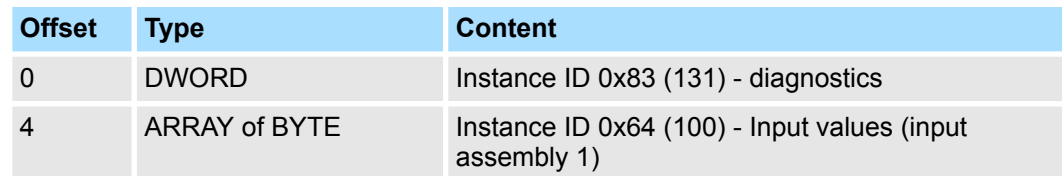

■ To use this instance ID, you must set the instance ID 0xFE (Input Only) on the *Originator* part.

#### **Instance ID 0x8C (140) - Config (400byte)**

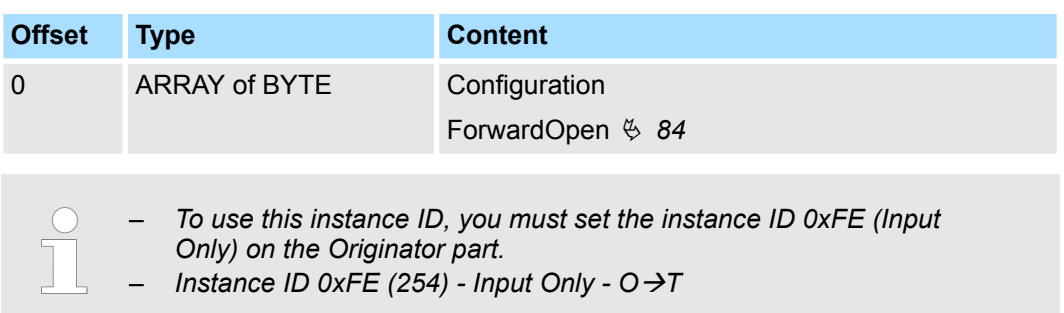

## **4.12 Examples**

**4.12.1 Configuration at a Yaskawa MWIEC scanner**

## **Proceeding**

**1.** Open MotionWorks from Yaskawa with your project.

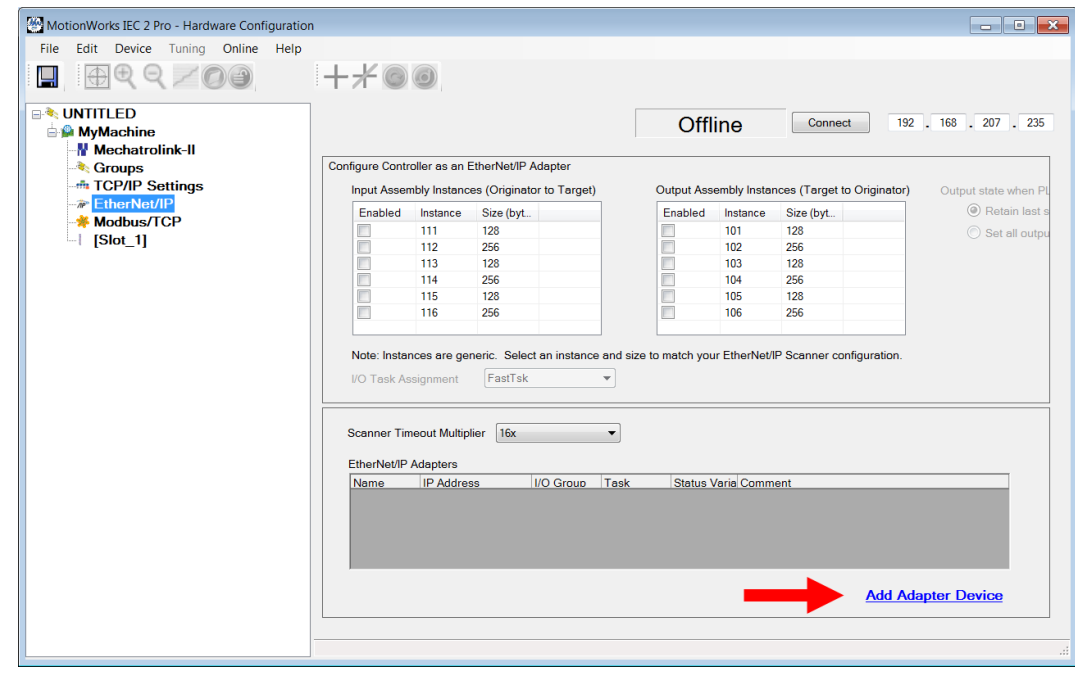

**2.** Select *'EtherNet/IP'* and click at [Add Adapter Device].

ð The dialog *'Add EtherNet/IP Adapter'* opens.

**3.** Please enter *Name*, *IP Address*, *I/O Group* and *Status Variable* and click at [OK]. When the configuration is saved, the status variable will be created in the global variable table under I/O group.

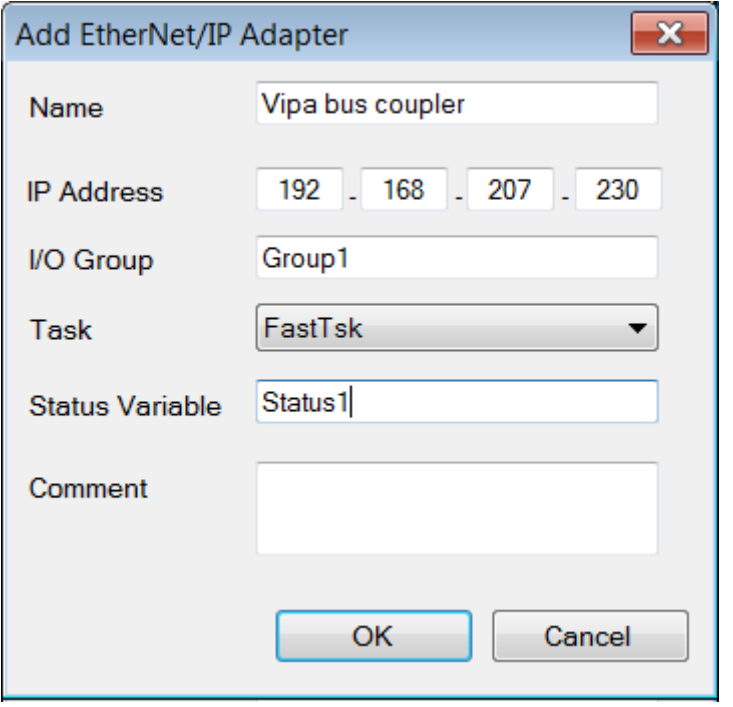

 $\Rightarrow$  The dialog window is closed and the EtherNet/IP adapter is listed in the *'Hardware Configuration'* below *'EtherNet/IP'*.

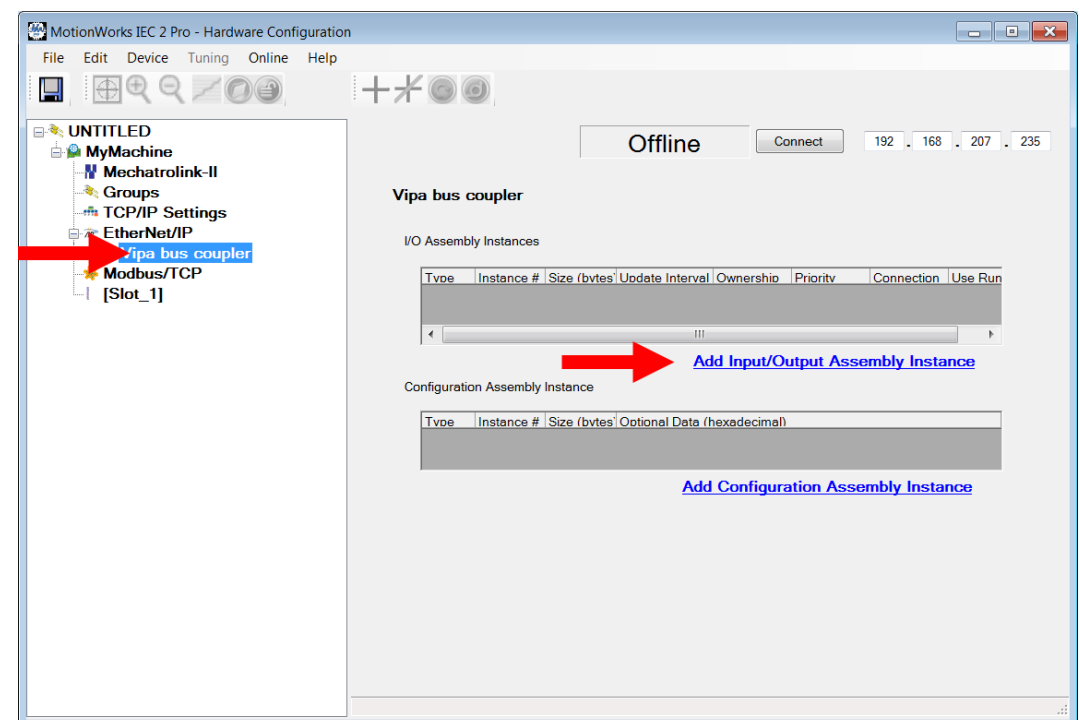

- **4.** Select *'VIPA bus coupler'* and click at [Add Input/Outpu Assembly].
	- ð The dialog *'Add EtherNet/IP Assembly'* opens.

- **5.** Set the following values and click at [Add]:
	- **Assembly: Input**
	- $\blacksquare$  Instance: 120
	- $\blacksquare$  Size (byte): 496
	- $\blacksquare$  Update Interval (ms): 50
	- Connection Type: Point to Point

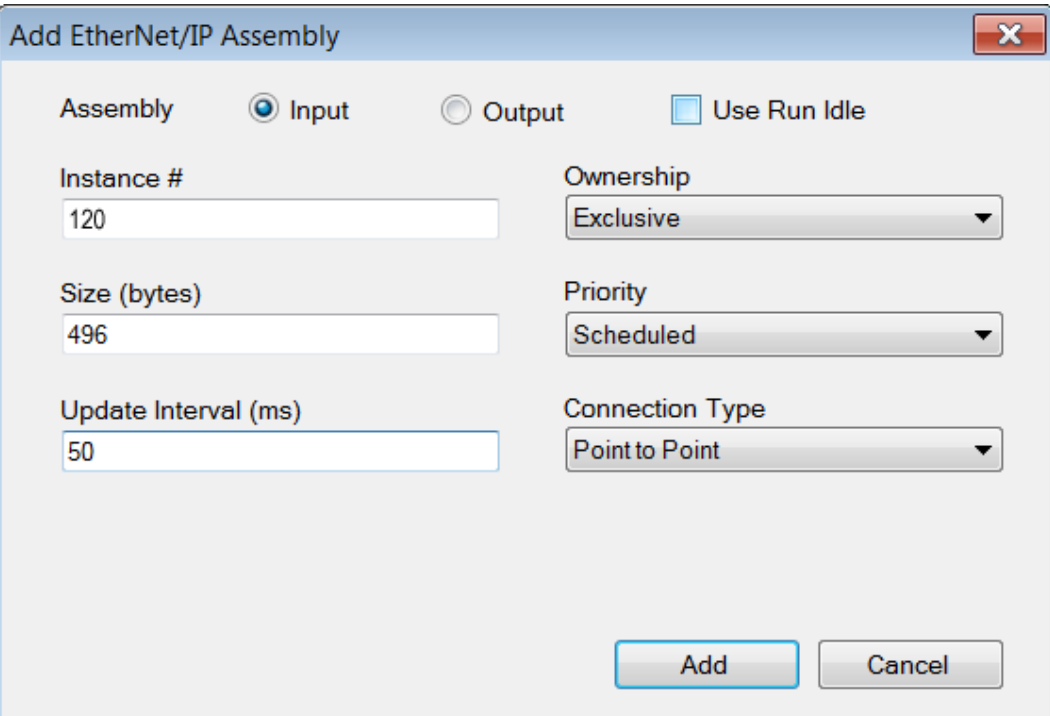

 $\Rightarrow$  The dialog is closed and the new instance is shown in the table.

**6.** Click at [Add Input/Output Assembly Instance] again.

ð The dialog *'Add EtherNet/IP Assembly'* opens.

- **7.** Set the following values and click at [Add]:
	- Assembly: Output
	- n Instance: 100
	- $\blacksquare$  Size (byte): 496
	- Update Interval (ms): 50

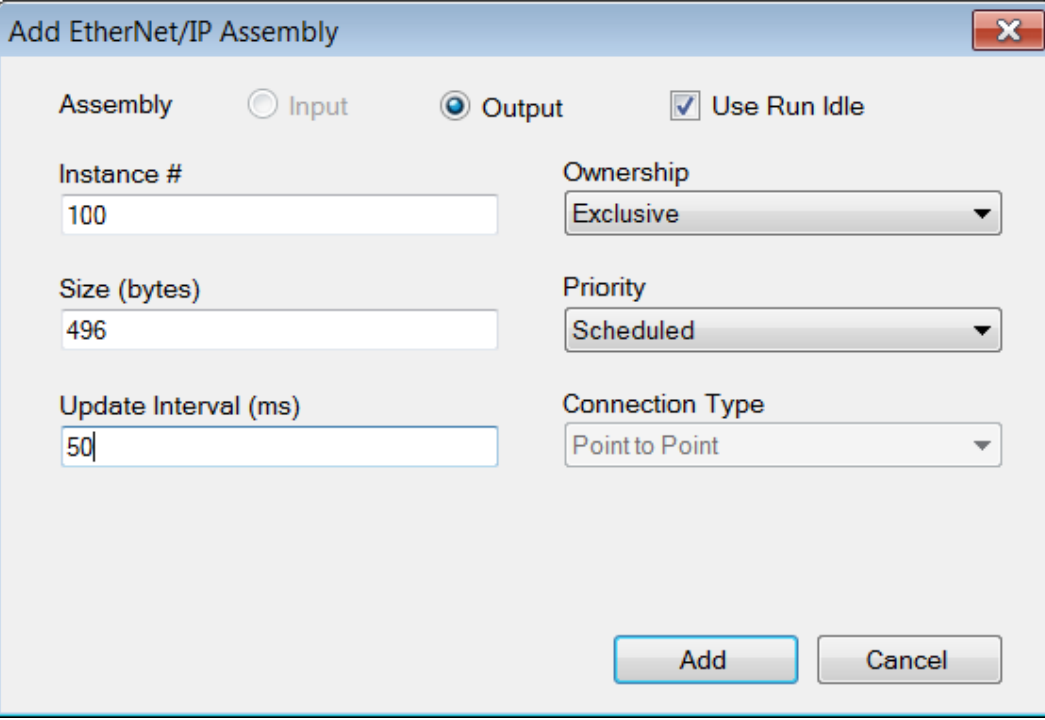

 $\Rightarrow$  The dialog is closed and the new instance is shown in the table.

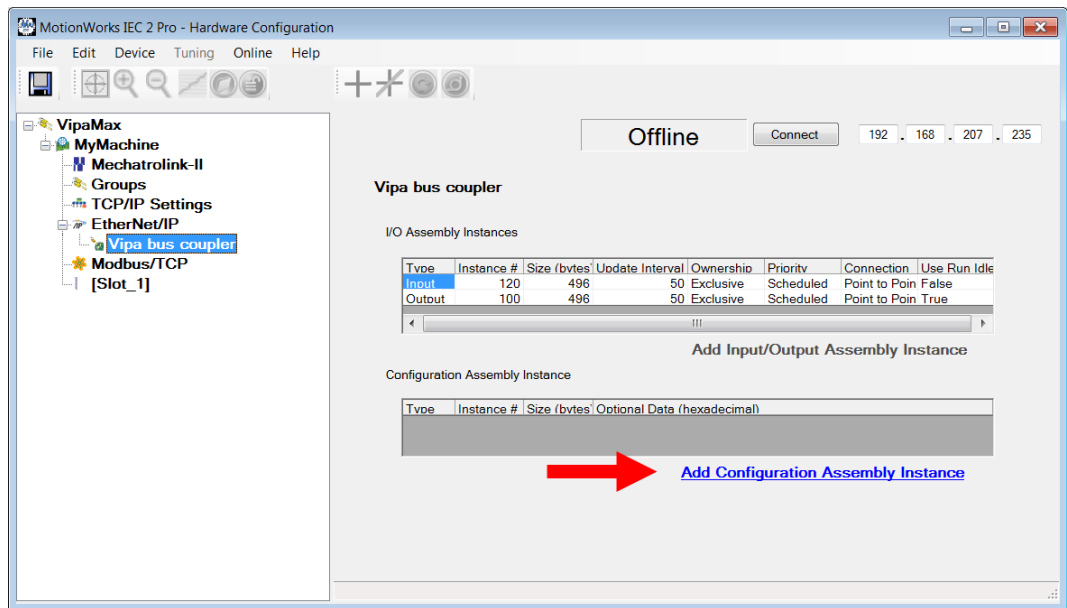

- 8. Click at [Add Configuration Assembly Instance].
	- ð The dialog *'Add EtherNet/IP Assembly'* opens.
- **9.** Set the following values and click at [Add]:
	- n Instance: 140
	- $\blacksquare$  Size (byte): 400

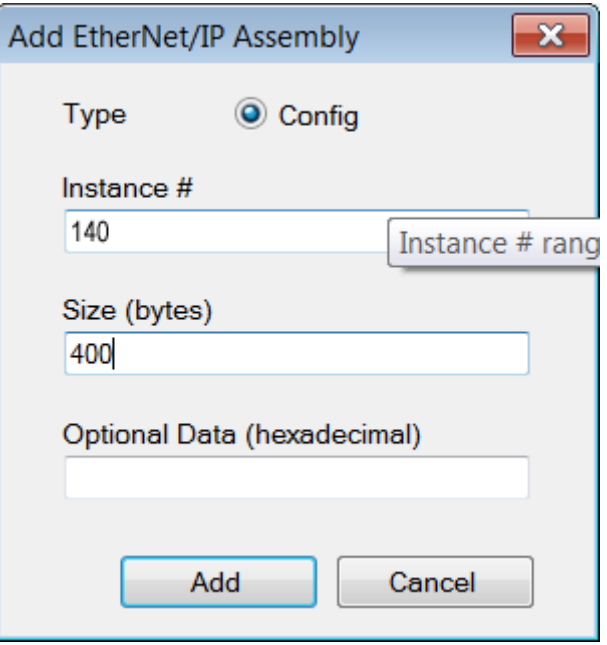

 $\Rightarrow$  The dialog is closed and the new instance is shown in the table. Optionally this is padded with zeros.

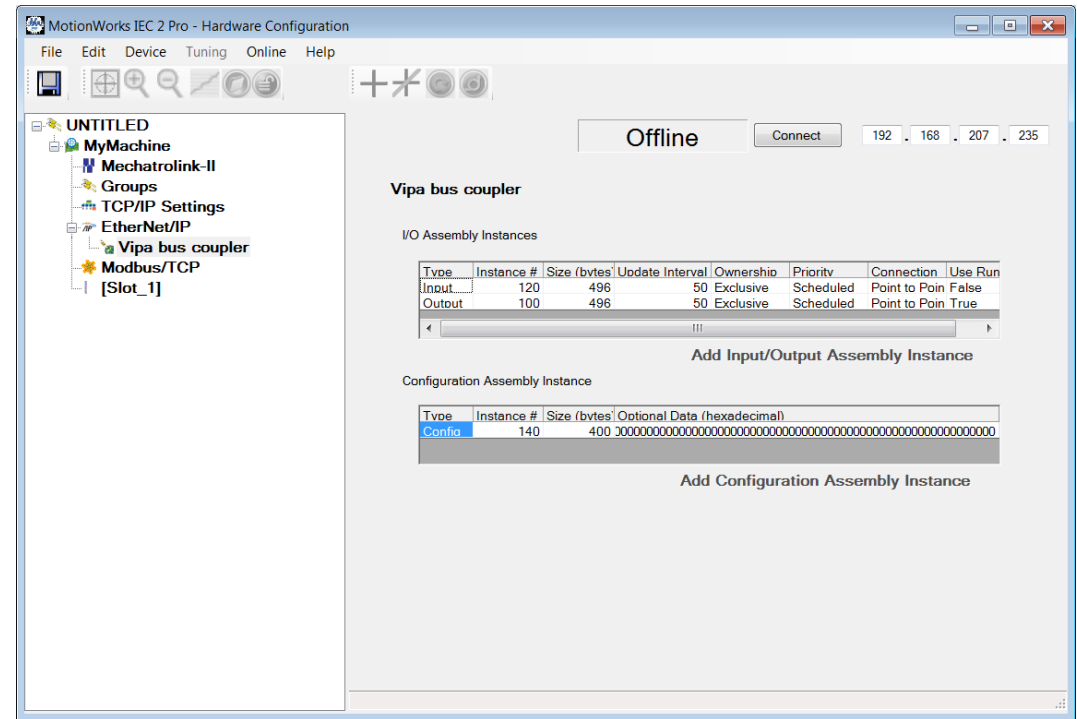

10. Save with **I** the configuration.

**11.** Open *'Online → Controller Configuration Utilities...'*, select *'Send offline configuration to controller then reboot controller'* and click on [Execute].

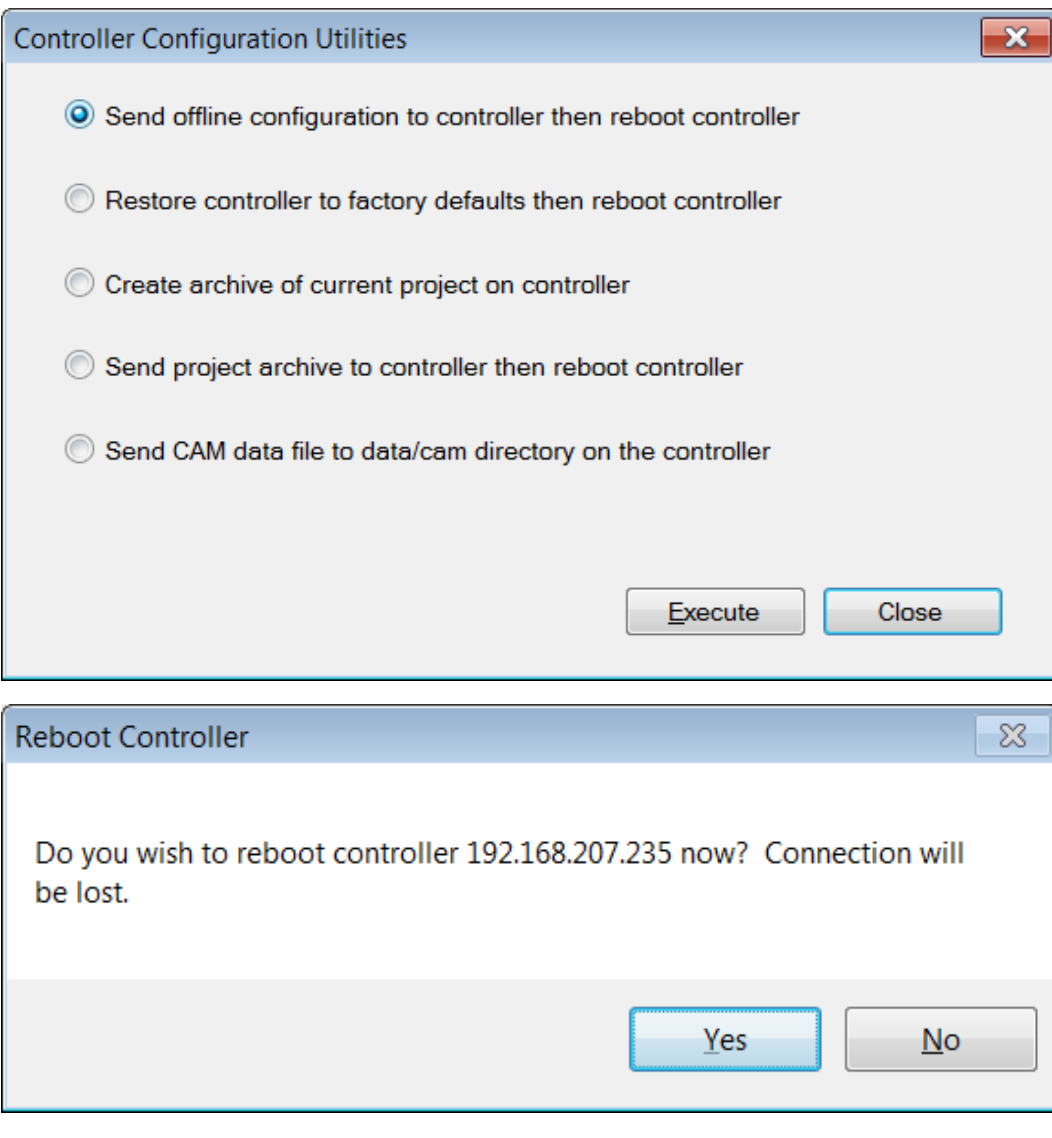

12. Confirm the prompt for reboot with [Yes].

13. Open the web page of the EtherNet/IP coupler.

**14.** Navigate to the register *'Parameter'*.

- **15.** Activate the parameters *'Display stored config'* and *'Number of expected connections'* = "1" and click on [Apply].
	- ð When the controller powers up, you can find the variable *'Status1'* in the global variable table. The value 0x1000 indicates that the controller is connected to the bus coupler.

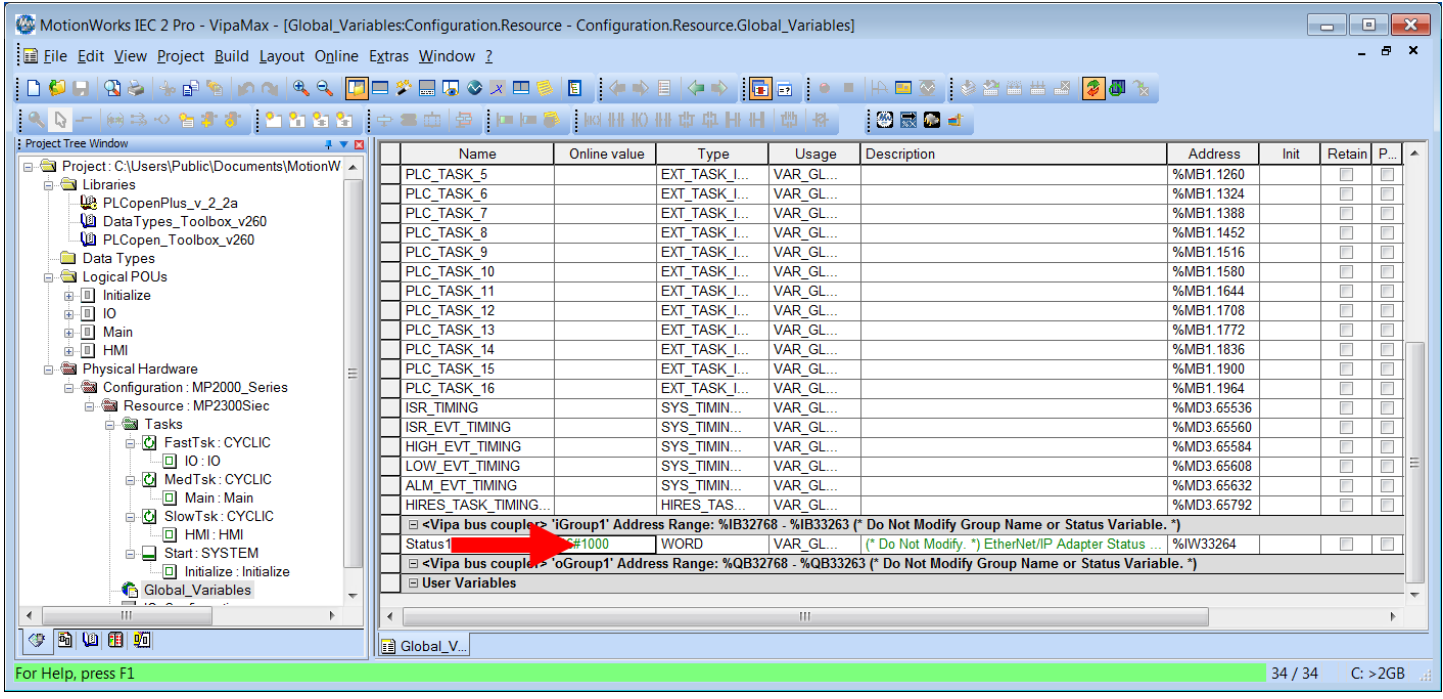
Examples > Configuration at a Rockwell scanner

#### **4.12.2 Configuration at a Rockwell scanner**

#### **Configuration**

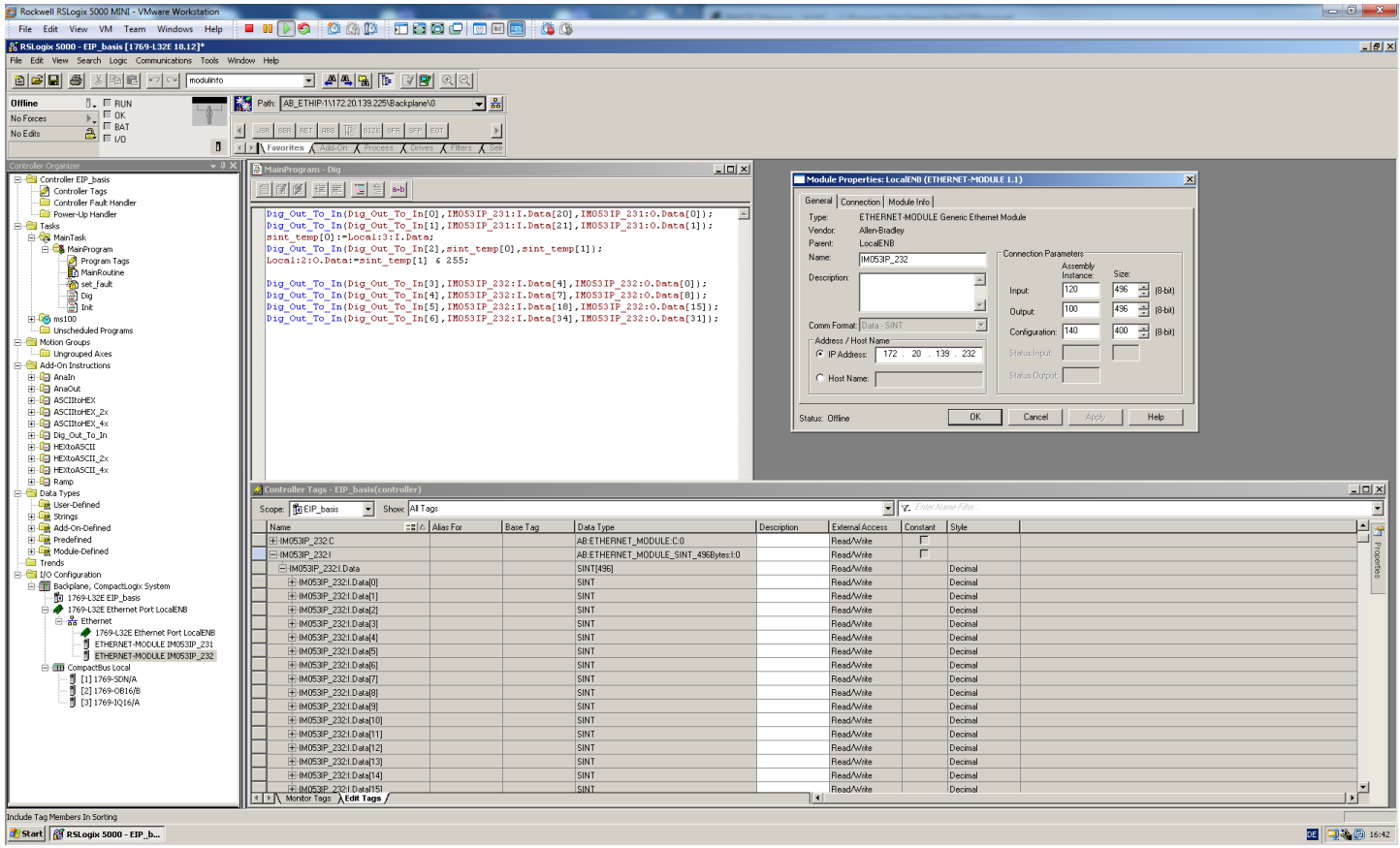

Here the following settings are necessary:

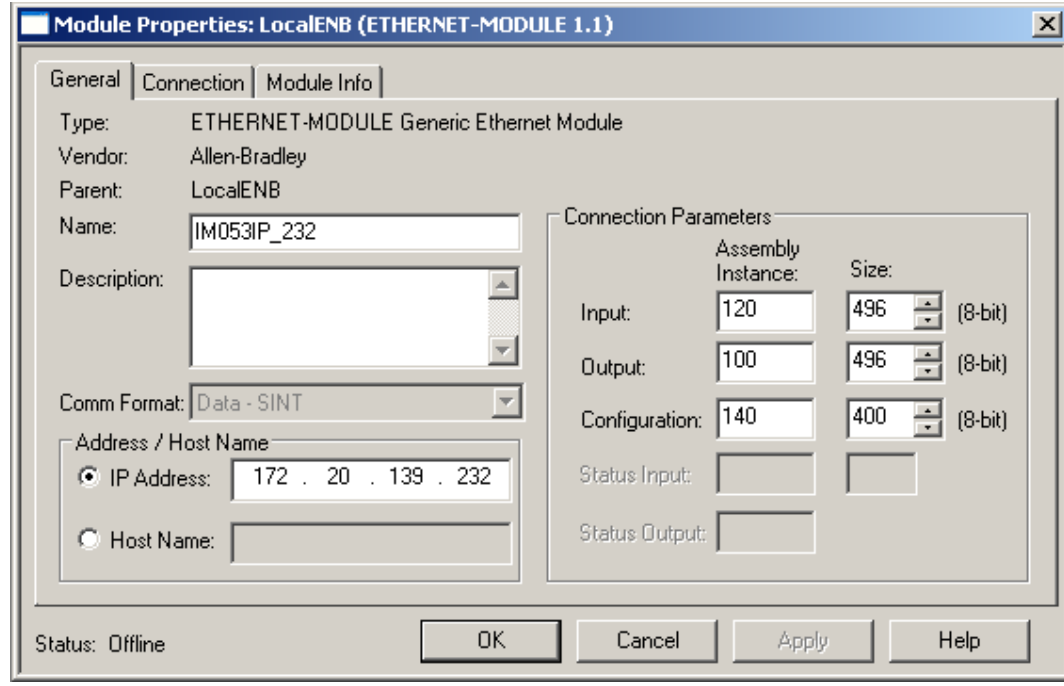

# **Appendix**

### **Content**

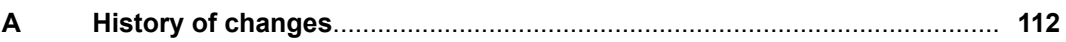

# <span id="page-111-0"></span>**A History of changes**

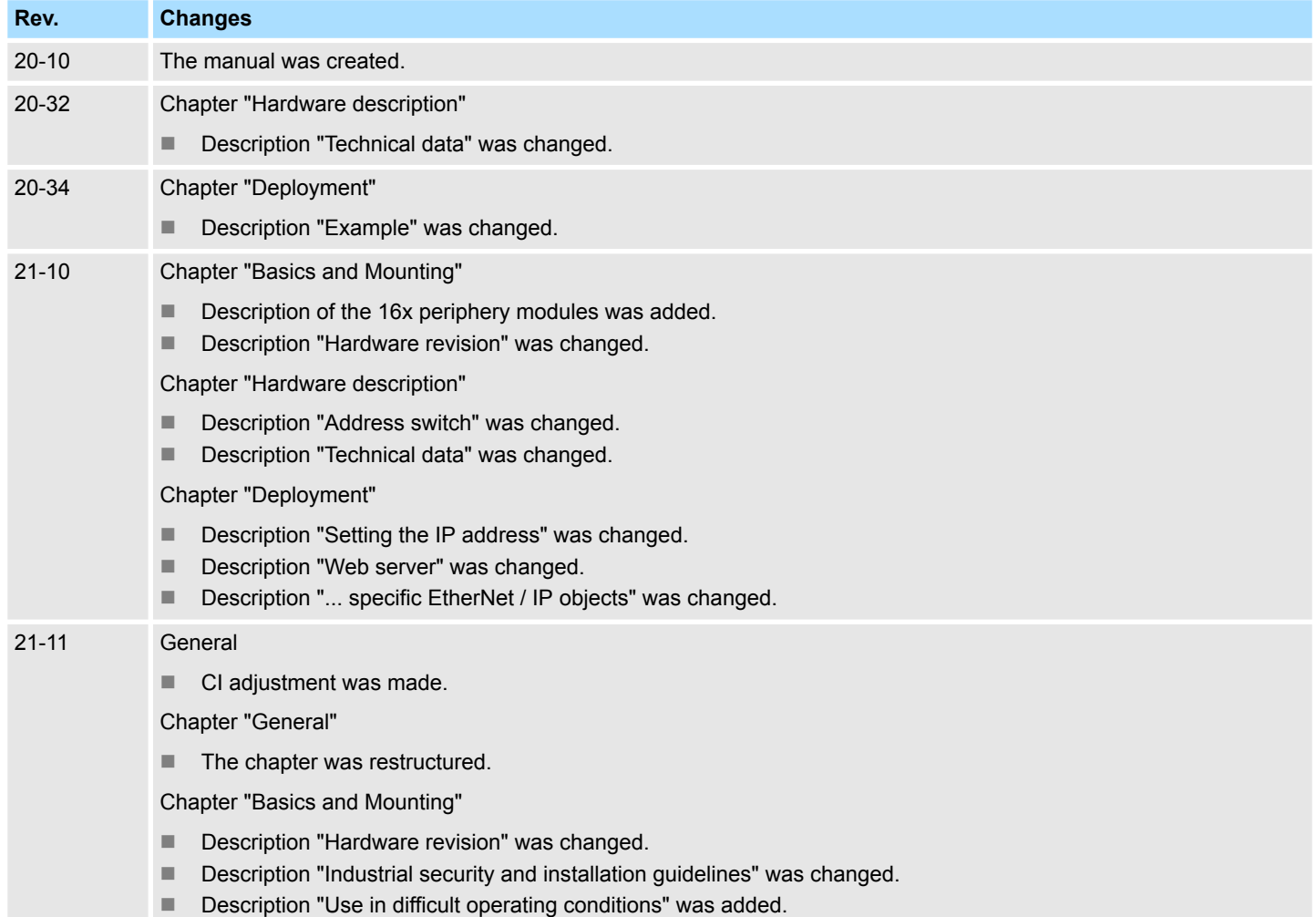